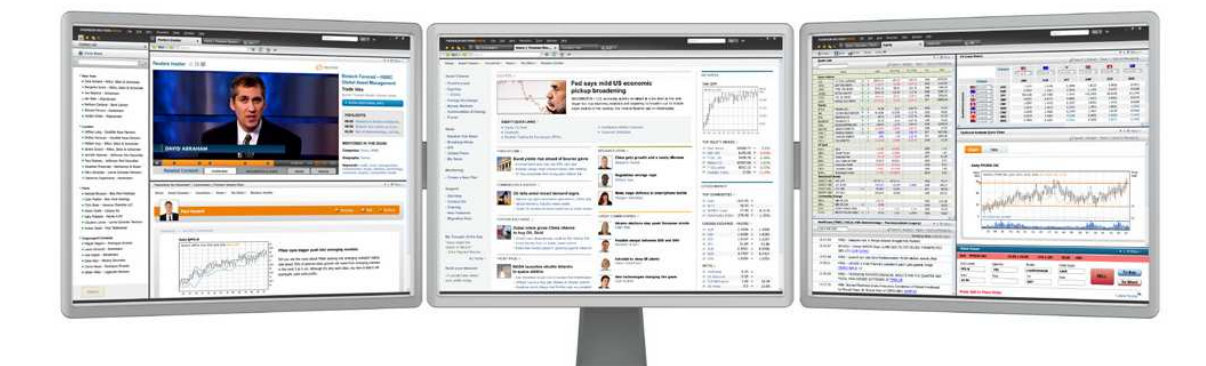

# THOMSON REUTERS EIKON USER GUIDE

For **Support**, please call Thomson Reuters Helpdesk 1800 800 999 or 02 685 9999 (Toll Free in Thai language) For **Training**, please visit https://customers.reuters.com/trainingknowledgenetwork/eikon

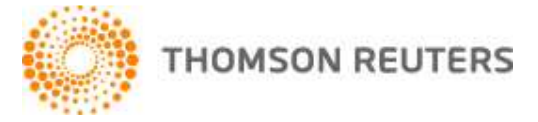

# **Table of Contents**

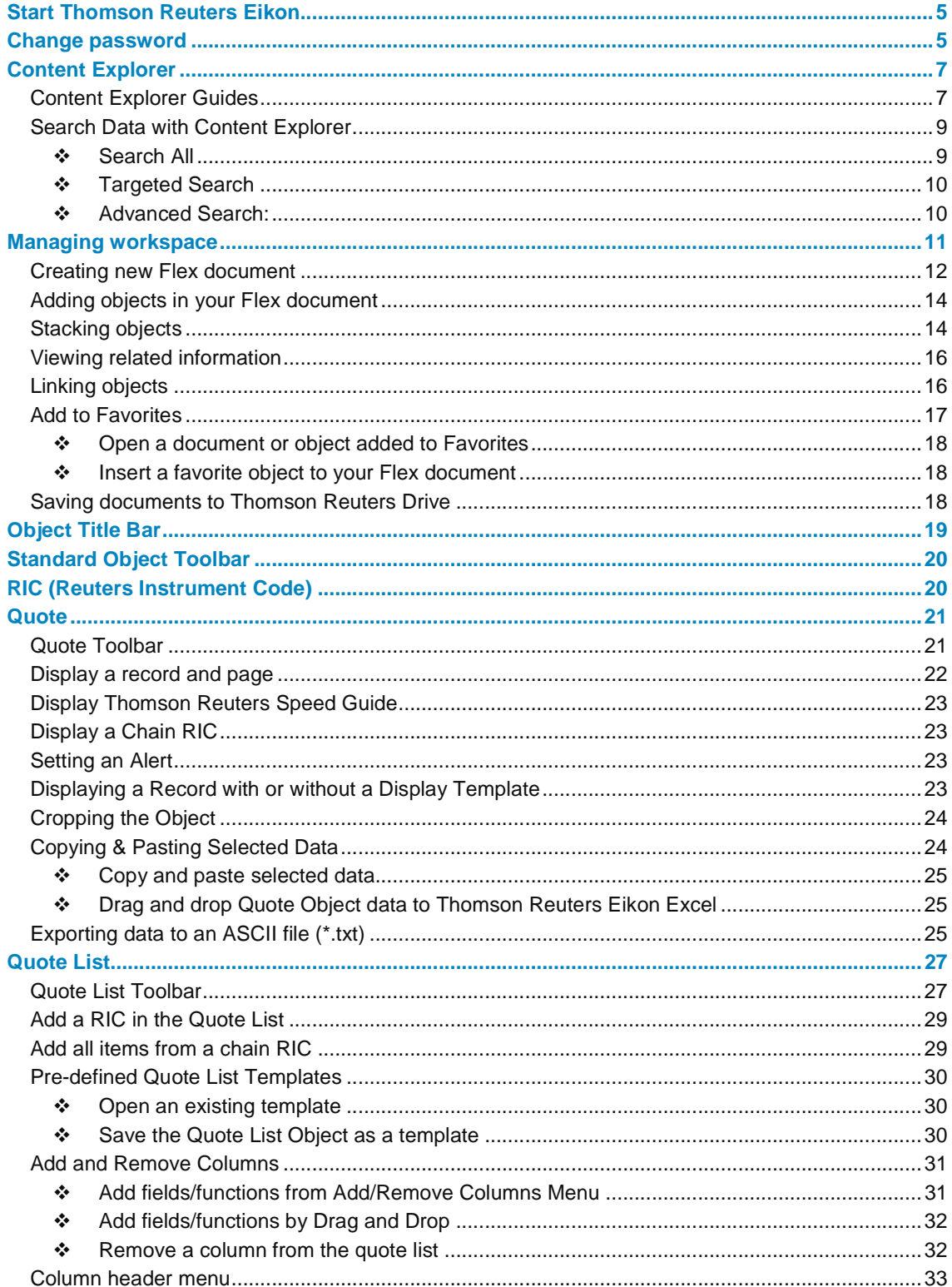

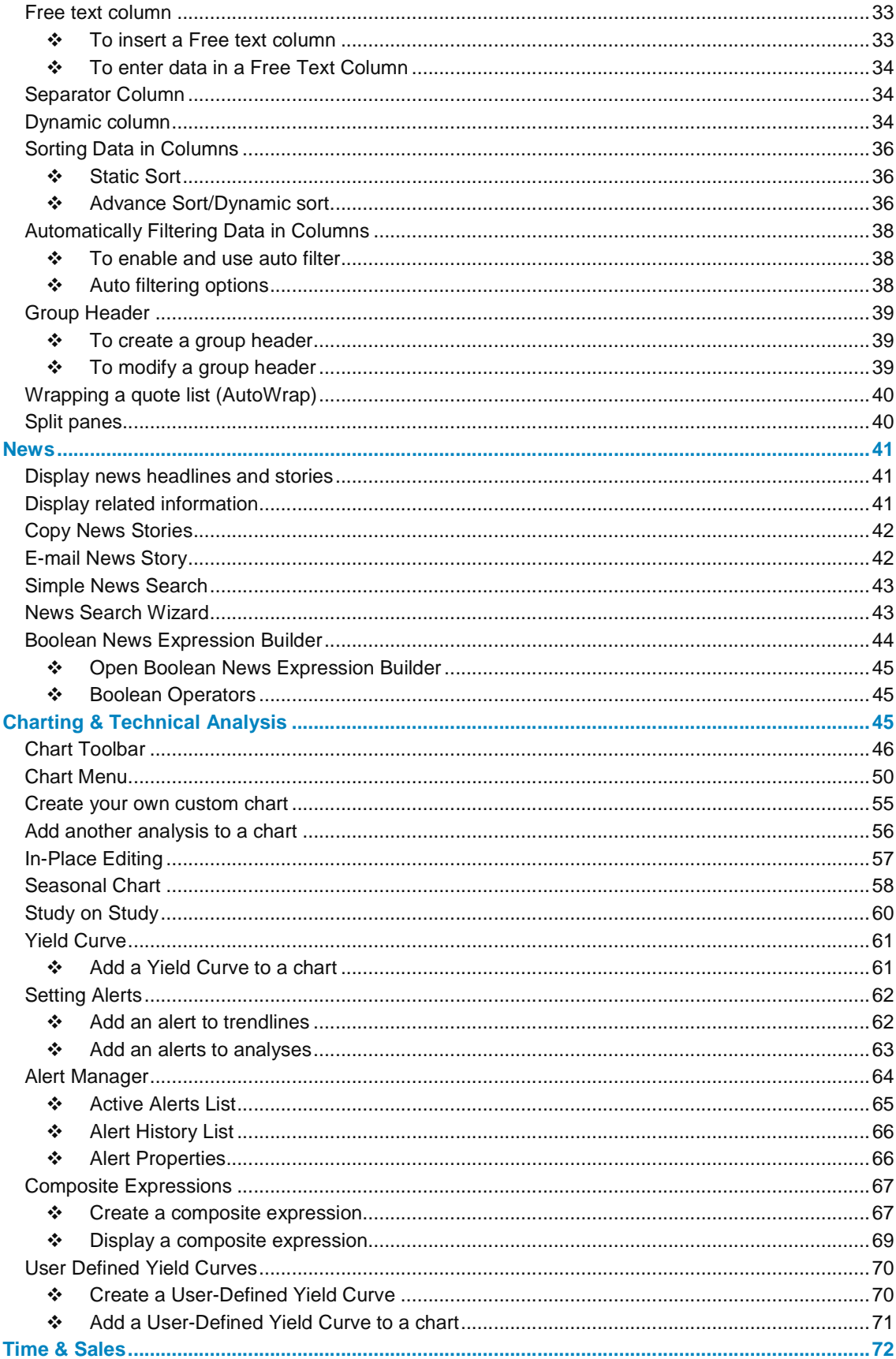

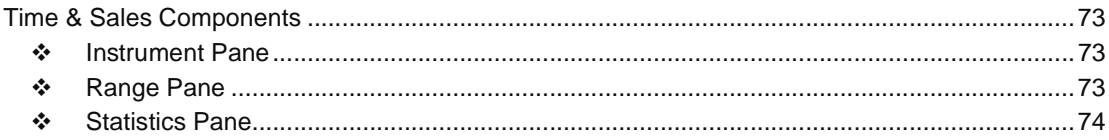

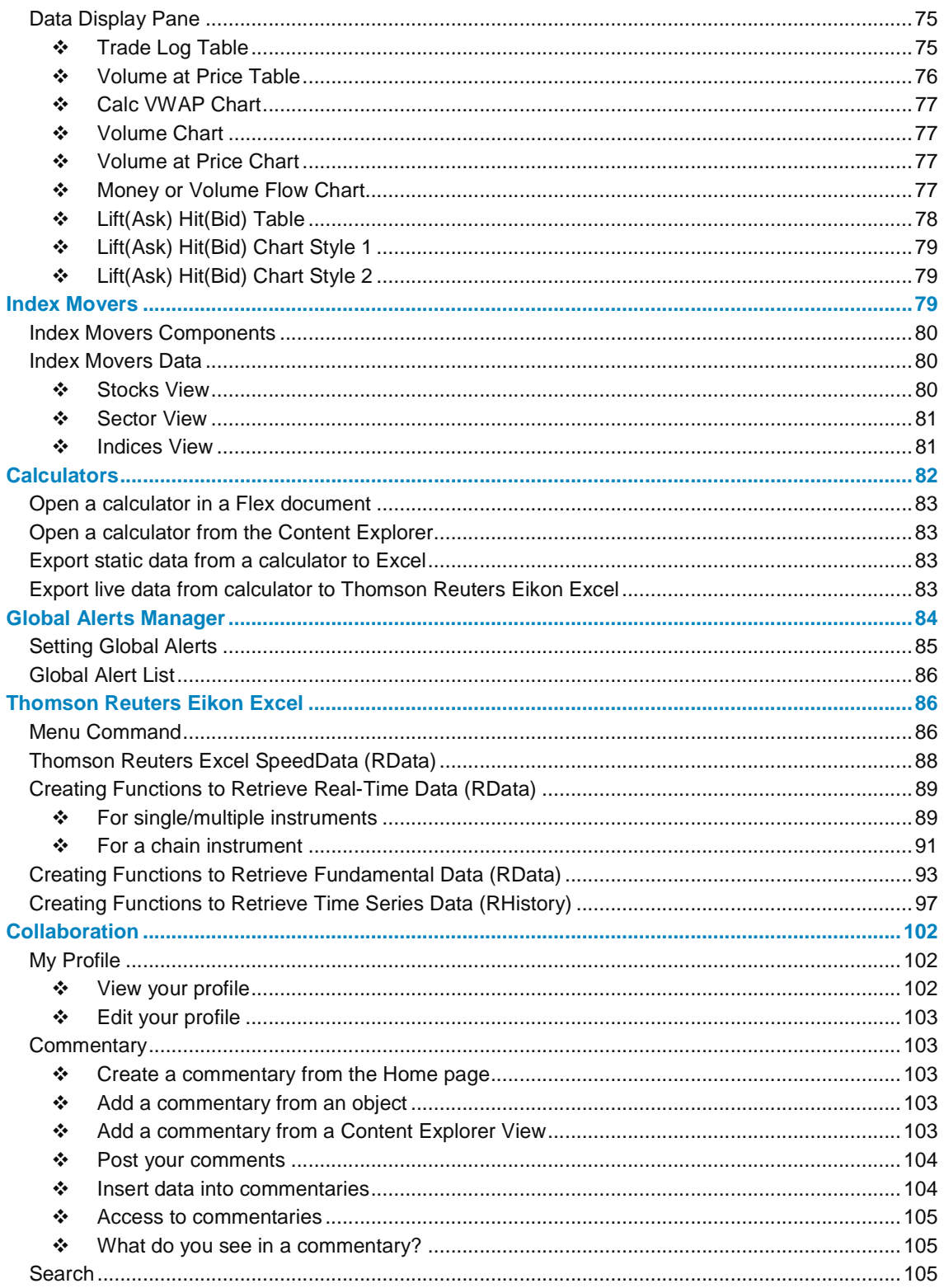

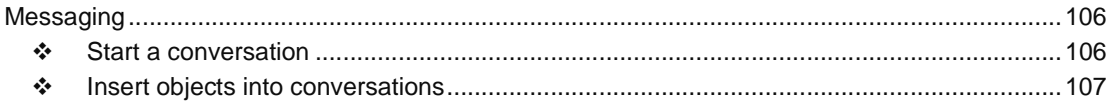

# **START THOMSON REUTERS EIKON**

- 1. Go to **Start > Programs > Thomson Reuters** and choose **Thomson Reuters Eikon** OR Click **Thomson Reuters Eikon** shortcut on your desktop.
- 2. **Thomson Reuters Eikon login dialog** displays.
- 3. Enter your **User ID** and **Password** in the corresponding text fields.
- 4. Click **Sign In**.

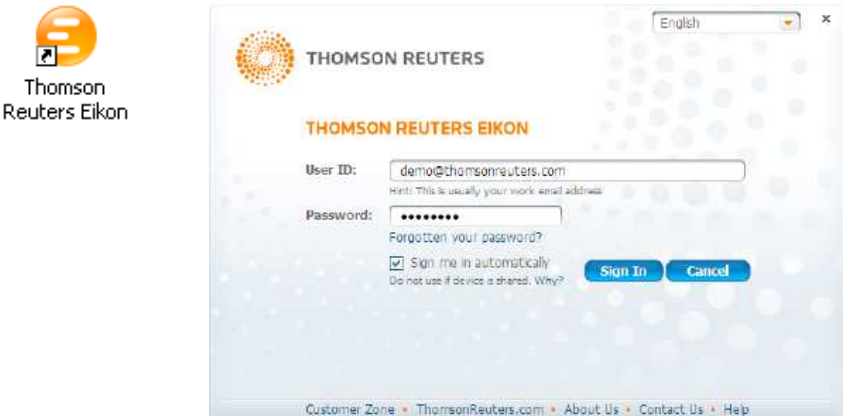

#### **Sign me in automatically**

When you activate automatic sign in, a cookie with an encrypted form of your user ID and password is saved on your computer. The next time you sign in, the cookie is used to sign in automatically on your behalf, so you do not need to enter your credentials.

# **CHANGE PASSWORD**

1. Go to **My Eikon > My Profile**.

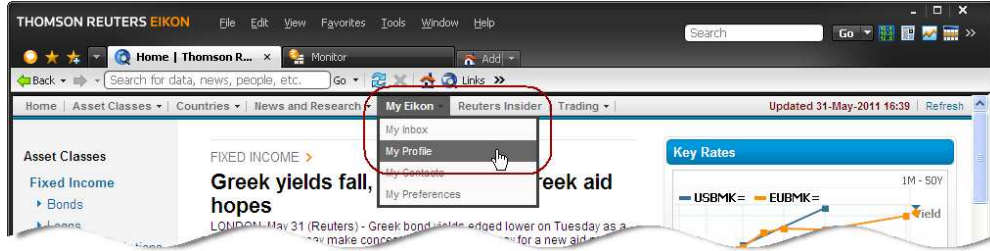

- 2. **My Profile** page displays.
- 3. Click **Change Password**.

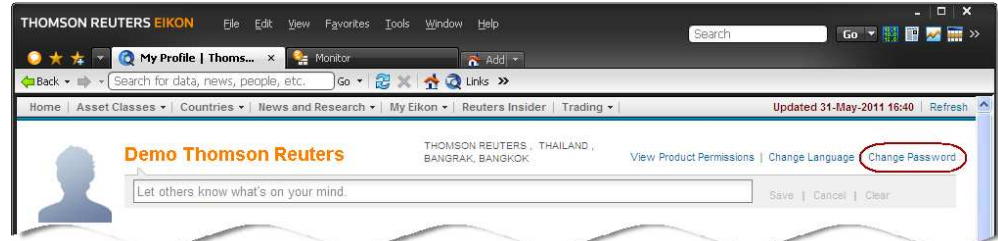

- 4. **Password and Language** page displays.
- 5. Click **Change my password.**

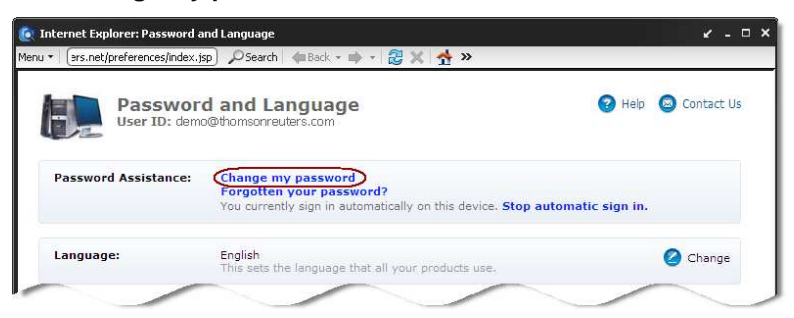

6. Enter existing password in "**Existing password**" box and new password in "**New password**" and "**Confirm new password**" box.

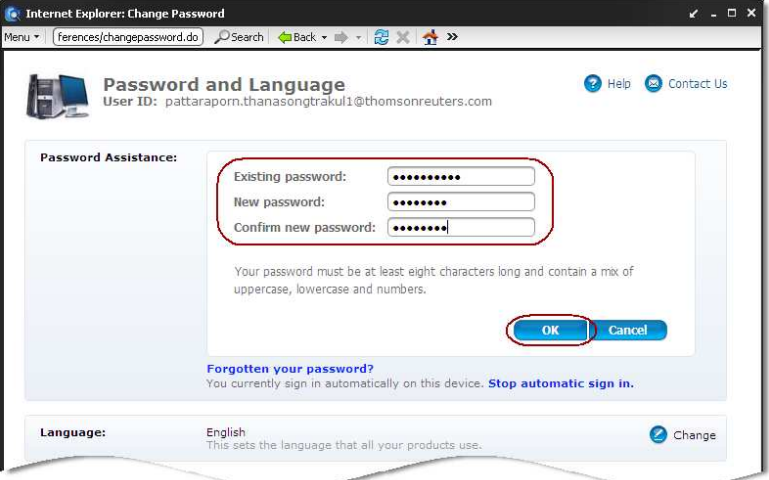

7. Click **OK** button.

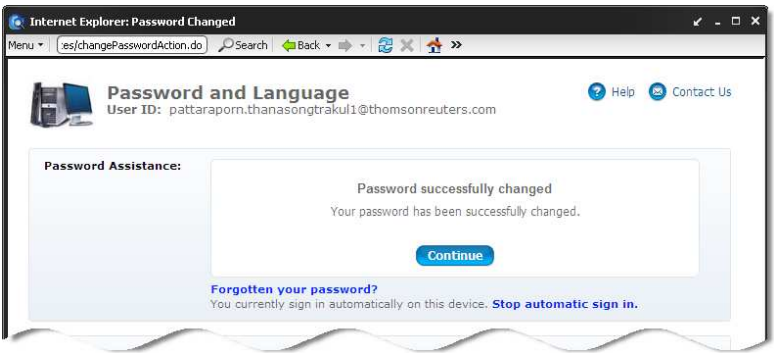

# **CONTENT EXPLORER**

Content Explorer is the "one stop shop" for all Thomson Reuters content:

- The Home Page provides you with information tailored to your job role as well as the most pertinent tools you need.
- Guides provide you with an intuitive way to discover Thomson Reuters content.
- Entity Views give you all the in-depth content on financial instruments and countries.
- Search allows you to find content, people, commentaries.

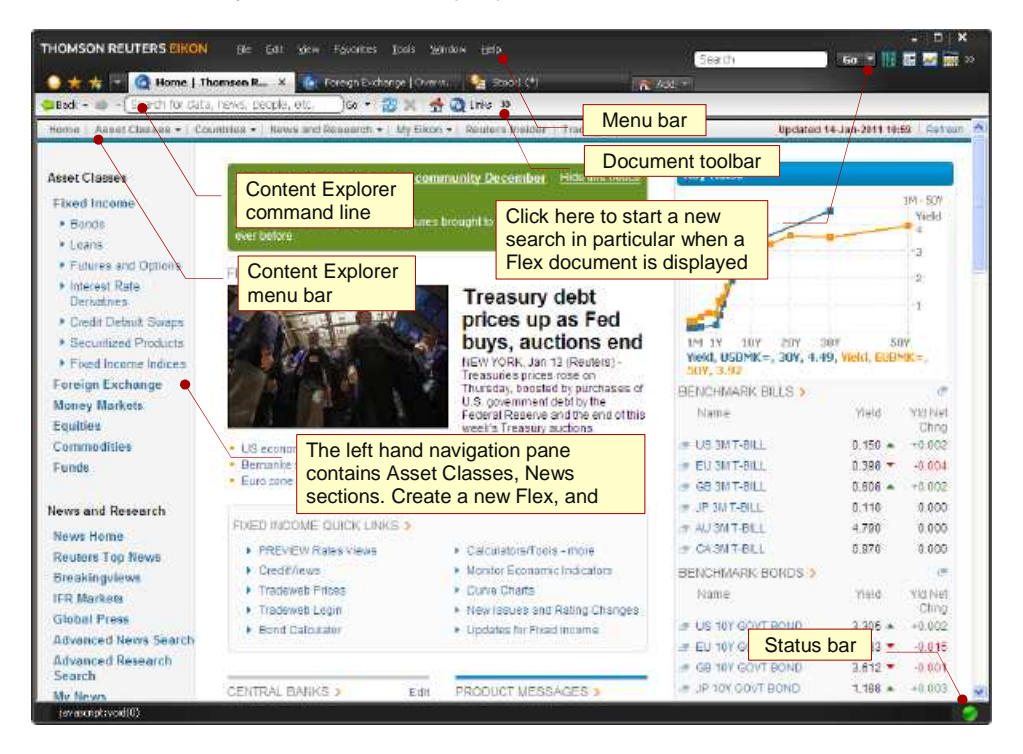

#### **Content Explorer Guides**

You can explore data by using Content Explorer Guides from the top menu of Content Explorer Home Page.

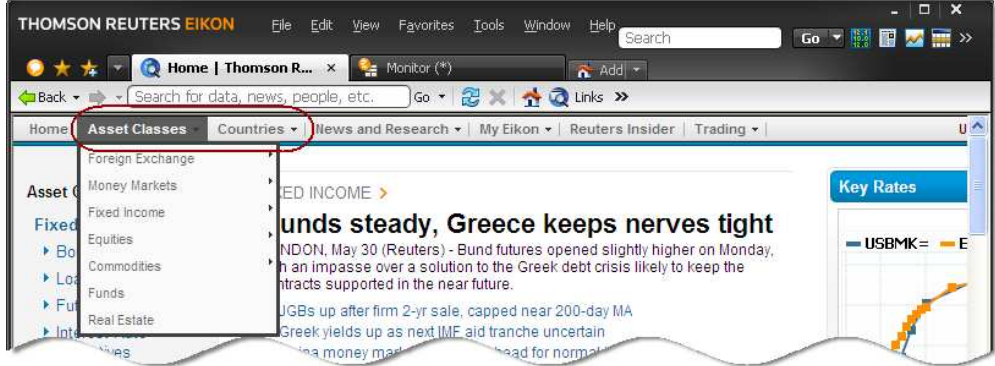

- Explore data by Asset Class
- Explore data by Country

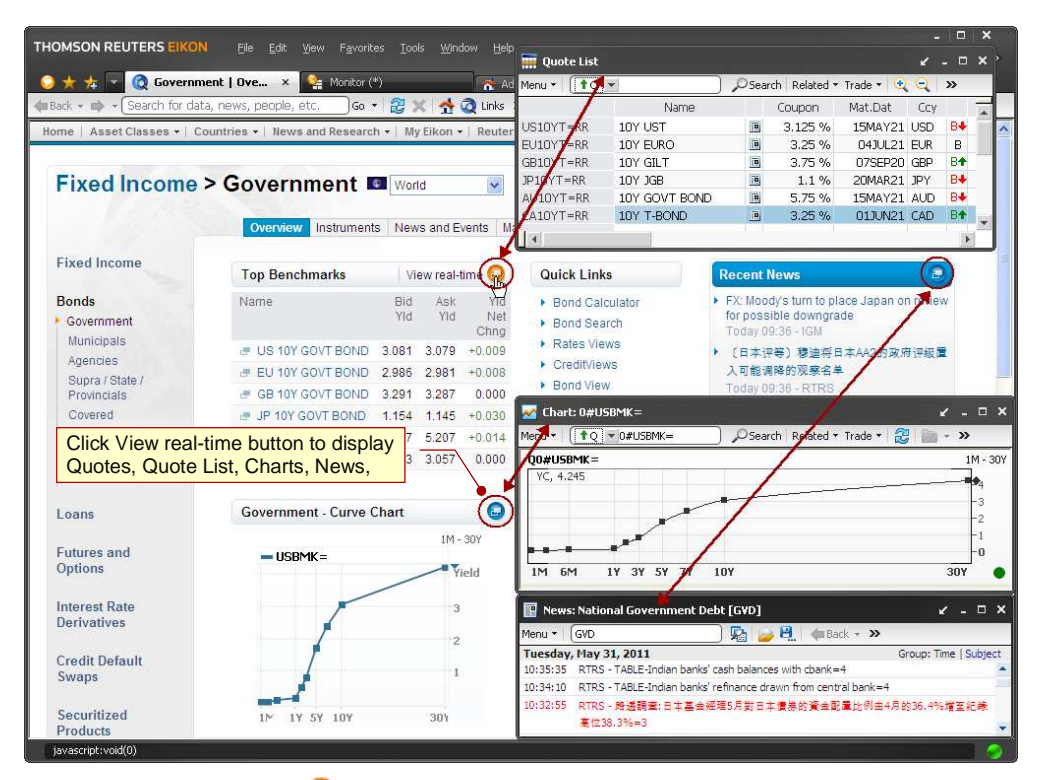

Click View real-time **b** links to display Quotes, Quote Lists, Charts, News, etc.

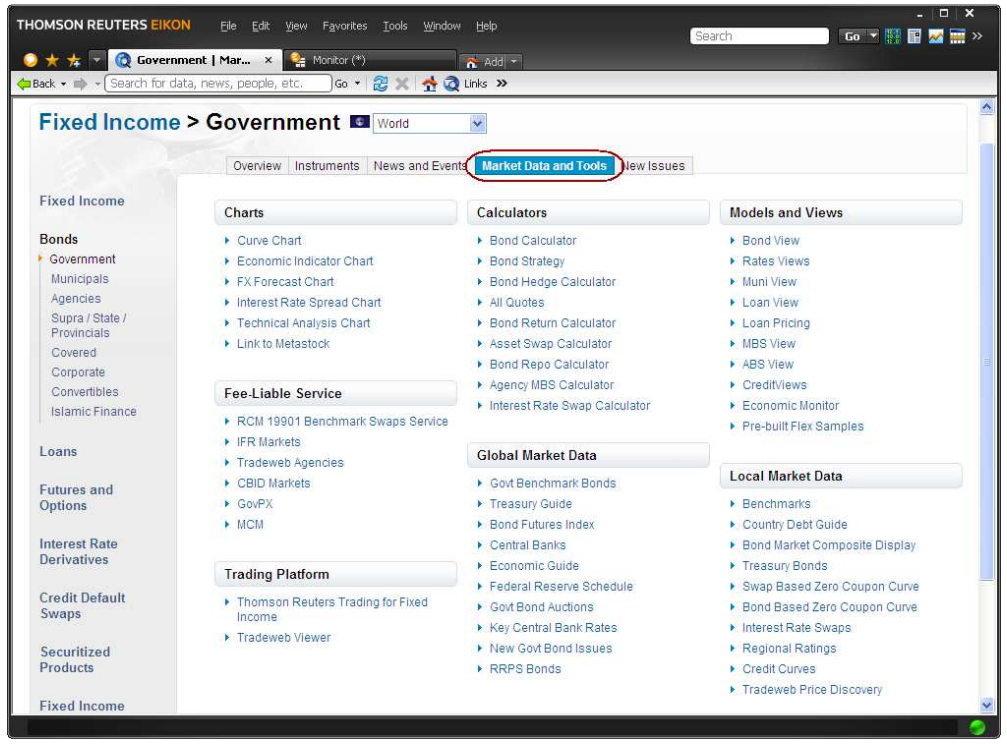

• Click **Market Data and Tools** to view key data, calculators and models.

# **Search Data with Content Explorer**

You can run different types of search in Content Explorer:

#### **Search All**

A comprehensive search across categories, asset classes, news, commentaries, people, and local files. This is the quick first stop to find data. This provides a maximum of data relevant to the keyword or code.

1. Enter a keyword or code in the **Content Explorer** command line and press **Enter**.

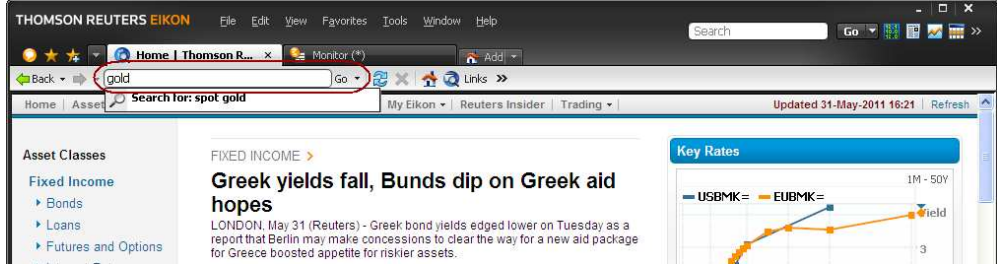

2. The **Search All** page displays the result in categorized clusters (company, asset classes, news, commentaries and people).

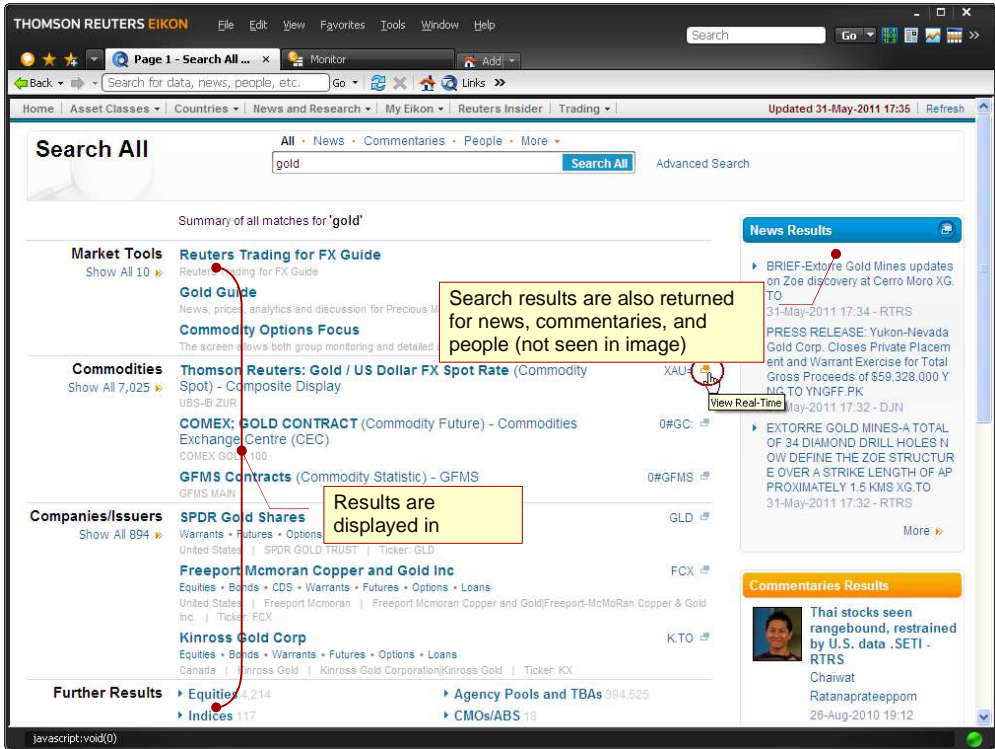

- Click on your desired search result to display the information in a Content Explorer window.
- Click View real-time **in** links to display Quotes, Quote Lists, Charts, News, etc.

#### **Targeted Search**

A targeted search run from the **Go** menu to find specific news, people, commentary, local files, etc.

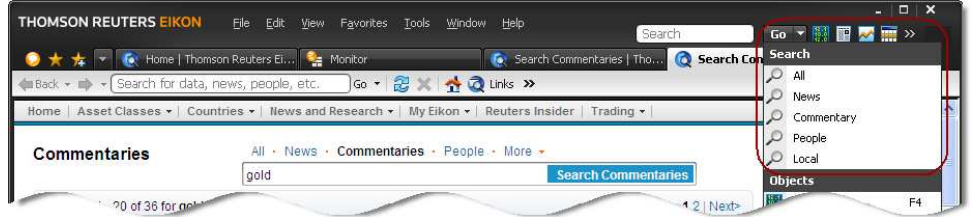

### **Advanced Search:**

Criteria-based search for different asset classes and news. The Advanced Search function displays assets and instruments that meet various financial and industrial criteria, and returns news and information on a selected asset. It enables you to fine-tune your search for specific instruments.

- 1. Click in the **Content Explorer** command line to open the **Search All** page. OR Click <sup>O Search</sup> in the **Flex Document** command line.
- 2. Click **Advanced Search**.

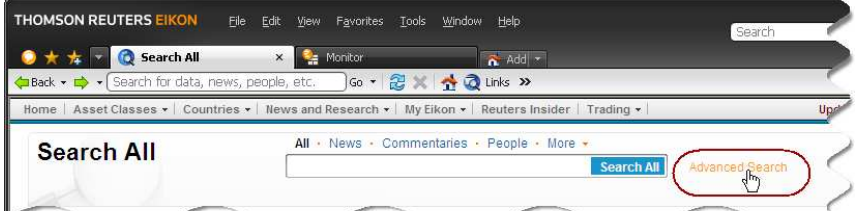

3. Select an asset category.

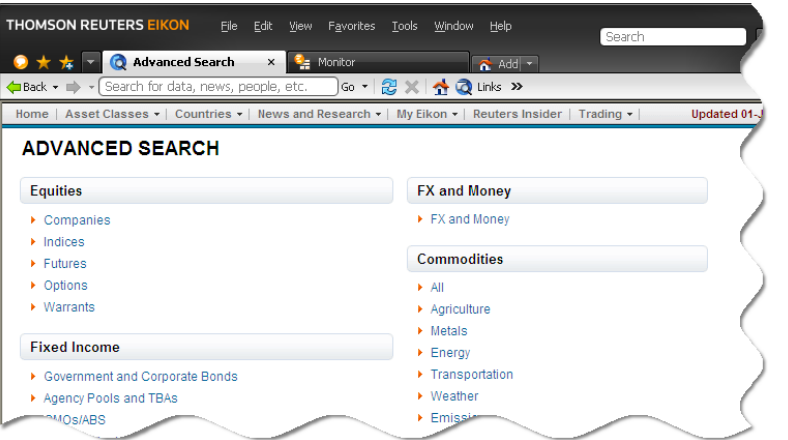

- 4. Enter your criteria in the top panel and run the search. You can filter, analyze and refine the results further by entering more criteria. Instruments passing the filter are automatically displayed below.
- 5. Click on the instrument to display the information in a **Content Explorer** window.

# **MANAGING WORKSPACE**

The workspace is the main window of the application. You can open any number and combination of **Flex** and **Content Explorer** documents simultaneously allowing you to design a workspace that exactly meets your needs. Thomson Reuters Eikon provides a flexible environment allowing you to use Thomson Reuters information to its full potential.

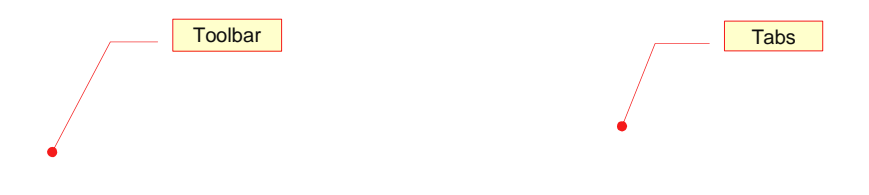

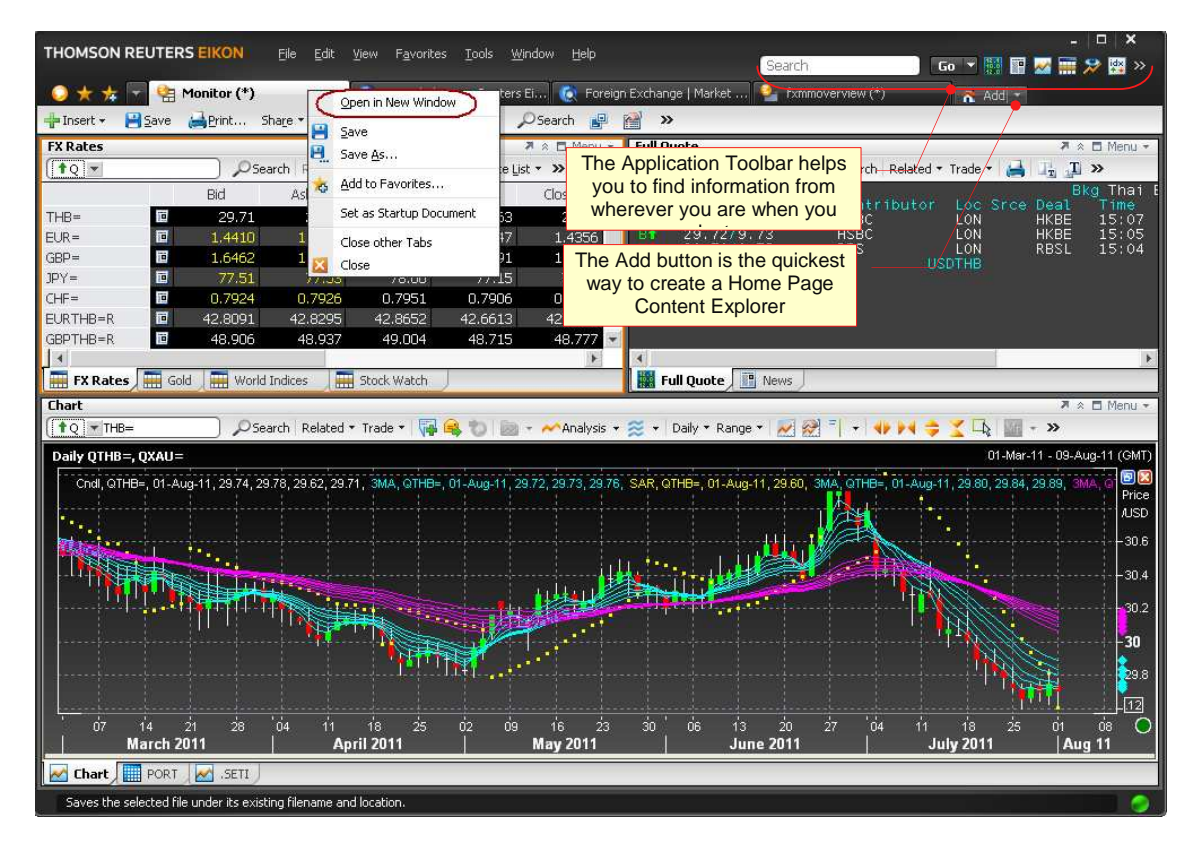

- All opened documents will be displayed as tab sheet.
- To open the active document in a new window, select **Open in New Window** from the right click menu.

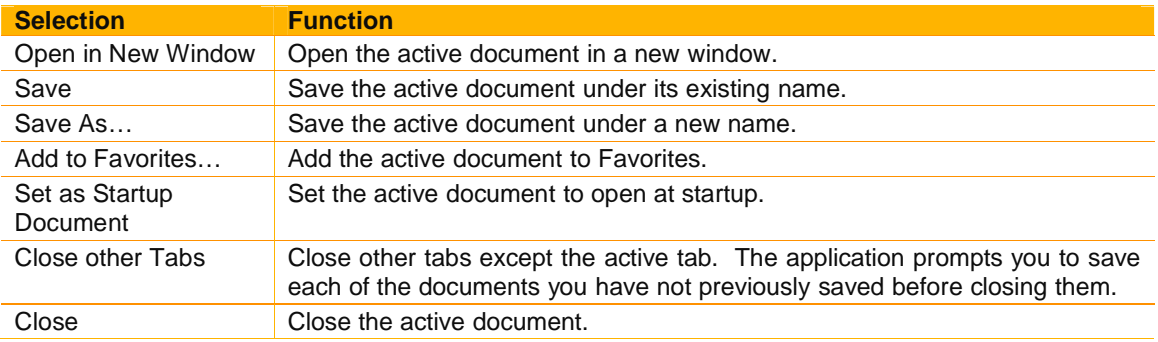

# **Creating new Flex document**

You can open pre-built Flex documents and change them to suit your needs. This is often a lot easier than starting with a blank screen.

1. Click **File > Create a new Flex document**. OR

Click **Add button > Flex Document**.

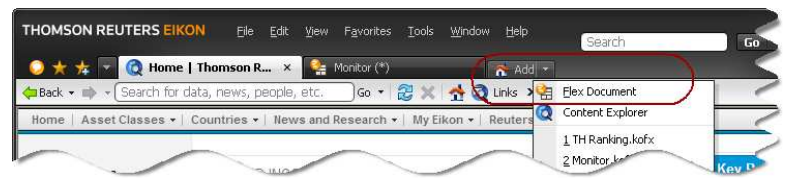

2. The **Flex Samples** view opens. Choose an asset class. The main page displays available predesigned Flex documents corresponding to your chosen asset class and content.

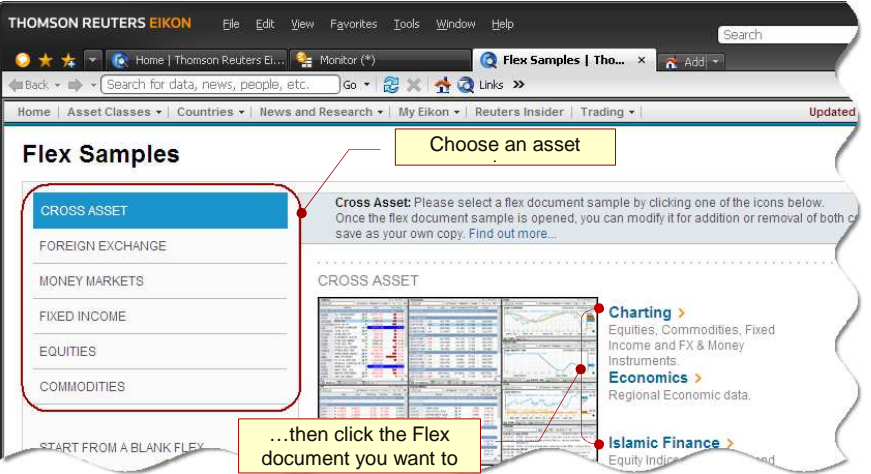

3. Click the Flex document you want to use. You can now change the content or layout of the selected Flex document to best suit your needs.

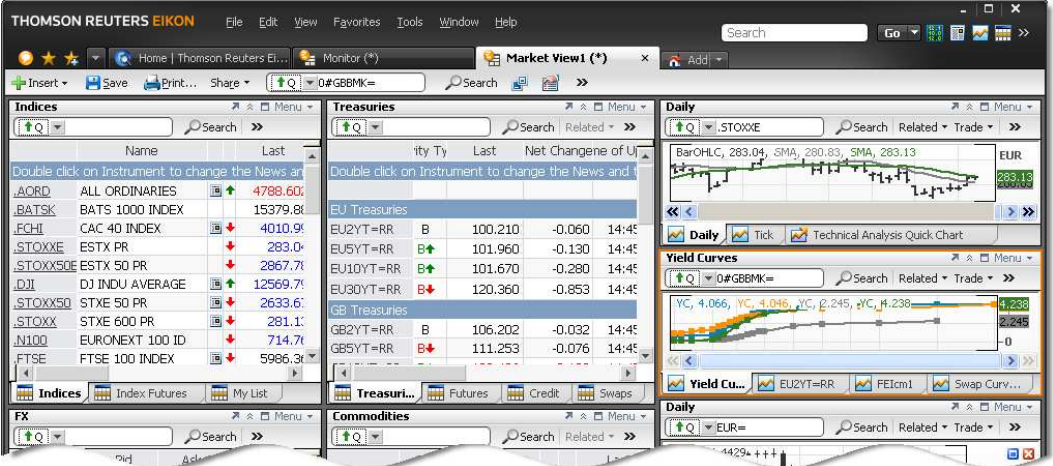

If none of the Flex samples provided matches your needs you can always start from a blank page.

1. Click **File > Create a new Flex document**. OR

Click  $\overrightarrow{a}$ <sup>Add r</sup> drop down menu > Flex Document.

2. Choose **Blank Flex**.

**Thomson Reuters** 

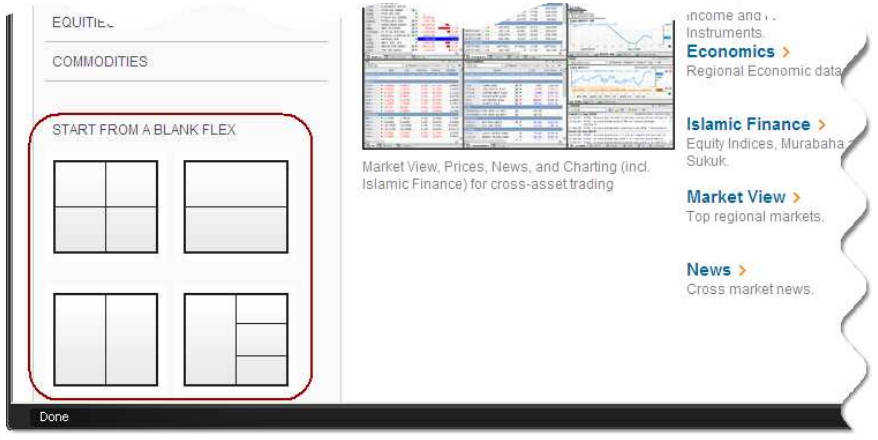

# **Adding objects in your Flex document**

Objects are self-contained modules that perform a specific function in the desktop environment.

- 1. Click **Insert** in the application toolbar.
- 2. Choose an object. For example, Quote List.

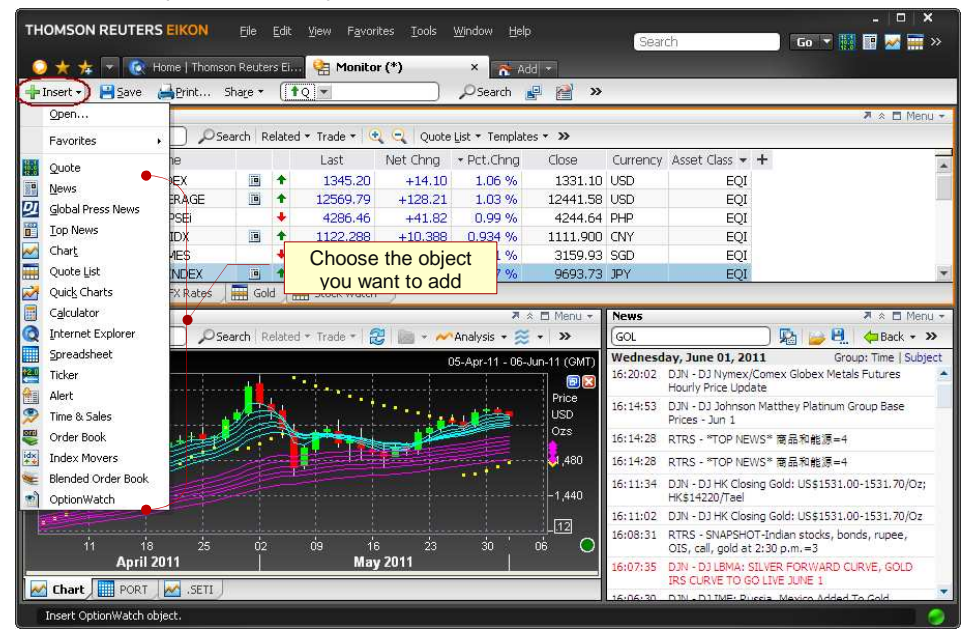

3. Blank Quote List is added in your Flex document.

# **Stacking objects**

The desktop allows you to stack more than one object in a single Flex frame without splitting the frame into two. When you stack objects, a new tab adds to the lower left corner of the Flex frame. The application automatically assigns names to these tabs. A help balloon displays each time a new tab adds to the frame. The help balloon fades away after few seconds and displays again if you bring back the cursor on it before it fades.

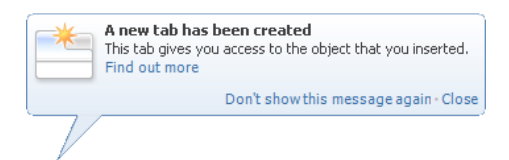

Note: You can click **Don't show this message** again within the help balloon to deactivate the help balloon feature.

1. Insert more than one object in a Flex document. You may click **Insert** button from the toolbar. For example, Quote List.

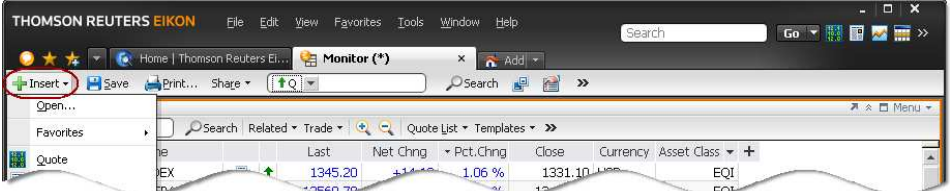

- 2. The new object is added in your Flex document.
- 3. Click the title bar, and drag the object you want to stack, to the destination Flex frame. **Note:** To enable stacking, the destination Flex frame must contain an object.

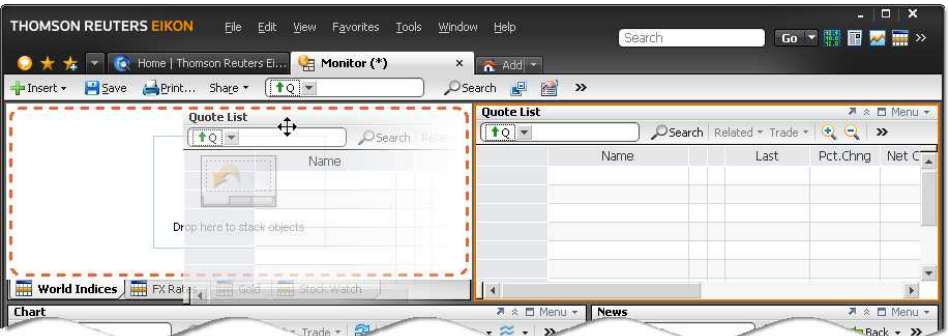

4. Drop the object in the object stack area in the destination Flex frame. When you move an object over the object stack area, orange dotted lines appear indicating the stacking order.

**Note:** If you are moving an object to a frame with stacked objects, you can choose the stacking order by dropping the object between the existing tabs.

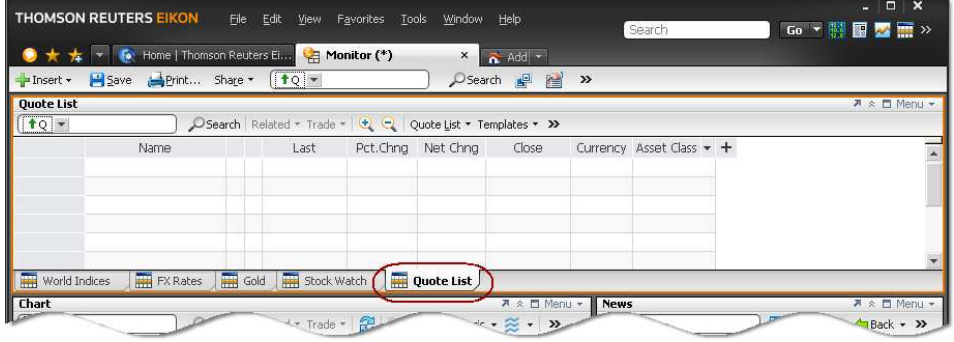

#### **To reactivate all help balloons:**

- 1. Click **Tools > Options**. Options dialog opens.
- 2. Click **Messages** under **Application**.
- 3. Click **Help Balloons** and select **Reactivate all Help Balloons** option.

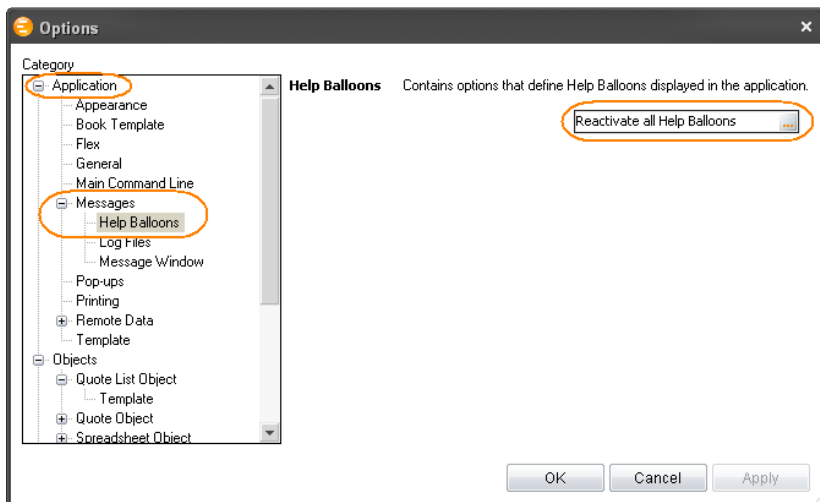

4. **Reactivate all Help Balloons** dialog displays. Click **Yes**.

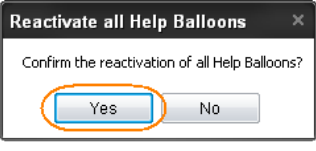

5. Click **OK**.

# **Viewing related information**

Related options allow you to access objects, views, calculators that are relevant to the data you are currently looking at. The list of related options may vary according to the instrument you are viewing and the object from which you are opening the related information.

1. Click **Related** in the object title bar. OR Right-click an object and choose **Related.** 

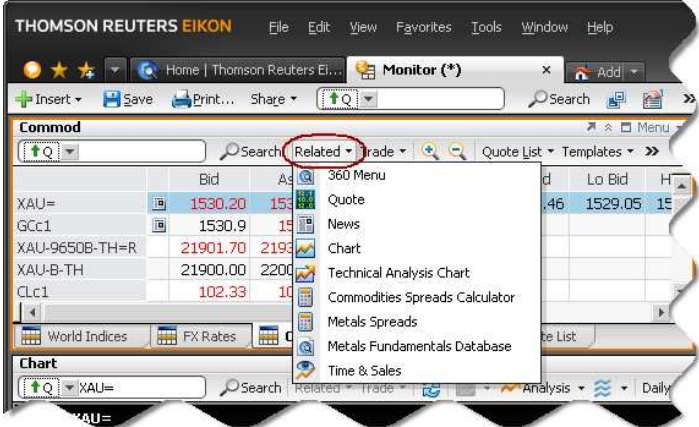

2. Choose the type of information you want to view.

# **Linking objects**

Objects are very easy to integrate and combine. While they can work alone, the real power and flexibility of the desktop comes from objects communicating with each other.

There is a simple way to link two objects. Select one of the objects you want to link, then right-click and select **Link To**. Your two objects are now linked as seen in the example below.

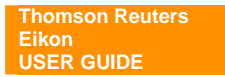

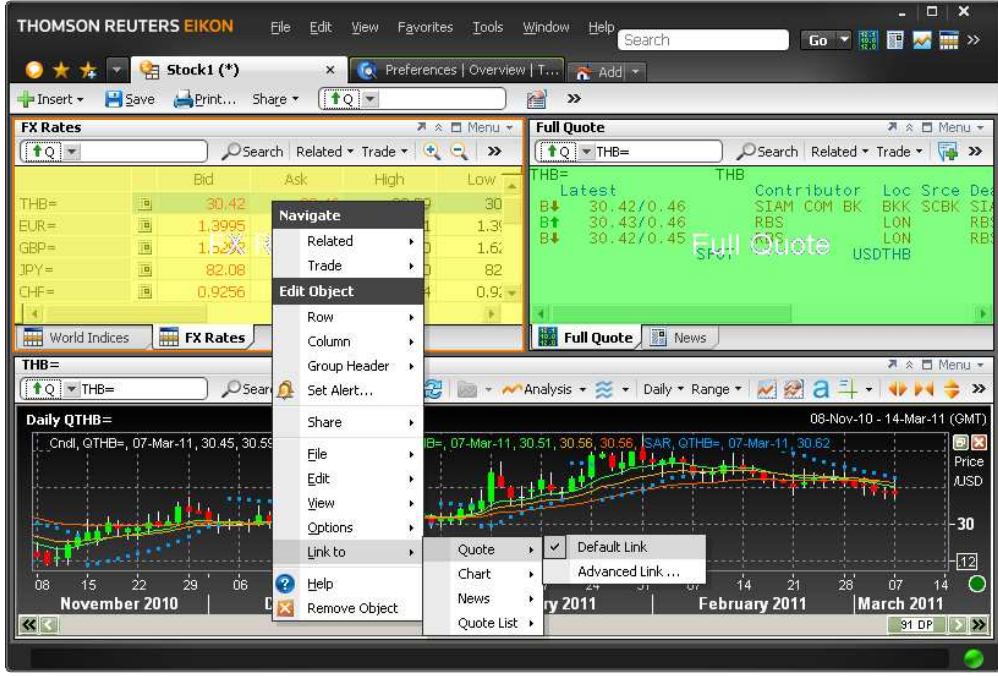

#### **To link objects, follow these steps:**

- 1. Add two objects to document or select existing objects from your document.
- 2. Choose a source object.
- 3. Right-click and choose **Link to**. The application lists the target objects available.
- 4. Choose a target object you want to link to. The application displays the linking options available.
- 5. Choose the link option:
	- **Default Link** to create a basic bidirectional link.
	- **Advanced Link** to create a bidirectional link which can be customized. The **Link** pop-up displays the options to set the direction of the link and the actions that will activate the link.

The source object has a yellow background and the target object has a green background.

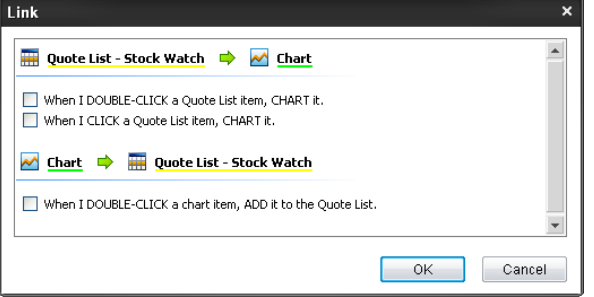

When you perform the specified action(s) in the source object, data is transferred to the target object.

### **Add to Favorites**

You can add various types of items to your Favorites for easy retrieval later on. Your Favorites can include documents, templates, and objects such as charts or news.

First, save your document or object to be able to add it to your Favorites.

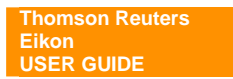

- To add a document to the list of favorites select the tab to view it, then click  $\mathbf{A}$ .
- To add an object to your list of favorites, right click it and select **File > Favorites > Add to Favorites**.

#### **Open a document or object added to Favorites**

1. Click **X** or choose **Favorites** in menu bar.

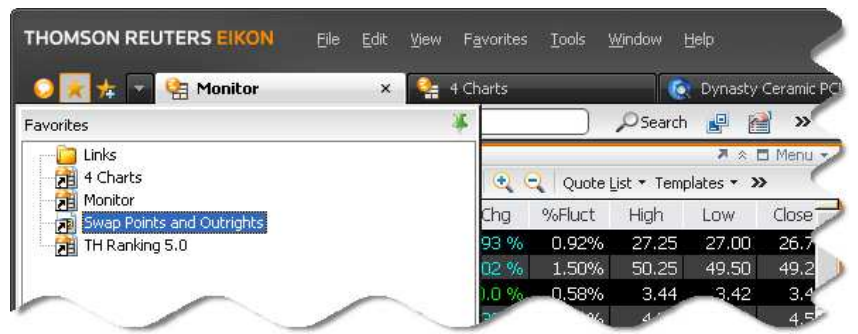

2. Choose a document or object in the list of Favorites then double-click it to open it or right-click it and select an appropriate option.

#### **Insert a favorite object to your Flex document**

- 1. Click **Insert > Favorites**.
- 2. Choose the object you want to insert.

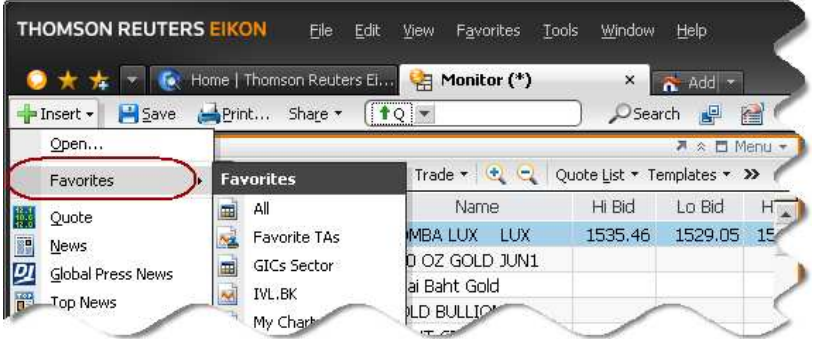

### **Saving documents to Thomson Reuters Drive**

Thomson Reuters Drive is hosted file management solution to which you can save any type of desktop file. It is particularly useful if you are traveling and cannot save to your local drive.

1. Choose the file you want to save and click **File > Save As**.

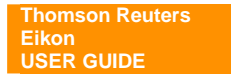

- 2. The **Save Flex** dialog box opens.
- 3. Choose **Thomson Reuters Drive** from the **Save in** list.

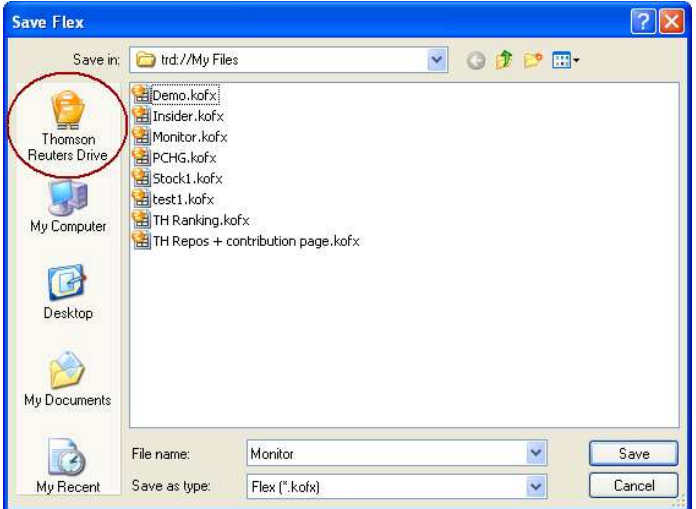

4. Enter the name of the file **File name** and click **Save**.

# **OBJECT TITLE BAR**

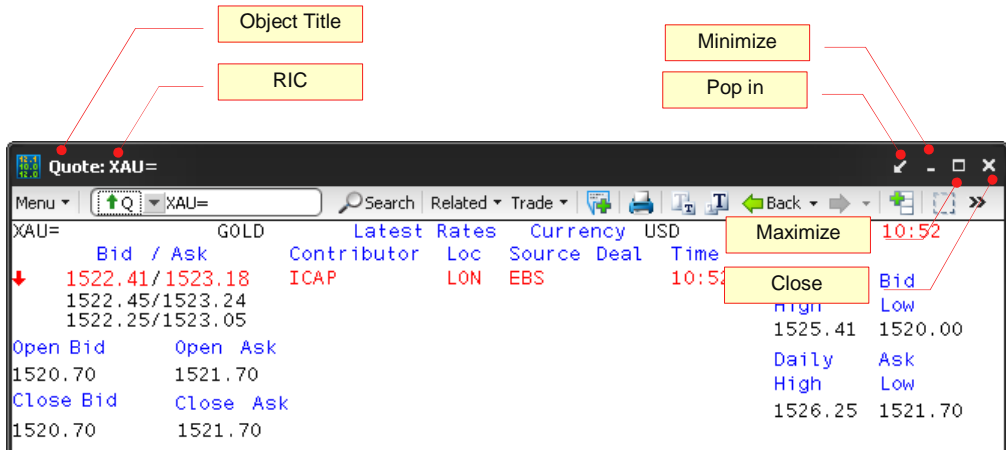

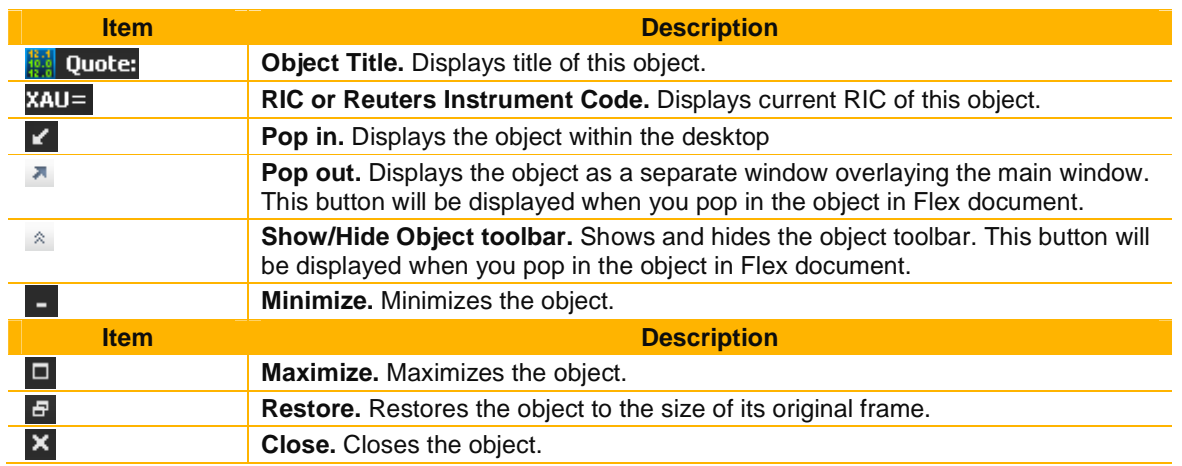

# **STANDARD OBJECT TOOLBAR**

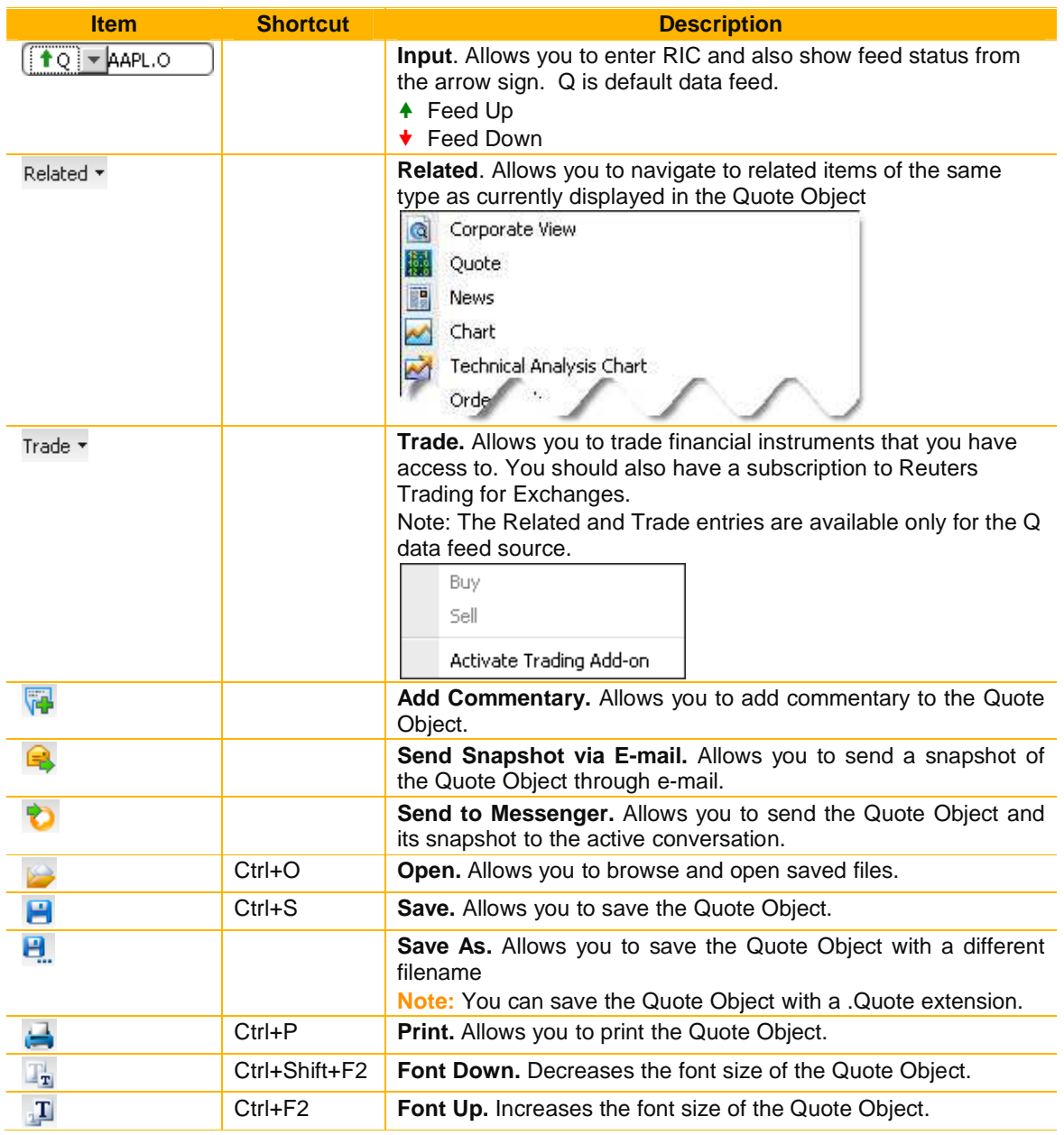

# **RIC (REUTERS INSTRUMENT CODE)**

RIC is used to describe the unique code used to identify Thomson Reuters data. It generally represents either a particular financial instrument (e.g. AAPL.O) or a group of related instruments (e.g. 0#.DJI).

RIC for equity is derived from the stock code, with an Exchange Identifier to indicate where it is traded. For example:

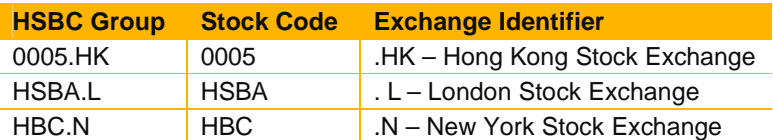

# **QUOTE**

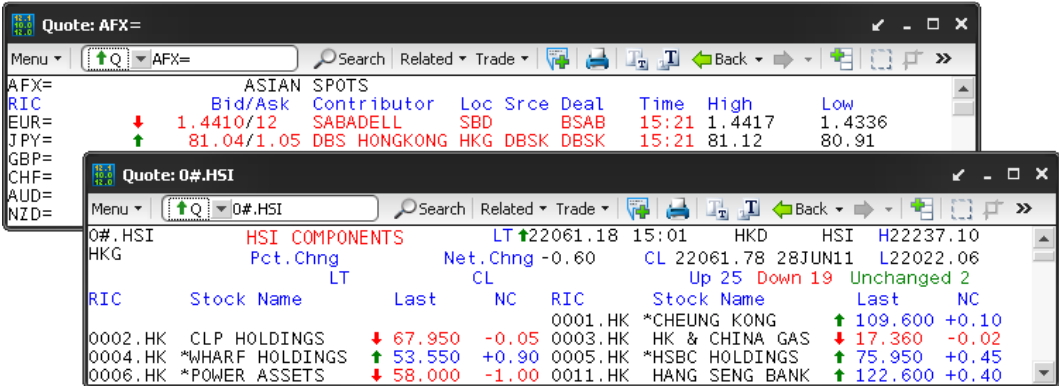

In all the Quote Objects, you can:

- View records (full quotes, chains, IDN page-based news, Time & Sales, etc.).
- View pages.
- View the details of each field in a displayed record.
- Jump to records and pages cross-referenced in other records and pages.
- Drag and drop data between objects, and Windows applications.
- Print records and views.
- Export contents as a PostScript or an ASCII file.

#### **To display Quote:**

- Press **F4** to call up Quote object as a pop-up window. OR
- Click **Go Y** drop down menu > **W** Quote OR
- **Click <b>B** Open Quote pop-up button from the main toolbar. OR
- Click **for** Add Quote from the Flex document.

# **Quote Toolbar**

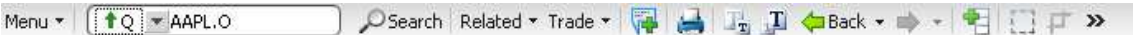

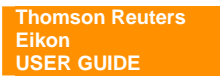

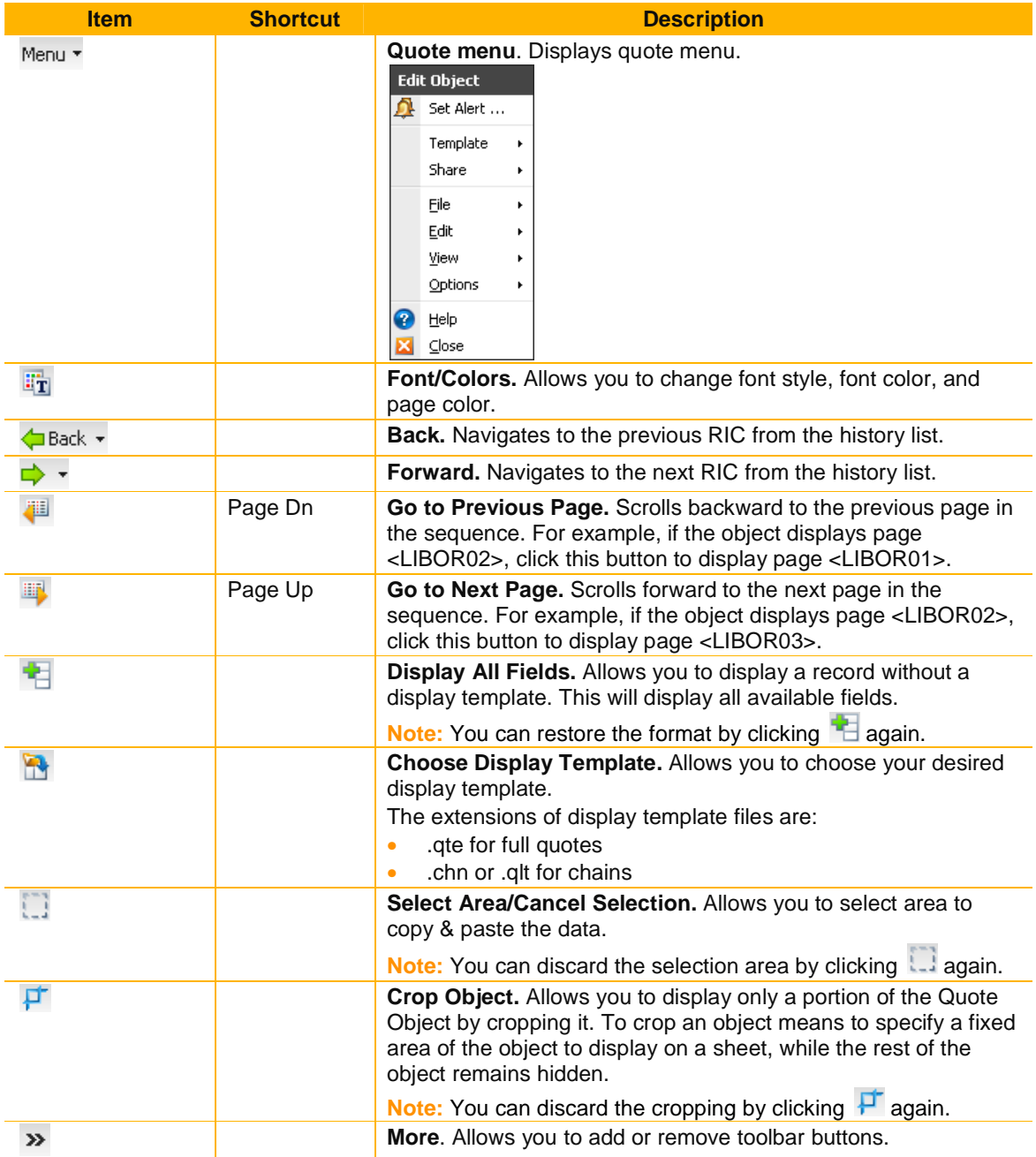

# **Display a record and page**

• Enter the required RIC in the command line and press **Enter**. For example, enter the instrument code AAPL.O for Apple Inc.

# **Display Thomson Reuters Speed Guide**

• Enter **REUTERS** in the command line and press **Enter**.

THE SPEED GUIDE TO THOMSON REUTERS INFORMATION appears. You can use it to search for RICs and to get familiar with the kind of data that Thomson Reuters provides.

### **Display a Chain RIC**

• Enter the required Chain RIC in the command line and press **Enter**.

For example, enter the instrument code 0#.DJI for constituents of Dow Jones Industrial Average Index.

**Note:** You can enter the instrument code .DJI and press **F3**. The Quote Object automatically alters the RIC to a chain RIC that is 0#.DJI, and displays the list of instruments.

### **Setting an Alert**

You can set an alert that warns you when an instrument price or other field value reaches a certain limit. To do this, specify a limit for the value of a field in a record. These types of alerts are called as record alerts.

- 1. In the object title bar, click **Menu**, and choose **Set Alert**. Alternatively, right-click the object, and choose **Set Alert**.
- 2. The **New Record Alert** dialog box opens.
- 3. Enter the required parameters.
- 4. Click the **Action** tab, and specify the action to be taken with the alert.

For example, activate Sound, and choose (default beep) to emit a beep when the alert goes off.

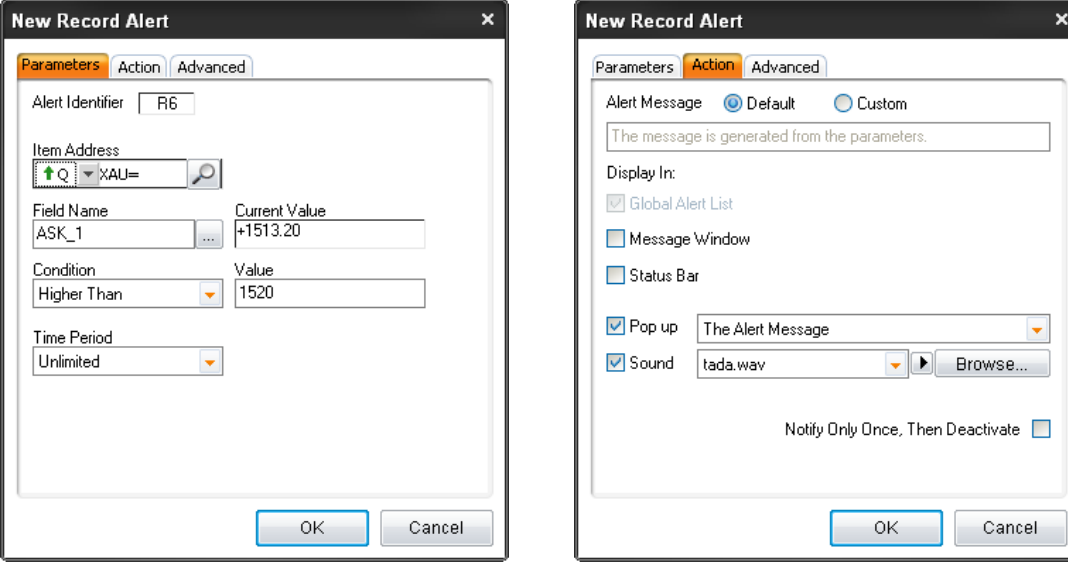

5. Click **OK**.

**Note:** You can activate, deactivate, or remove alerts.

# **Displaying a Record with or without a Display Template**

• In the Quote object toolbar, click  $\overline{B}$ . OR

**Thomson Reuters Eikon USER GUIDE** 

• Right-click, and choose **Template** > **Display All Fields**.

**Note:** You can restore the format by clicking again.

# **Cropping the Object**

The application allows you to display only a portion of the Quote Object by cropping it. To crop an object means to specify a fixed area of the object to display on a sheet, while the rest of the object remains hidden.

#### **To crop a quote object, follow these steps:**

- 1. In the object toolbar, click  $\Box$ . Alternatively, right-click, and choose **Edit** > **Select Area**.
- 2. In the Quote Object, select the area using the cursor.

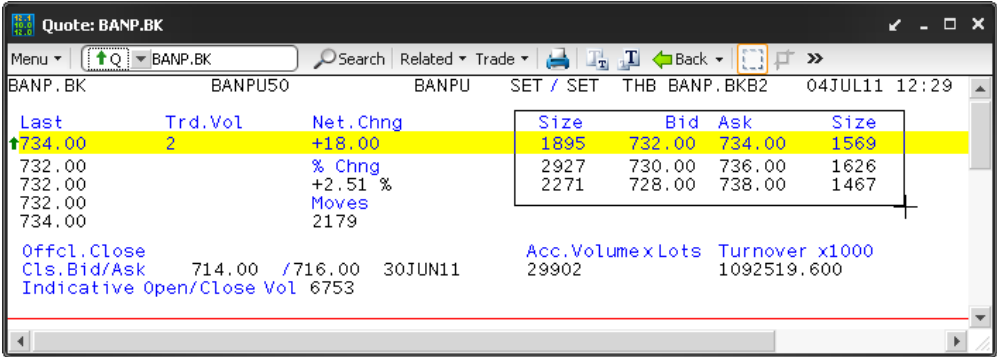

3. In the object toolbar, click  $\mathbf{F}$ .

Alternatively, right-click, and choose **Edit > Crop**.

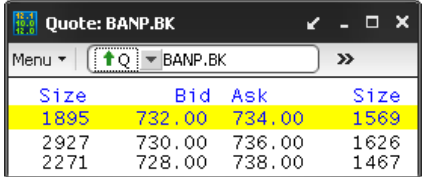

**Note:** You can discard the cropping by clicking  $\overline{P}$  in the object toolbar.

### **Copying & Pasting Selected Data**

The application allows you to copy and paste, or drag and drop data from a Quote Object to other objects like Spreadsheet Object, Quote List Object, Ticker Object, etc. You can also drag and drop data from a Quote Object to Thomson Reuters Eikon Excel.

### **Copy and paste selected data**

- 1. In the object toolbar, click  $\Box$ .
- Alternatively, right-click, and choose **Edit** > **Select Area**.
- 2. In the Quote Object, select the area using the cursor.
- 3. In the Quote Object title bar, click **Menu**, and choose **Edit** > **Copy**. Alternatively, right-click the selection, and choose **Edit** > **Copy.**

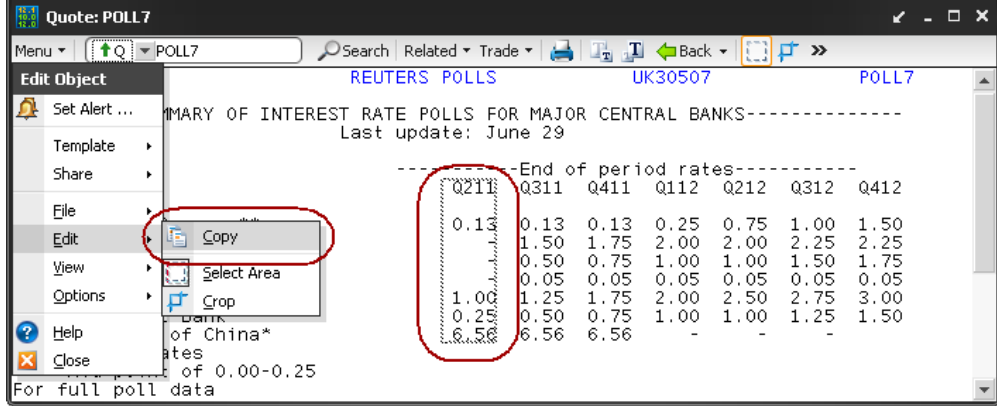

- 4. In the target/destination object title bar, click **Menu,** and choose **Edit** > **Paste**. Alternatively, right-click object, and choose **Edit** > **Paste**.
- 5. The application pastes the selected data to the target/destination object.

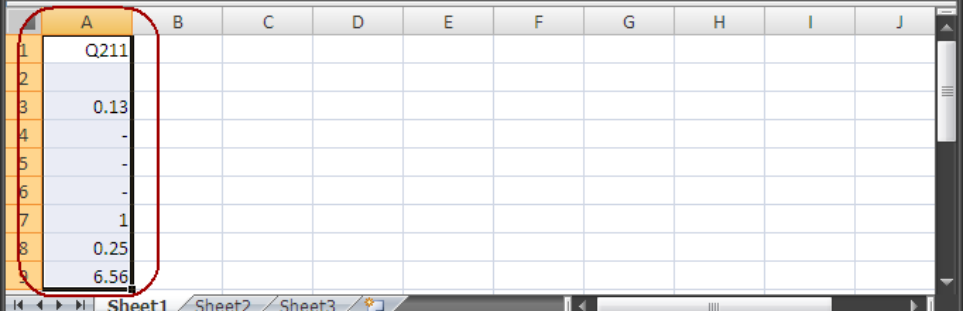

#### **Drag and drop Quote Object data to Thomson Reuters Eikon Excel**

- 1. Open **Thomson Reuters Eikon Excel**.
- 2. Click the **Quote Object** in the application.
- 3. Drag and drop the required field to **Thomson Reuters Eikon Excel**.
- 4. Mouse cursor changes to  $\mathbb{R}$ .
- 5. The application pastes the selected data from the clip board to the target/destination cell.

**Note:** The application allows you to drag and drop data between objects.

# **Exporting data to an ASCII file (\*.txt)**

1. In the object title bar, click **Menu**, and choose **File > Export to File**. Alternatively, right-click, and choose **File > Export to File**.

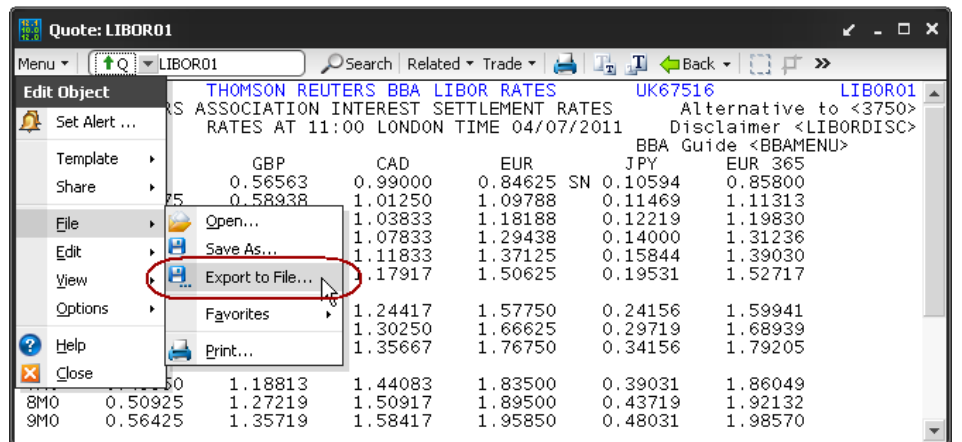

- 2. The **Export to File** dialog box opens.
- 3. Choose the folder in which you want to save the file.
- 4. Enter the file name.

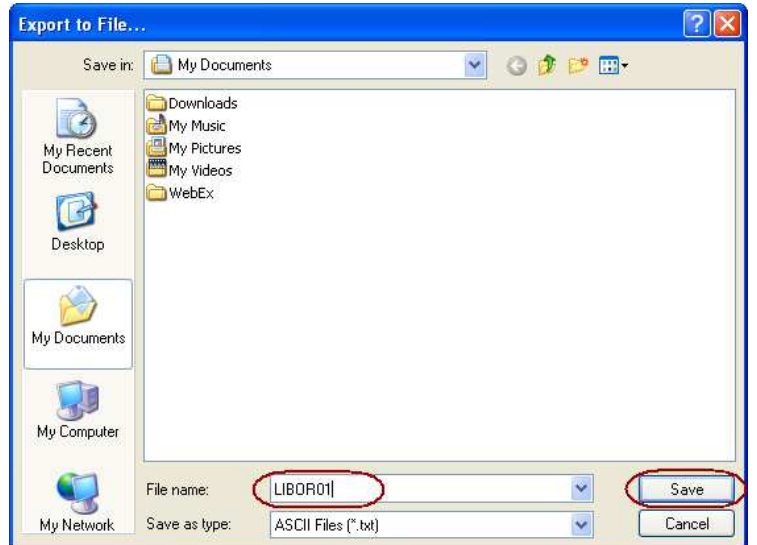

5. Click **Save**.

# **QUOTE LIST**

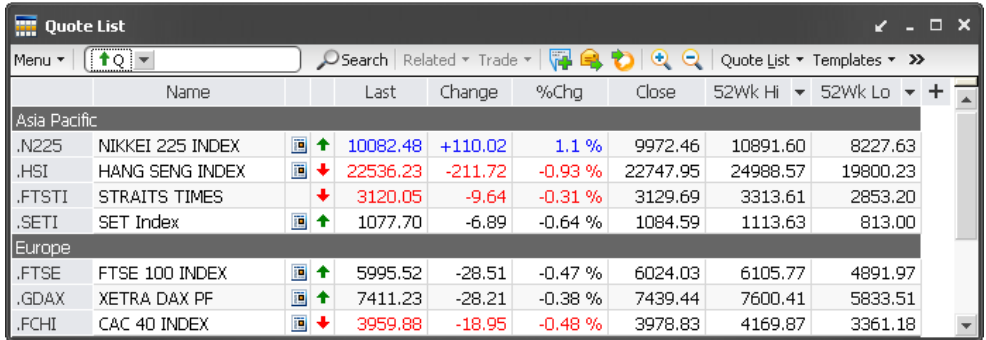

In all the Quote List Objects, you can:

- Create a quote list by building a list of instrument codes and a list of fields requested for each instrument code.
- Edit a quote list.
- Save a quote list as a file.
- Open an existing quote list file.
- Format the displayed data using the toolbar, object properties, or a quote list template.
- Save and reuse quote list templates.
- Customize or create your own quote list templates.
- Auto filter the displayed data.
- Sort the displayed data.
- Carry out simple calculations on the displayed data.
- Group instruments under common group headers.

#### **To display Quote List:**

- Press **F2** to call up Quote List object as a pop-up window. OR
- Click **drop down menu >** . OR
- Click **Form** Add Quote List from the Flex document.

# **Quote List Toolbar**

 $M_{\text{2}}$   $\sqrt{40}$ 

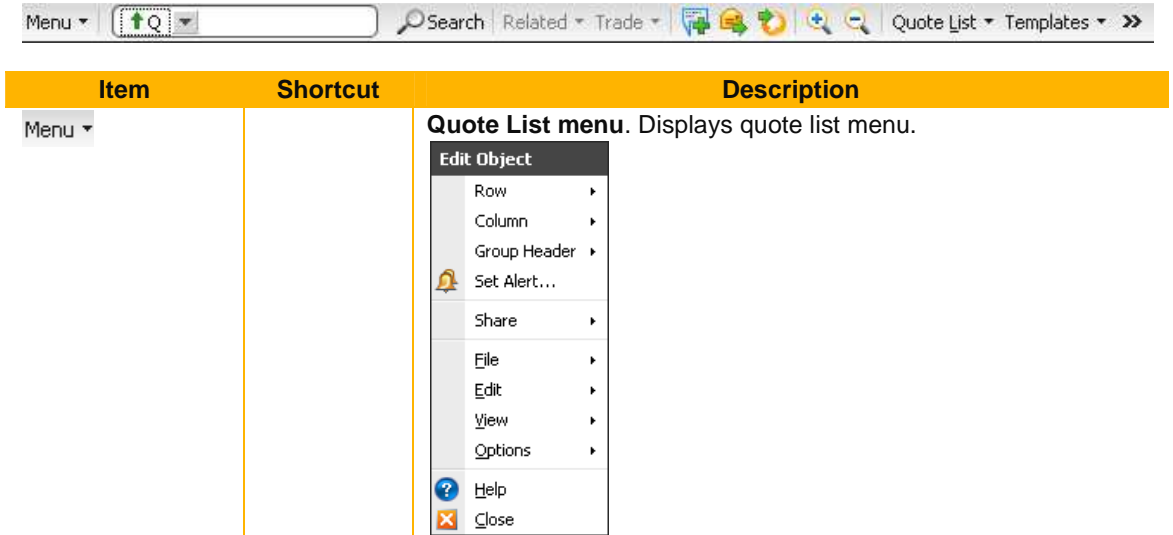

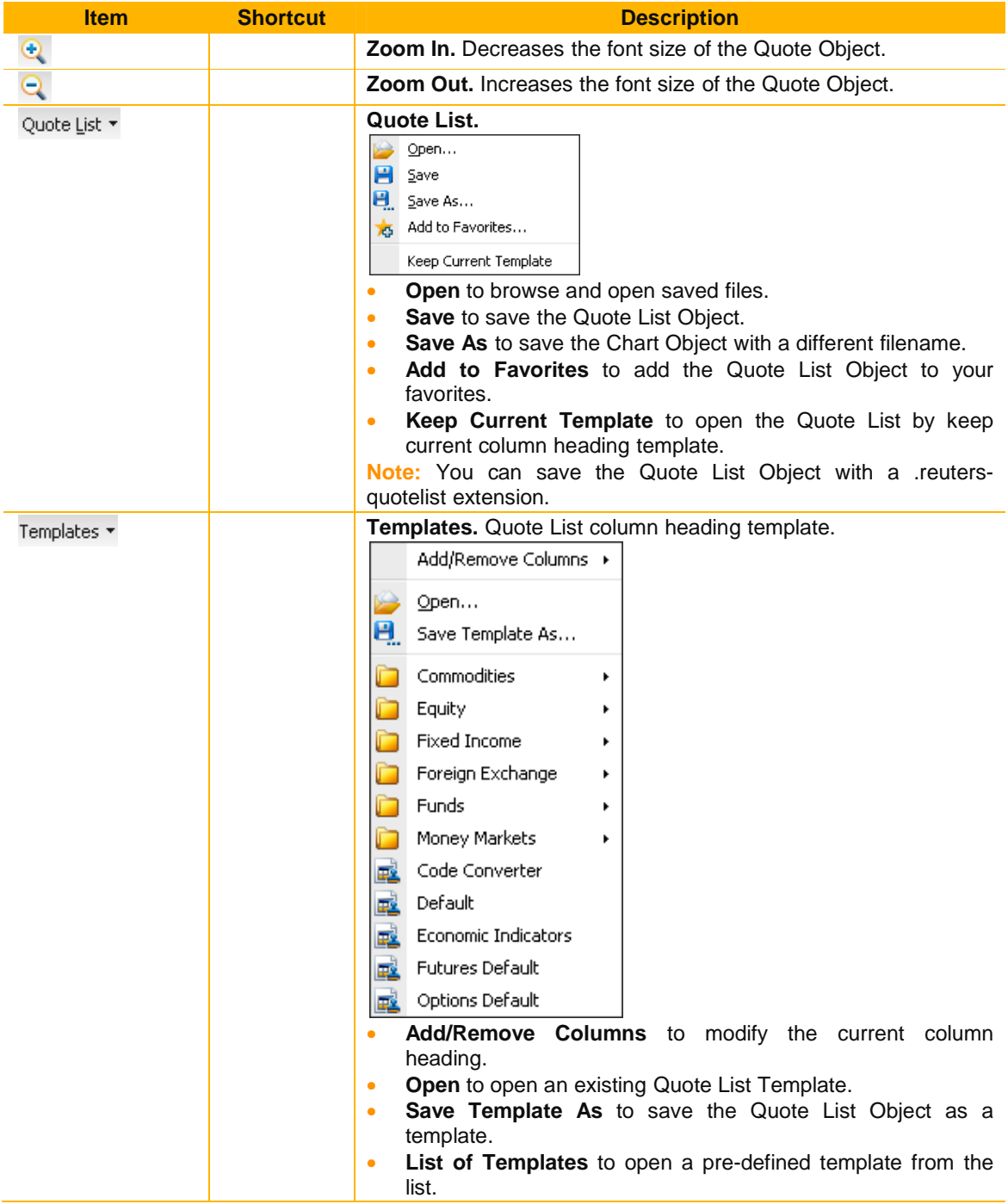

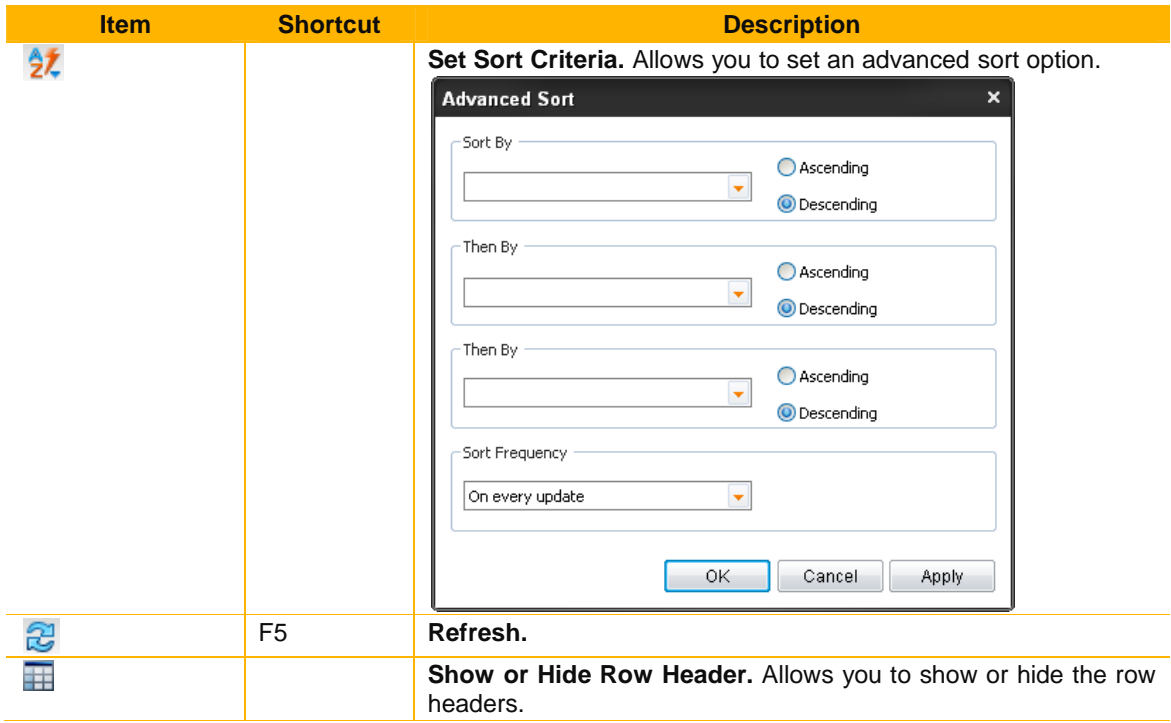

# **Add a RIC in the Quote List**

- Enter required RIC in the command line and press **Enter**. OR
- Copy and paste RICs from other Thomson Reuters Eikon objects. OR
- Drag and drop RICs from other Thomson Reuters Eikon objects.

# **Add all items from a chain RIC**

• You can add all the instrument codes from a chain to a quote list by entering a chain instrument code.

For example, enter the instrument code 0#.DJI for constituents of Dow Jones Industrial Average Index.

**Note:** You can enter the instrument code .DJI and press **F3**. The Quote Object automatically alters the RIC to a chain RIC that is 0#.DJI, and displays the list of instruments.

# **Pre-defined Quote List Templates**

• Pre-defined templates enable you to easily change the data display in a Quote List Object.

#### **Open an existing template**

1. In the object toolbar, click **Templates**. Alternatively, right-click the object and choose **Column** > **Templates**.

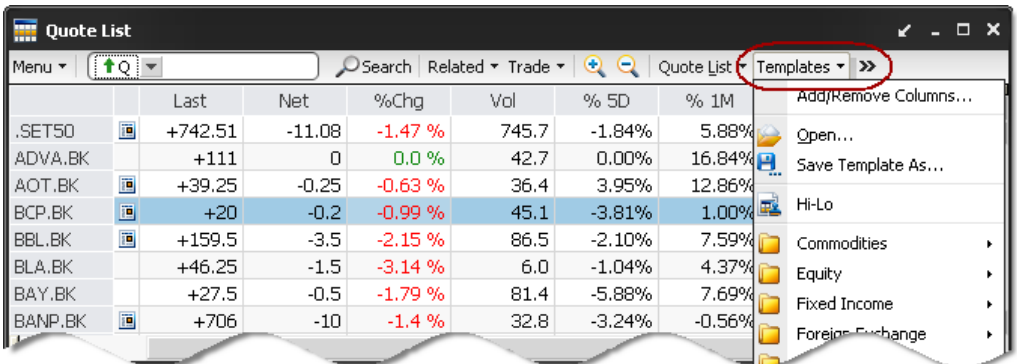

- 2. View the list of templates
- 3. Choose a template from the list.

You can choose a custom template or a pre-defined template from:

- the files you have saved
- common files on the Thomson Reuters store

#### **Save the Quote List Object as a template**

- 1. In the object toolbar, click **Templates** and choose **Save Template As**. Alternatively, right-click the object and choose **Column** > **Templates** > **Save Template As**.
- 2. The **Save Quote List Template** dialog box opens.
- 3. Choose the folder where you want to save the template.
- 4. Enter the file name.
- 5. Click **Save.**

**Note:** To build a template, you must enter a field name for each column.

# **Add and Remove Columns**

The columns represent the list of fields requested for each instrument code in the quote list. Each column header defines the field that the column will display for each instrument code in the quote list. When you add a Quote List Object to a document, it displays a certain number of fields in columns by default. You can customize the Quote List Object by adding and removing the columns.

#### **Add fields/functions from Add/Remove Columns Menu**

- 1. In the object toolbar, click **Templates** and choose **Add/Remove Columns** > **More**. Alternatively, right-click the object, and choose **Column > Add/Remove Columns** > **More**.
- 2. The **Select Fields** dialog box opens to display only the **All Fields**, **Functions**, **Favorites**, and **Tools and Free Text** tabs.
- 3. Select the required field or function and click **Add**. The **Insert Column List** now includes the field or function.

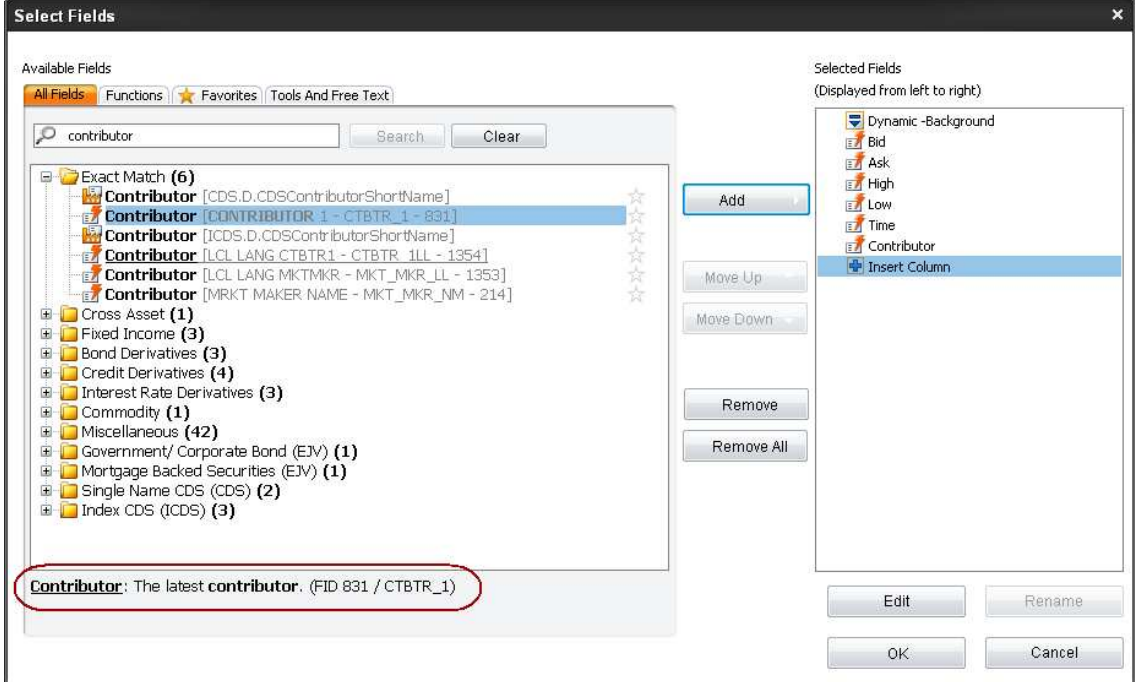

When you choose a field in **Available Fields**, you can view the field description at the bottom of the **Select Fields** dialog box.

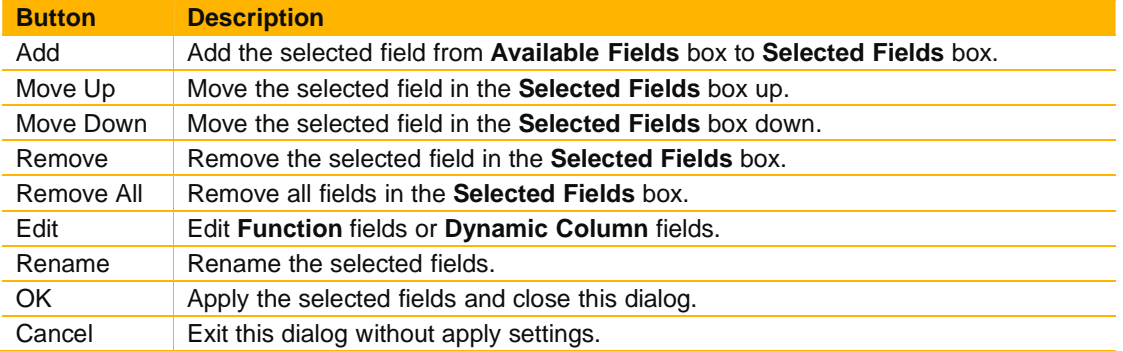

4. Click **OK**.

#### **Add fields/functions by Drag and Drop**

You can also drag and drop the desired field from other objects. For example, drag and drop fields from Full Quote to Quote List.

- 1. Click the column header of the column you want to drag and drop.
- 2. Drag and drop the column to the new location. A red line appears to indicate that the selected column moves to the new location. The column inserts to the right of the red line, when you release the mouse button.

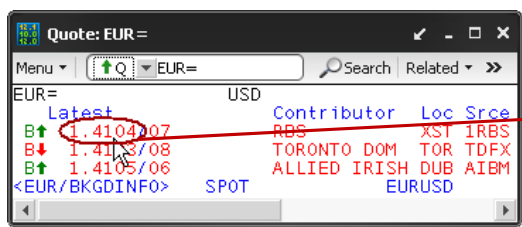

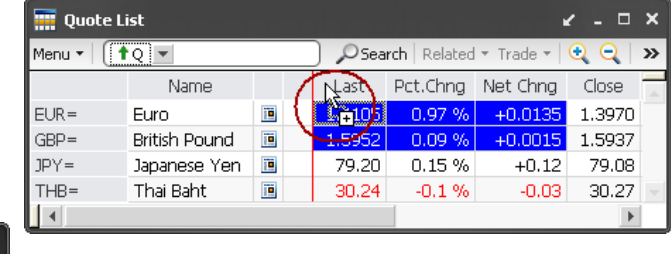

#### **Remove a column from the quote list**

- 1. In the object toolbar, click **Templates** and choose **Add/Remove Columns** > **More**. Alternatively, right-click the object and choose **Column** > **Add/Remove Columns** > **More**.
- 2. The **Select Fields** dialog box opens. The **All Fields** tab displays by default.
- 3. In the **Selected Fields** list, select the required field(s).
- 4. Click **Remove**.
- **Note:** You can remove all of the fields from the **Selected Fields** list by clicking **Remove All**.
- 5. Click **OK**.

Alternatively, you can click the column header of the column you want to remove. This selects the column, then press **Ctrl+Delete** to remove the selected column.

#### **Note:**

- Press and hold **Shift** and click the required column headers to select multiple adjacent columns.
- Press and hold **Ctrl** and click the required column headers to select multiple non-adjacent columns.

# **Column header menu**

The column header menu lists actions that you can perform on a column. It is available when you move your mouse over the column header and click  $\top$ .

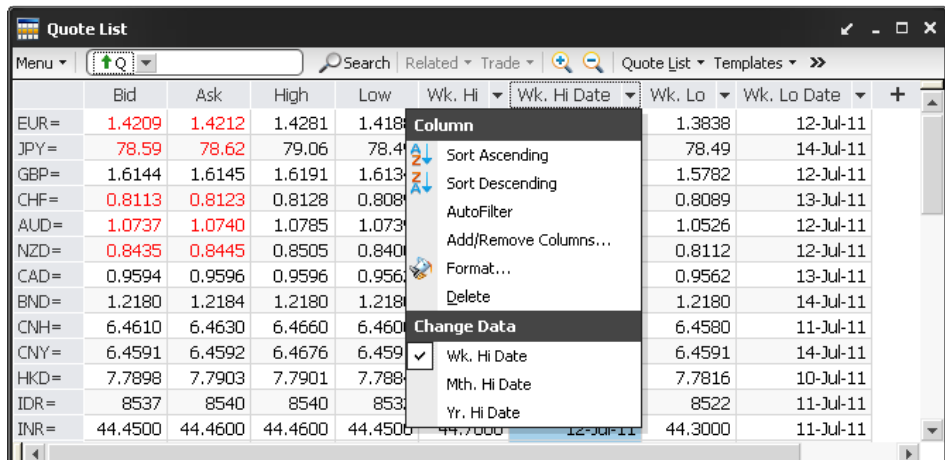

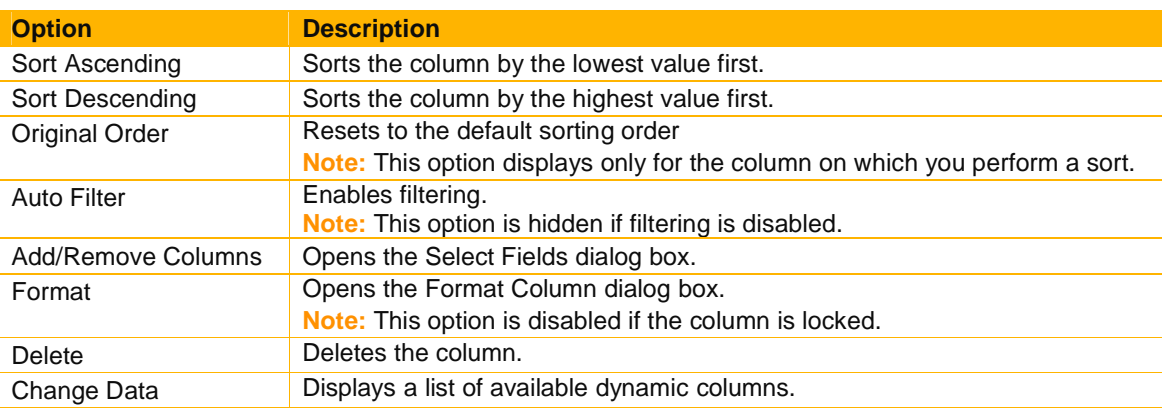

### **Free text column**

Free text Column allow you to designate a column in which you can insert any data. You can use Free Text Column to enter data associated with a row. For example, you can use a Free Text Column to store the quantity of shares you own in a company, or the price at which you bought these shares. You can use this data afterwards in calculations such as to calculate the value of a share portfolio.

#### **To insert a Free text column**

- 1. In the object toolbar, click **Templates** and choose **Add/Remove Columns** > **More**. Alternatively, right-click the object and choose **Column** > **Add/Remove Columns** > **More**.
- 2. The **Select Fields** dialog box opens.
- 3. Click the **Tools And Free Text** tab.
- 4. In the **Selected Fields** list, click the field after which you want the new field to display.

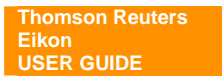

- 5. Select **Free Text Column**, and click **Add**. Alternatively, double-click **Free Text Column**.
- 6. The field adds to the **Selected Fields** list below the field you chose.
- 7. Click **OK**.

#### **To enter data in a Free Text Column**

**Important!** Before you can enter data in a free-text cell, you must enter an instrument code in the row.

1. Click any cell in the Free Text Column and enter the text you want to display.

**Note:** You can edit the Free Text Column only if displays in the column header.

2. Press **Enter**.

# **Separator Column**

Separator Column adds a blank column to the Quote List Object. You can use a Separator Column to segregate quote list columns into different sections. You can format the Separator Column and adjust the column width.

#### **To insert a Separator Column:**

- 1. In the object toolbar, click **Templates** and choose **Add/Remove Columns** > **More**. Alternatively, right-click the object and choose **Column** > **Add/Remove Columns** > **More**.
- 2. The **Select Fields** dialog box opens.
- 3. Click the **Tools And Free Text** tab.
- 4. In the **Selected Fields** list, click the field after which you want the new field to display.
- 5. Select **Separator Column**, and click **Add**. Alternatively, double-click **Separator Column**.
- 6. The field adds to the **Selected Fields** list below the field you chose.
- 7. Click **OK**.

### **Dynamic column**

The dynamic column allows you to assign multiple fields to a single column. This enables you to switch from one field to another within that same column. For example, you can set up a dynamic column to enable you to switch between the fields displaying the price performance for 1 day, 1 week, 3 months, 6 months, and so on.

**Note:** The dynamic column has a fixed width, determined by the template, which reduces the width of your Quote List Object. If the selected field is not fully visible, you can resize your column manually.

#### **To add a dynamic column:**

- 1. In the object toolbar, click **Templates** and choose **Add/Remove Columns** > **More**. Alternatively, right-click the object and choose **Column** > **Add/Remove Columns** > **More**.
- 2. The **Select Fields** dialog box opens.
- 3. Click the **Tools And Free Text** tab.
- 4. In the **Selected Fields** list, click the field after which you want the new field to display.
- 5. Select **Dynamic Column**, and click **Add**. Alternatively, double-click **Dynamic Column**.
- 6. The **Select Fields** dialog box opens, displaying the **All Fields**, **Functions**, and **Favorites** tabs.
- 7. Select the required fields and functions and click **Add**.

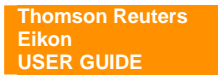

8. The fields and functions add to the **Dynamic Column List**.

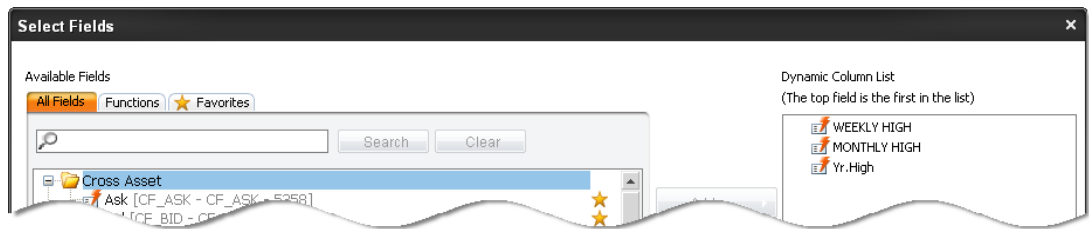

#### 9. Click **OK**.

The **Selected Fields list** displays the dynamic column below the field you chose.

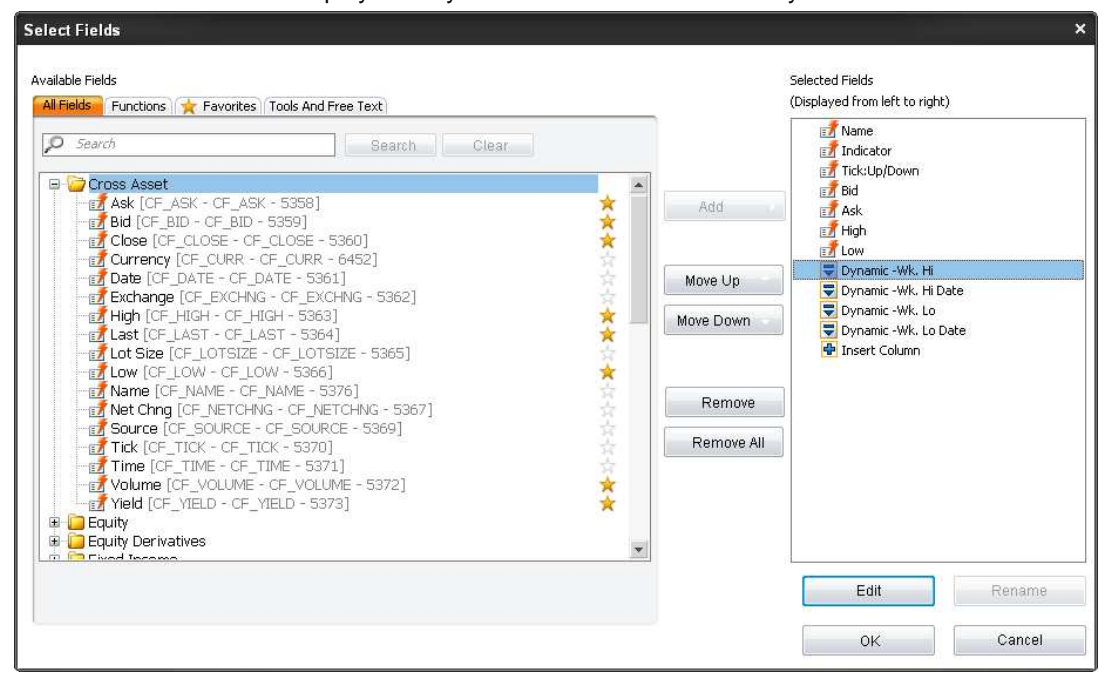

#### 10. Click **OK**.

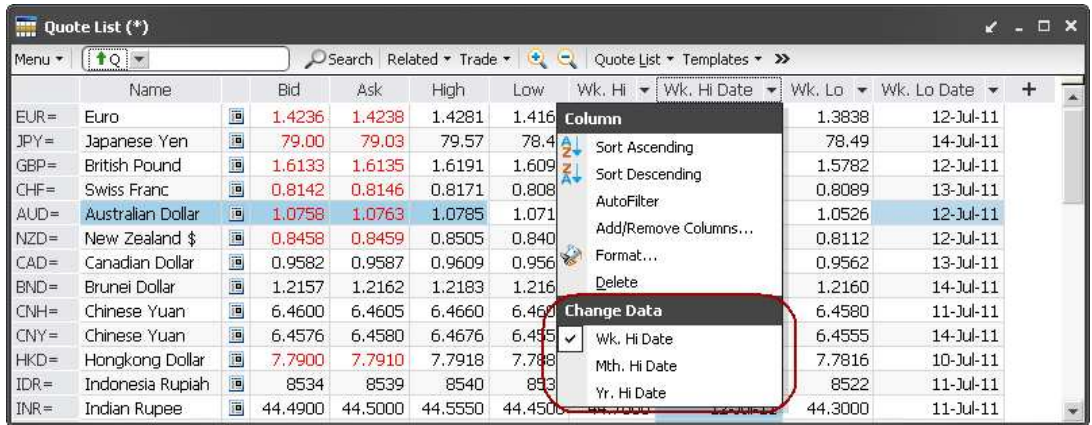

# **Sorting Data in Columns**

In the Quote List Object, you can sort the data:

- **Static Sort** based on a single column
- **Advance Sort/Dynamic sort** sort in real time or at a defined frequency based on the contents of one column or several columns

**Note:** If you do not want to include all instruments in the sort, you can lock rows so they are not included in the sort. To do this, right-click the desired code and deactivate **Row** > **Sortable**.

#### **Static Sort**

A static sort is a sort that is performed only once. This means that the object sorts the data based on column contents at a particular point in time. It does not re-sort the data based on any subsequent updates to the data. Data remains in its sort order until you remove the sort.

**Note:** In the Dynamic Column, the sort options are available only when you move the mouse over the column header. The options include a list of fields of the current Dynamic Column to enable switching between fields.

#### **To start a static sort:**

- 1. Click the column header that you want to sort.
- 2. In the object title bar, click **Menu** or right-click the column header and choose **Sort Ascending (static)** or **Sort Descending (static)**.

Alternatively, move the mouse over the column header and then click  $\blacktriangledown$  to choose the sort order from the drop-down menu.

3. The data in the column sorts accordingly and has ascending  $(4)$  or descending  $(v)$  symbol in the column header.

**Note:** Cells in groups or in frozen areas are sorted only within their own group.

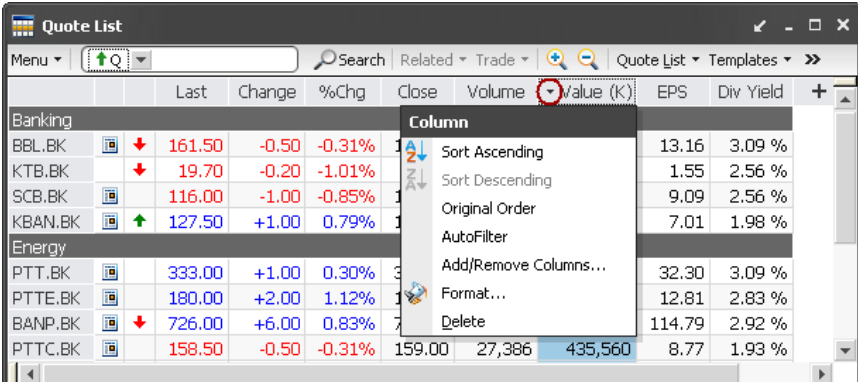

#### **Advance Sort/Dynamic sort**

A dynamic sort is a sort that continues updating the order of data as the data updates in real time. If any cells in the column are in rows that are frozen or grouped, they are not included in the sort. The object continues sorting data in the column as the data updates in real time or at the frequency you

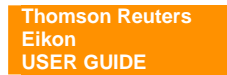
specified until you deactivate the automatic sort. However, you cannot save this sort criterion. Dynamic sort is applied when you use the **Advanced Sort** feature.

**Note:** Dynamic sort is active even when the data is filtered.

#### **To set an advanced sort:**

- 1. In the object toolbar, click  $27$ . Alternatively, right-click the object and choose **Column** > **Advanced Sort**.
- 2. The **Advanced Sort** dialog box opens.

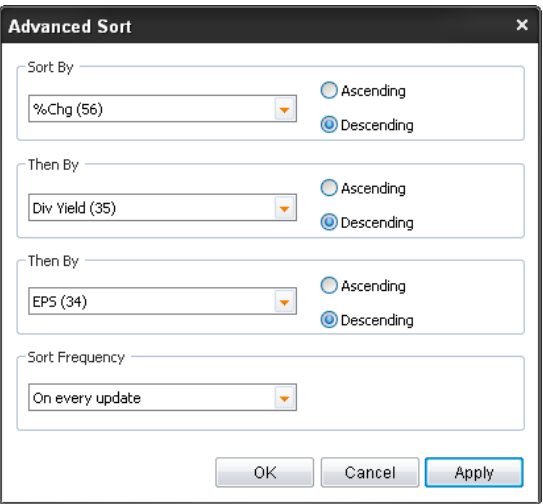

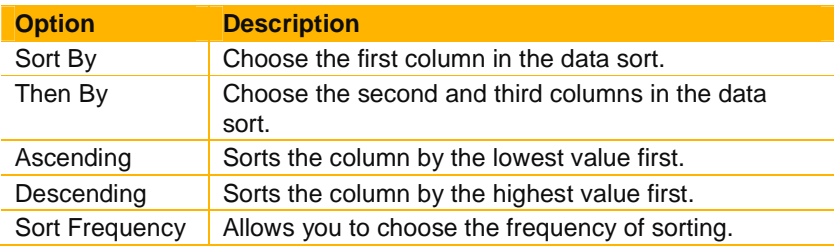

- 3. Make necessary changes.
- 4. Click **Apply** and then click **OK**.

#### **To stop an advanced sort/static sort:**

- In the object toolbar, click  $2\sqrt[4]{\cdot}$  OR
- Right-click the object and choose **Column** > **Stop Sort**.

#### **To retain the original order:**

- In the object title bar, click **Menu** and choose **Column** > **Original Order**. OR
- Right-click the object and choose **Column** > **Original Order**.

## **Automatically Filtering Data in Columns**

Auto filtering is a quick and easy way to find and work with a subset of entries when you work with the Quote List Object. A filtered list displays only the rows that meet the criteria you specify for a column. Auto filtering hides rows you do not want to display. An empty column with no formula defined cannot be auto filtered. You can apply a filter to a dynamic column, but you must re-filter each time you change the field displayed.

**Note:** You cannot filter a **Bid/Offer** column.

### **To enable and use auto filter**

- 1. In the object title bar, click **Menu** and choose **Column** > **AutoFilter**. Alternatively, right-click the column header and choose **Column** > **AutoFilter**.
- 2. Auto filter displays in the first row.
- 3. Click  $\vee$ . The filtering options display.

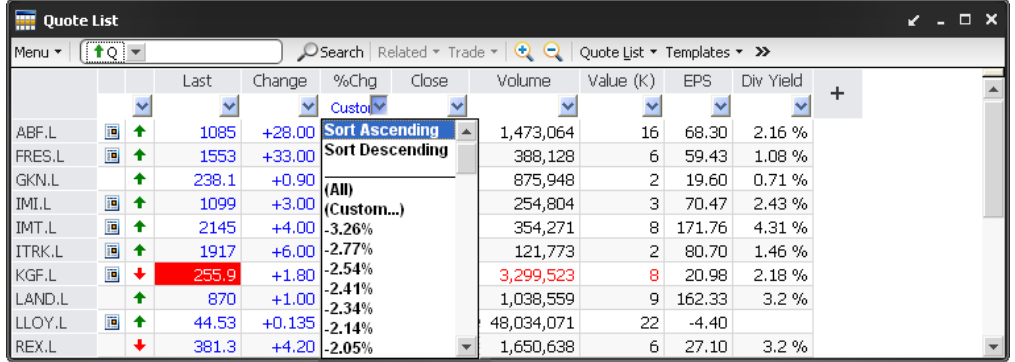

4. Choose the required filtering option.

**Note:** To disable the auto filter, repeat the procedure.

#### **Auto filtering options**

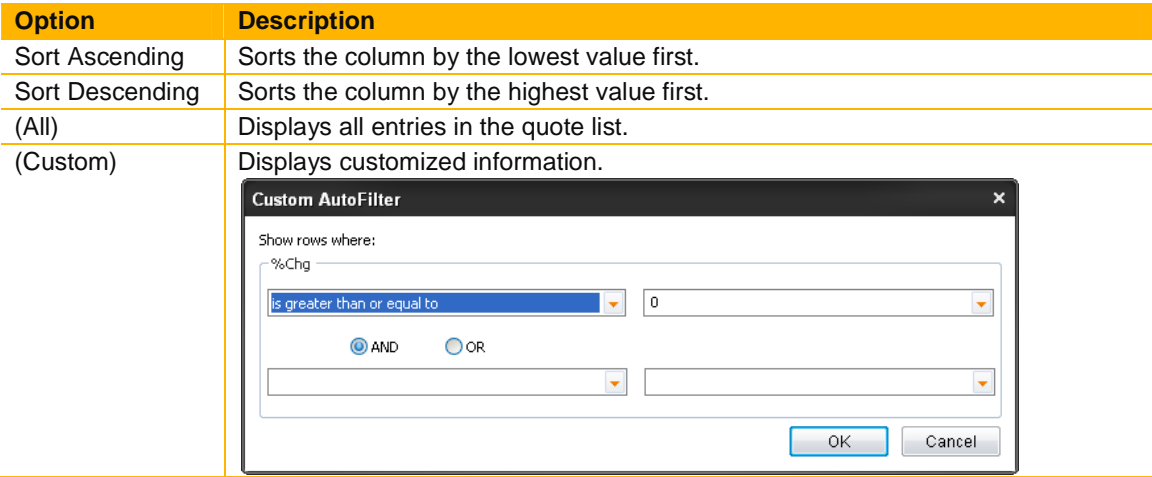

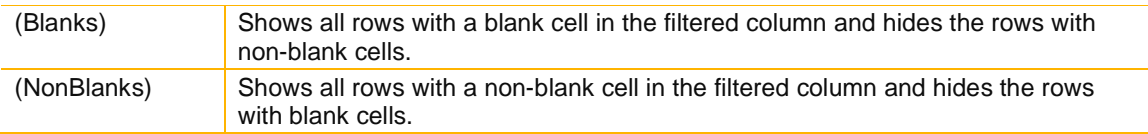

## **Group Header**

Group header allows you to group items in your quote list. Items that belong to a group are sorted within their group. You can move items from one group to another by dragging them into a new group. To change either group name or style, double-click the group header.

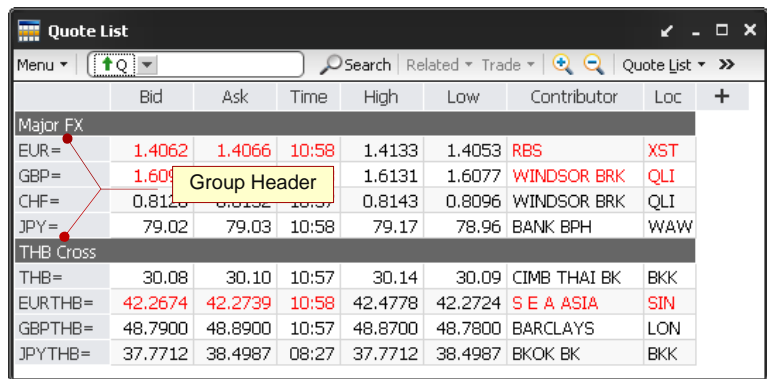

### **To create a group header**

- 1. Click the row that you want to create a group header.
- 2. In the object title bar, click **Menu** and choose **Group Header** > **New Group**. Alternatively, right-click the group header and choose **Group Header** > **New Group**.
- 3. The **Quote List Group Header** dialog opens.

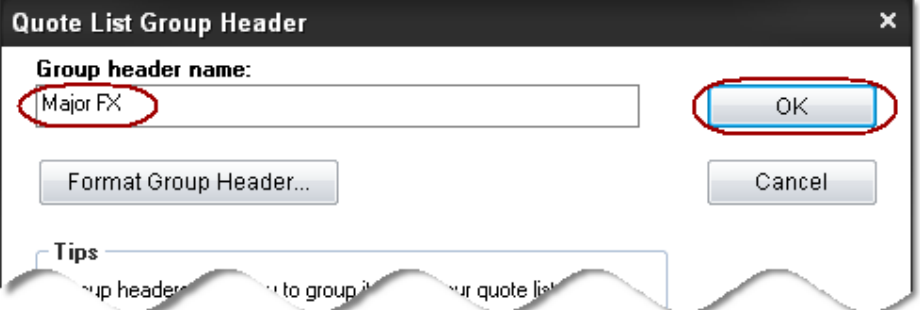

4. Enter group header name and click **OK**.

### **To modify a group header**

- 1. Click the group header that you want to modify.
- 2. In the object title bar, click **Menu** and choose **Group Header** > **Modify**. Alternatively, right-click the group header and choose **Group Header** > **Modify**.
- 3. The **Quote List Group Header** dialog box opens.
- 4. Enter either new group name or style.
- 5. Click **OK**.

**Note:** You can also double-click the group header name to call up The Quote List Group Header dialog box.

### **Wrapping a quote list (AutoWrap)**

The AutoWrap feature allows you to divide the list of instruments in the Quote List Object. This feature wraps the quote list based on the height of the flex frame. The vertical scroll bar disappears and rows previously hidden appear next to your current list.

Changing the template does not change the wrap condition. You can save the wrap condition only in the quote list file and not in the quote list template.

**Note: Wrapping** does not affect printing.

#### **To activate autowrap:**

- In the object title bar, click **Menu** and choose **Options > AutoWrap**. OR
- Right-click the object and choose **Options > AutoWrap**. **Note:** Activating **AutoWrap** disables the **Split** option.

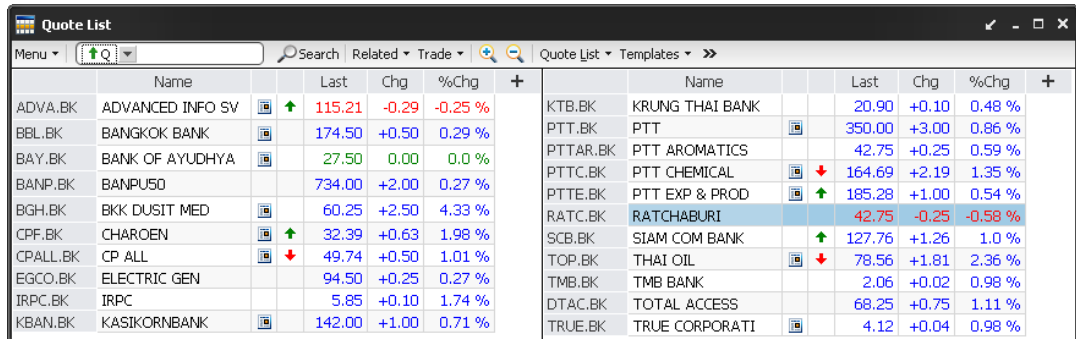

## **Split panes**

The Split feature allows you to split panes to create scrolling zones.

#### **To split panes:**

- In the object title bar, click **Menu** and choose **Options** > **Split**. OR
- Alternatively, right-click the object and choose **Options** > **Split**. **Note:** Repeat this procedure to deactivate the split panes feature. Activating **AutoWrap** disables the **Split** option.

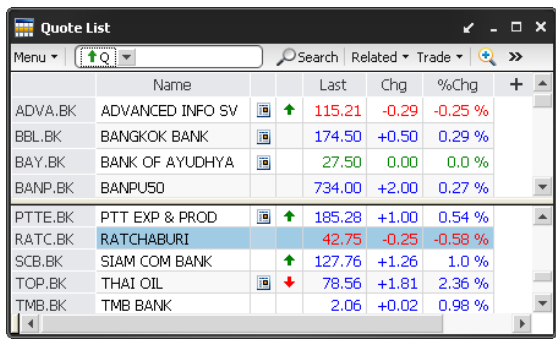

# **NEWS**

The News Object is a fast and easy way to retrieve, view, and share news items in all languages from a variety of news sources. You can view headlines and create a link to another News Object that will display the related story of the headline you select.

#### **To display News:**

- Press **F9** to call up News object as a pop-up window. OR
- Click **Go Y** drop down menu > **IF** News OR
- Click  $\frac{1}{2}$  Add News from the Flex document.

### **Display news headlines and stories**

- 1. Enter a keyword or a news code in the command line and press **Enter**.
- 2. To view a story click one of the headlines. The related story displays:
	- Inside the current window if you have set stories and headlines to open in the same window.
	- In a new window if you have set stories and headlines to open in new windows (right click and choose Options > Open Stories in New Window).

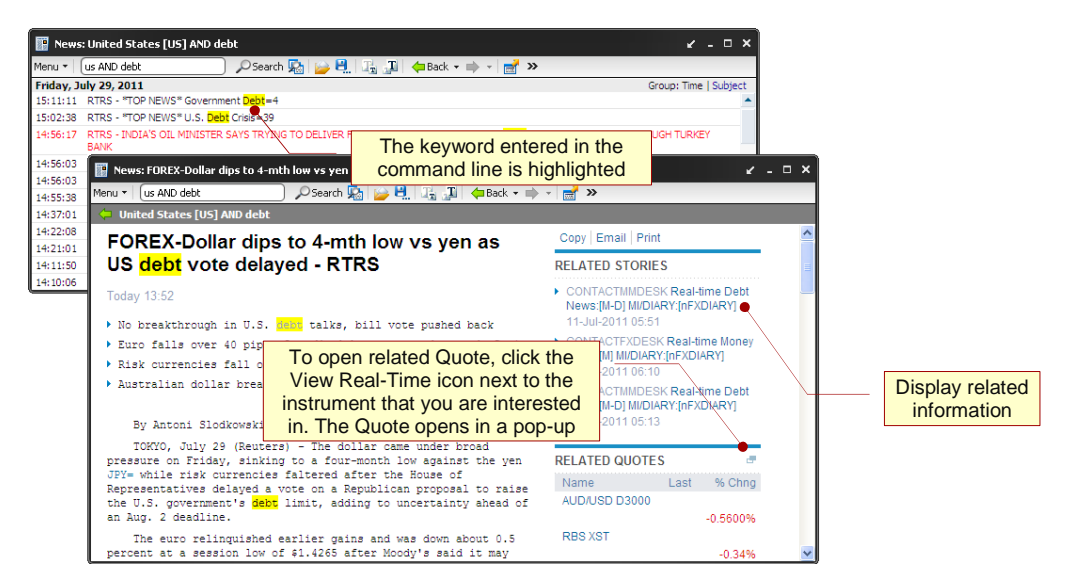

## **Display related information**

Thomson Reuters Eikon allows you to display a story but also all the other stories and news topics related to this story to help you deepen your subject analysis.

When you open a News story:

- You can click any of the related headlines displayed in the right pane of your story.
- You can open related headlines, quotes, and links.

### **Copy News Stories**

- 1. Display a story in a News Object.
- 2. In the object title bar, click **Menu** and choose **Copy**. OR Right-click and choose **Copy Story**. OR Click **Copy** from the top menu.

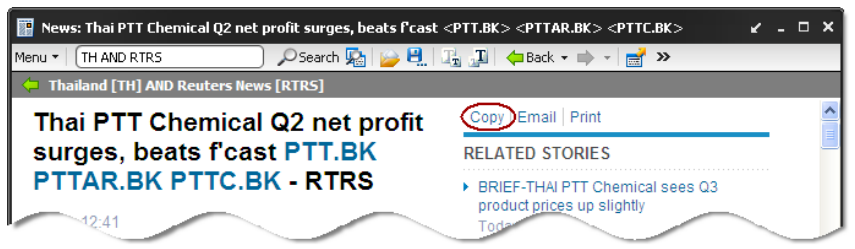

The story is copied in HTML and text format to the clipboard.

3. Paste the copied story in the document you have opened.

### **E-mail News Story**

You can compose news article in your Outlook by click **Email** from the top menu.

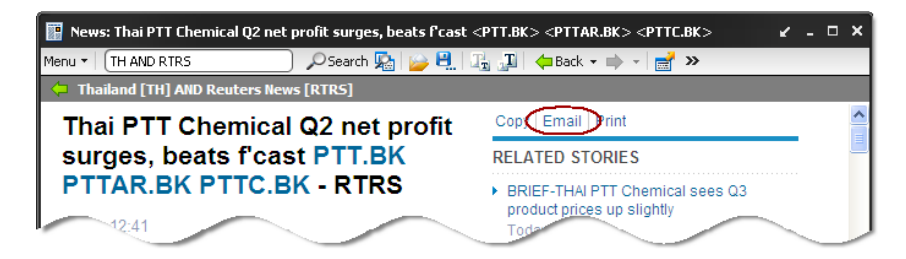

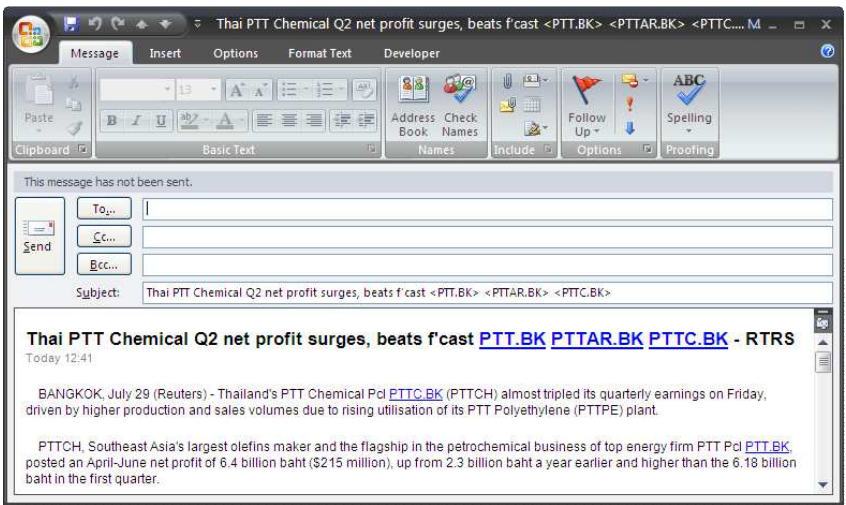

## **Simple News Search**

The simplest way to retrieve headlines in a News Object is by entering a search term, a RIC, or a topic code directly in the command line.

#### **To perform a news search:**

- 1. Enter RIC, or news category code, or keyword in the News Object command line. Possible word matches based on criteria you have already used display in a list.
- 2. Press **Enter**.

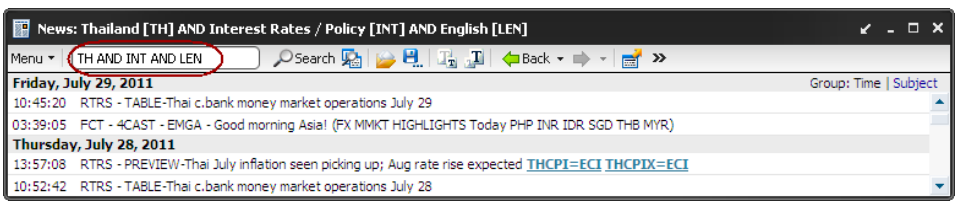

The News Object retrieves headlines containing the search term(s) you have entered, and displays them in the object.

**Note:** You can use the asterisk (\*) wildcard character to perform a text search in the News Object command line.

### **News Search Wizard**

The News Search Wizard provides you with a list of categories and search options that you can combine to build search expressions.

#### **To use the News Search Wizard:**

- 1. From the **News Object** toolbar or the **Global Press News Object** toolbar, click  $\boxed{\mathbb{Z}^3}$ Alternatively, right-click the object and choose **News Search Wizard**.
- 2. The **News Search** or the **Global Press News Search** dialog box displays.
- 3. Define your news search criteria.

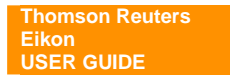

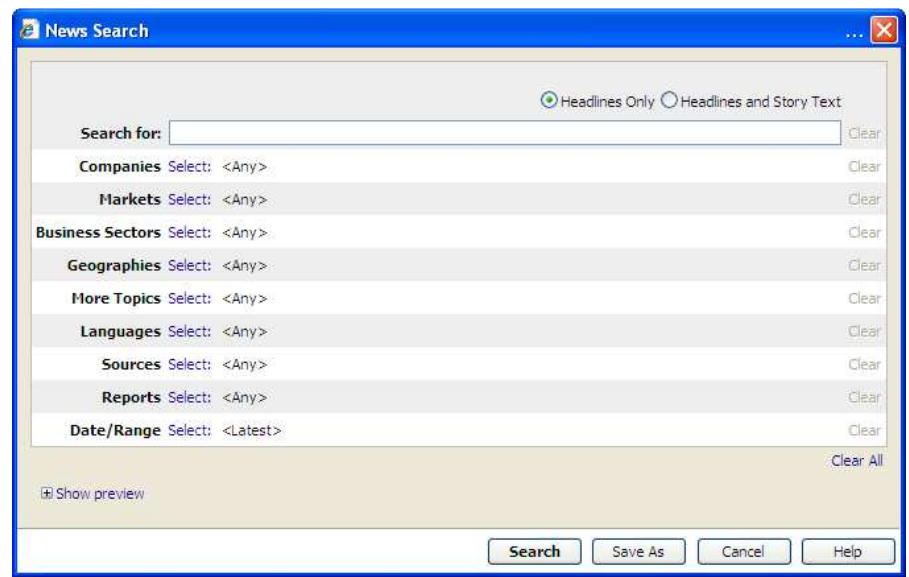

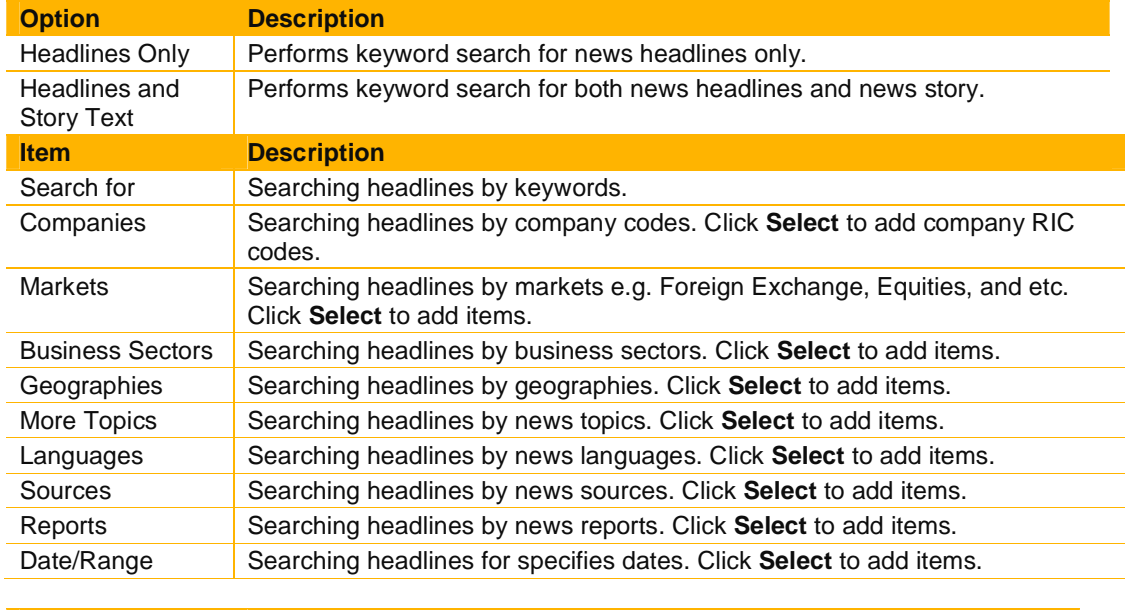

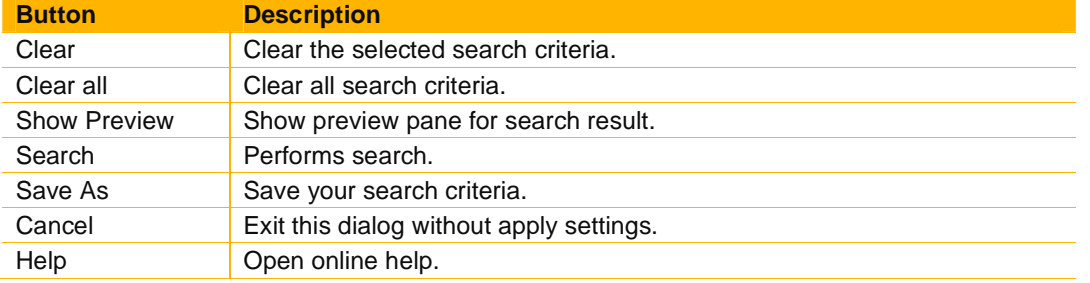

4. Click **Search**.

## **Boolean News Expression Builder**

The Boolean News Expression Builder is for users who are experienced with search syntax and Boolean operators. This search assistant enables you to create expressions using topic codes, keywords, and RICs, combined with the operators **AND**, **OR**, **NOT** and **()**.

**Note:** You can also use the **NEAR** operator in the **Global Press News Boolean News Expression Builder.**

### **Open Boolean News Expression Builder**

- 1. Right-click and choose **Options** > **Boolean News Expression Builder**.
- 2. The **Boolean News Expression Builder** dialog box opens.

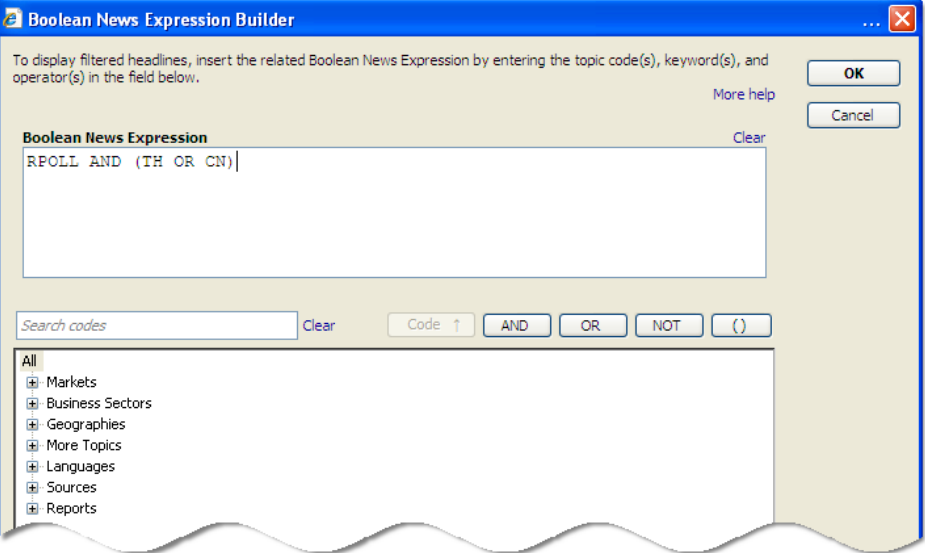

### **Boolean Operators**

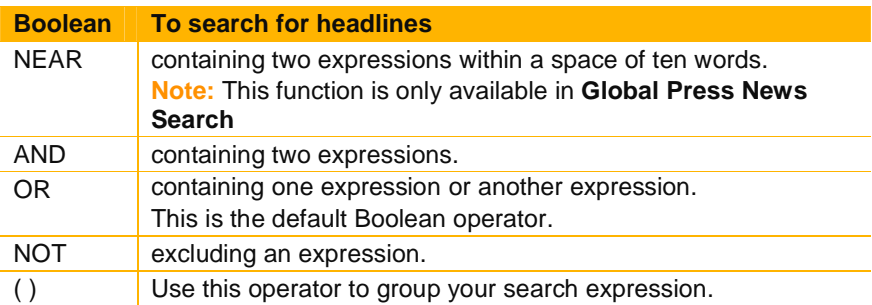

# **CHARTING & TECHNICAL ANALYSIS**

The Chart Object provides you with powerful charting and analysis capabilities. You can view charts by the day, hour, minute, or tick in real time. The Chart Object enables you to build your analysis from scratch and configure it to your specific needs.

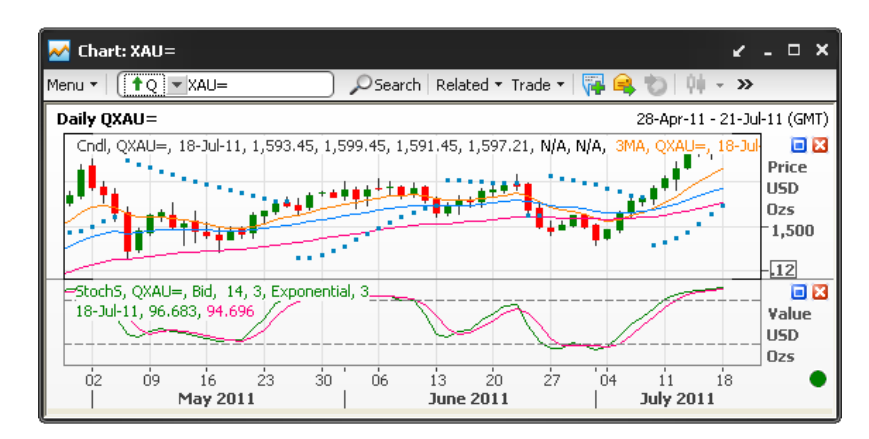

#### **To display Chart:**

- Press **F10** to call up Chart object as a pop-up window. OR
- Click **Go Y** drop down menu >  $\sim$  Chart OR
- Click  $\overline{\mathsf{C}}$  Add Chart from the Flex document.

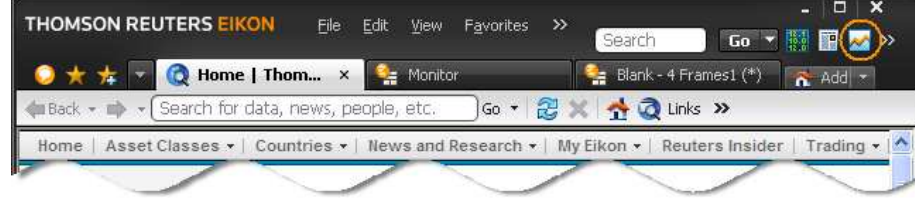

## **Chart Toolbar**

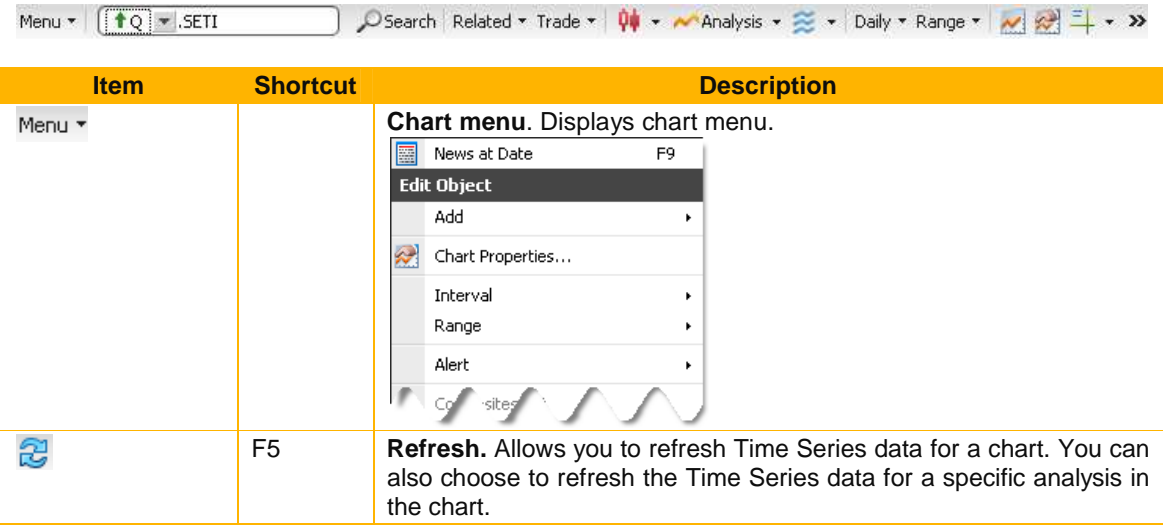

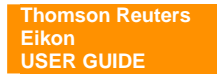

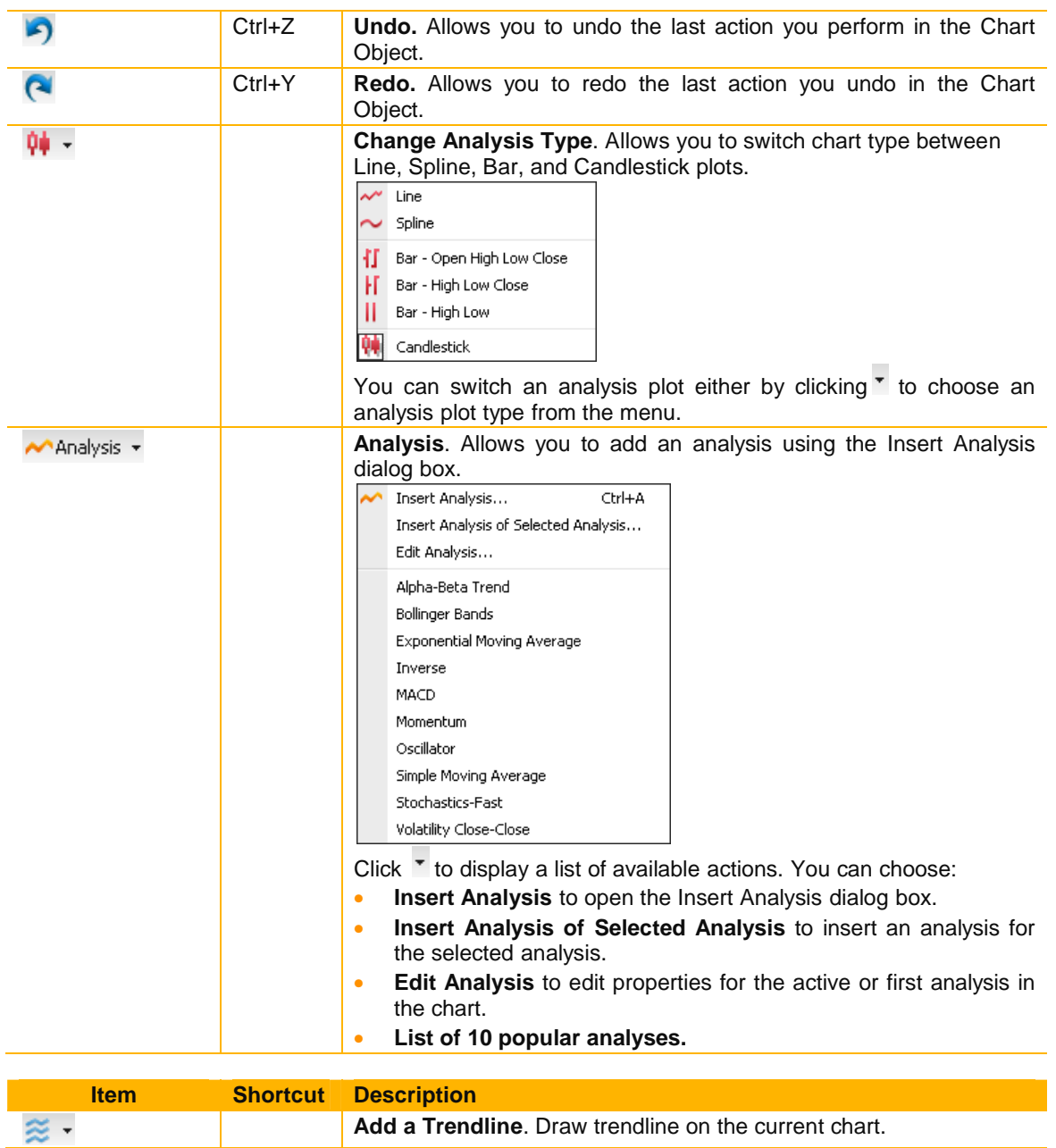

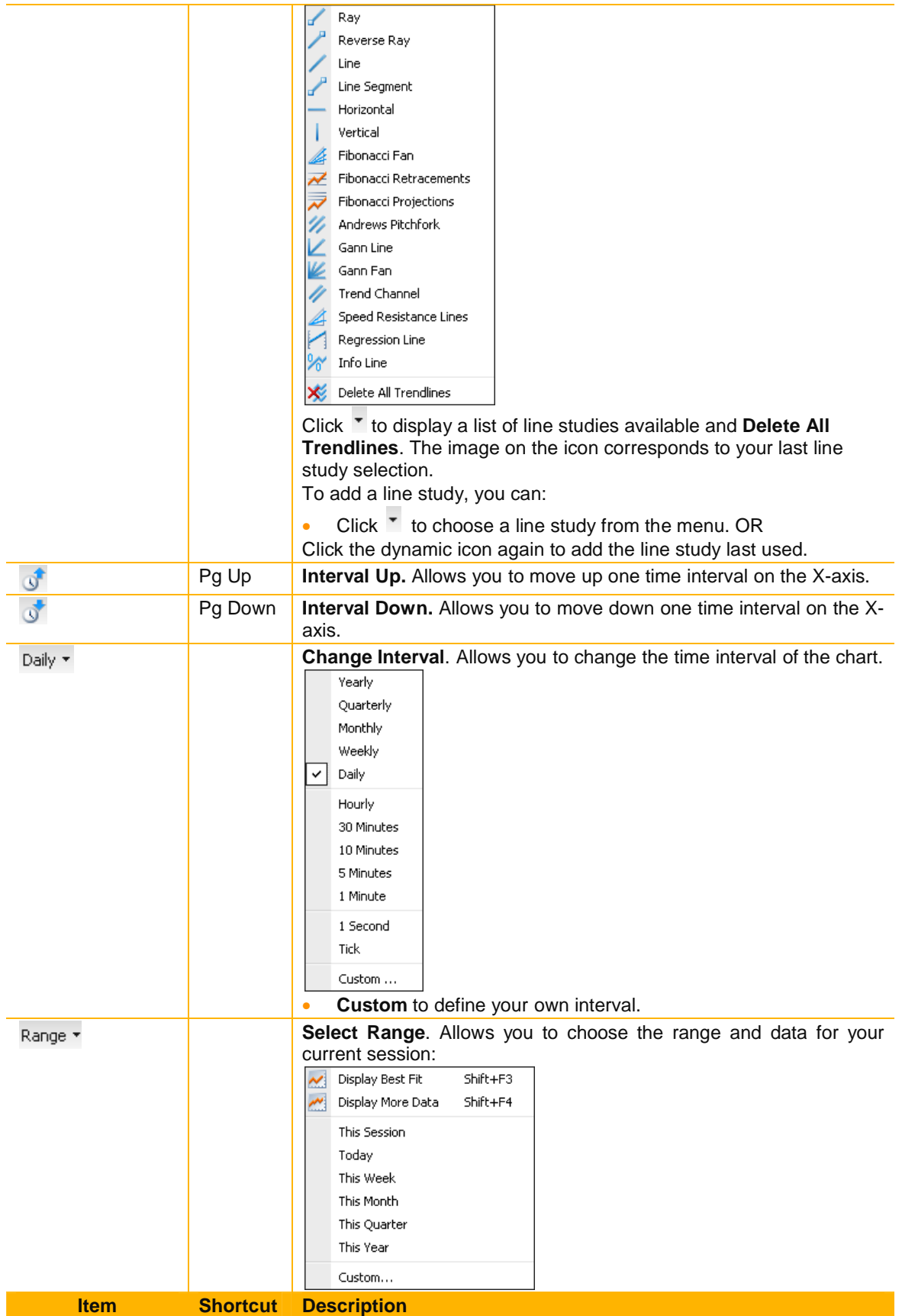

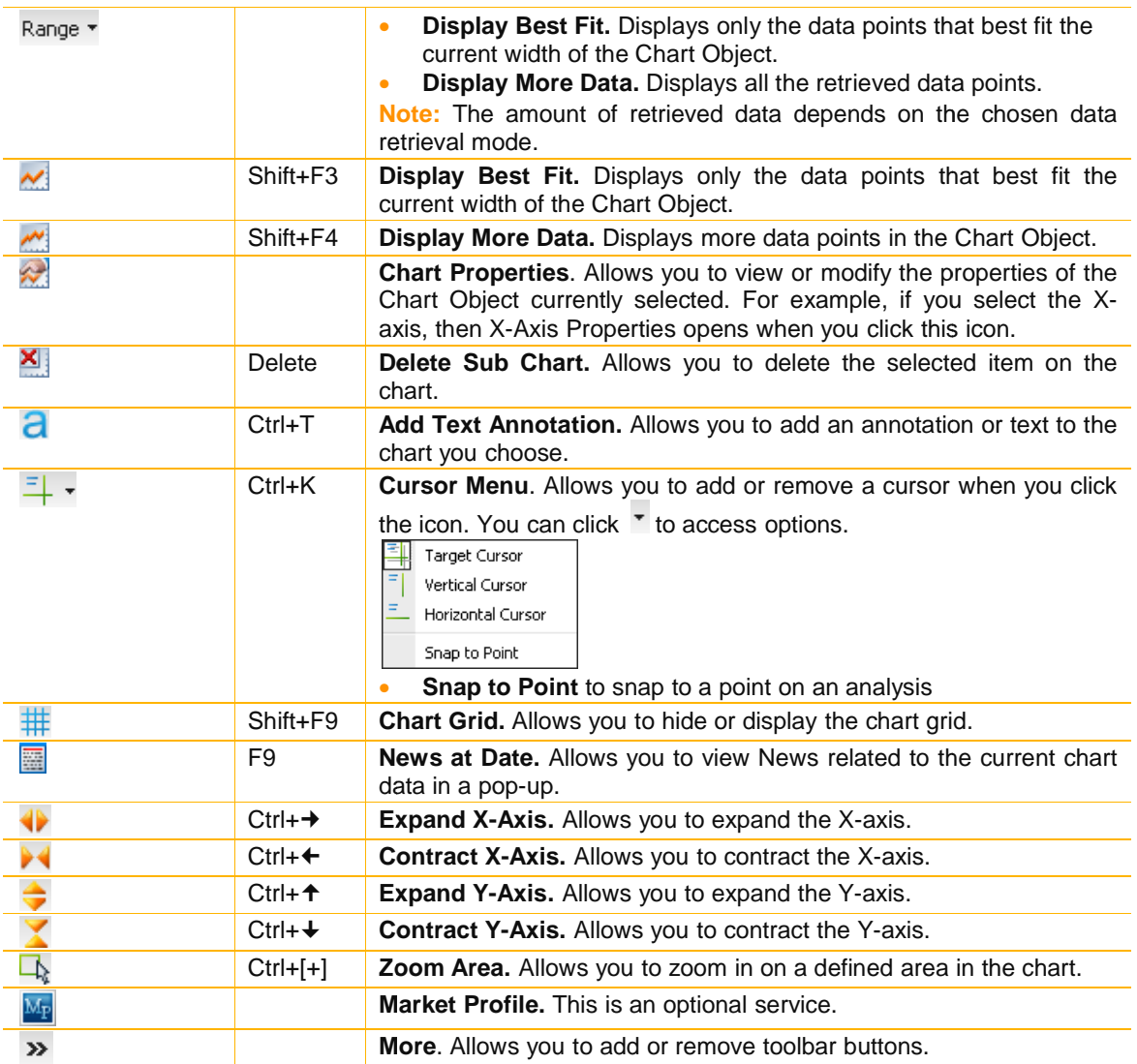

## **Chart Menu**

• Right-click on the Chart Object to call up **Chart Menu**. OR

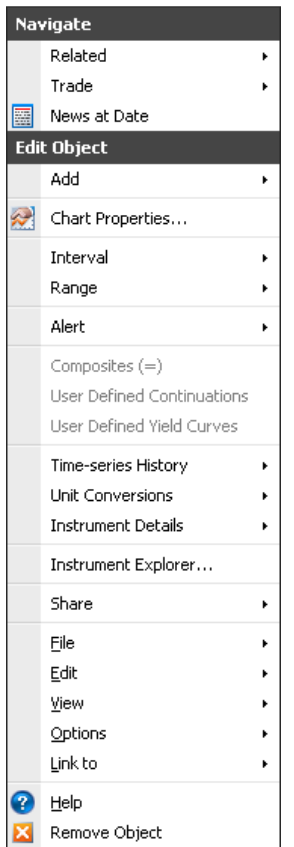

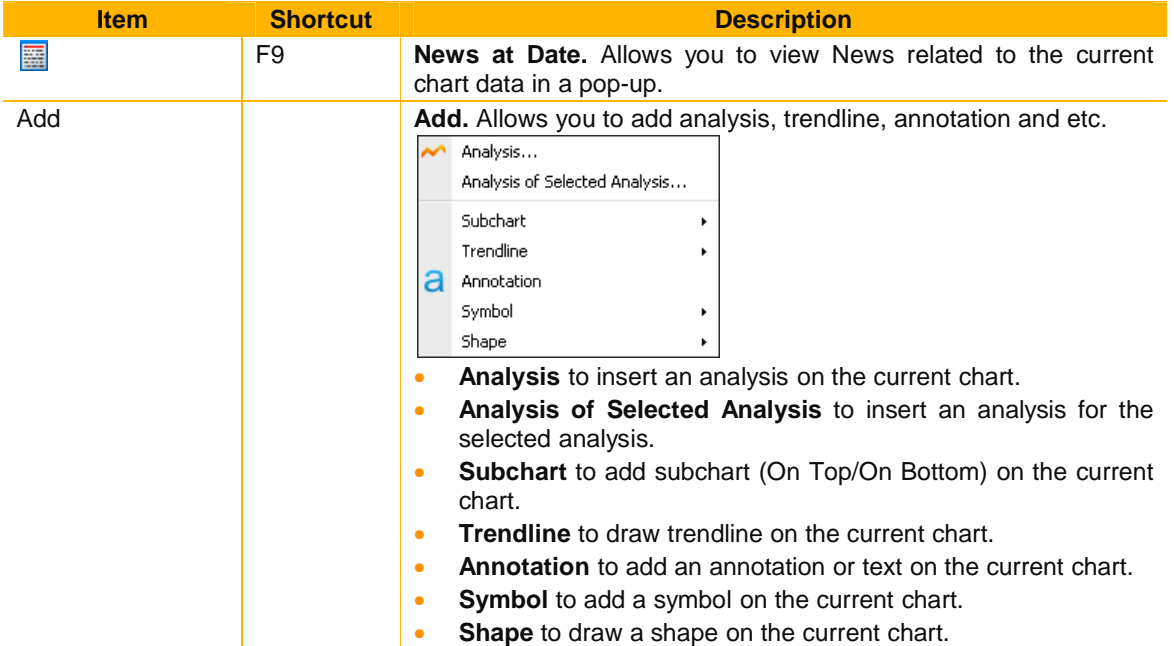

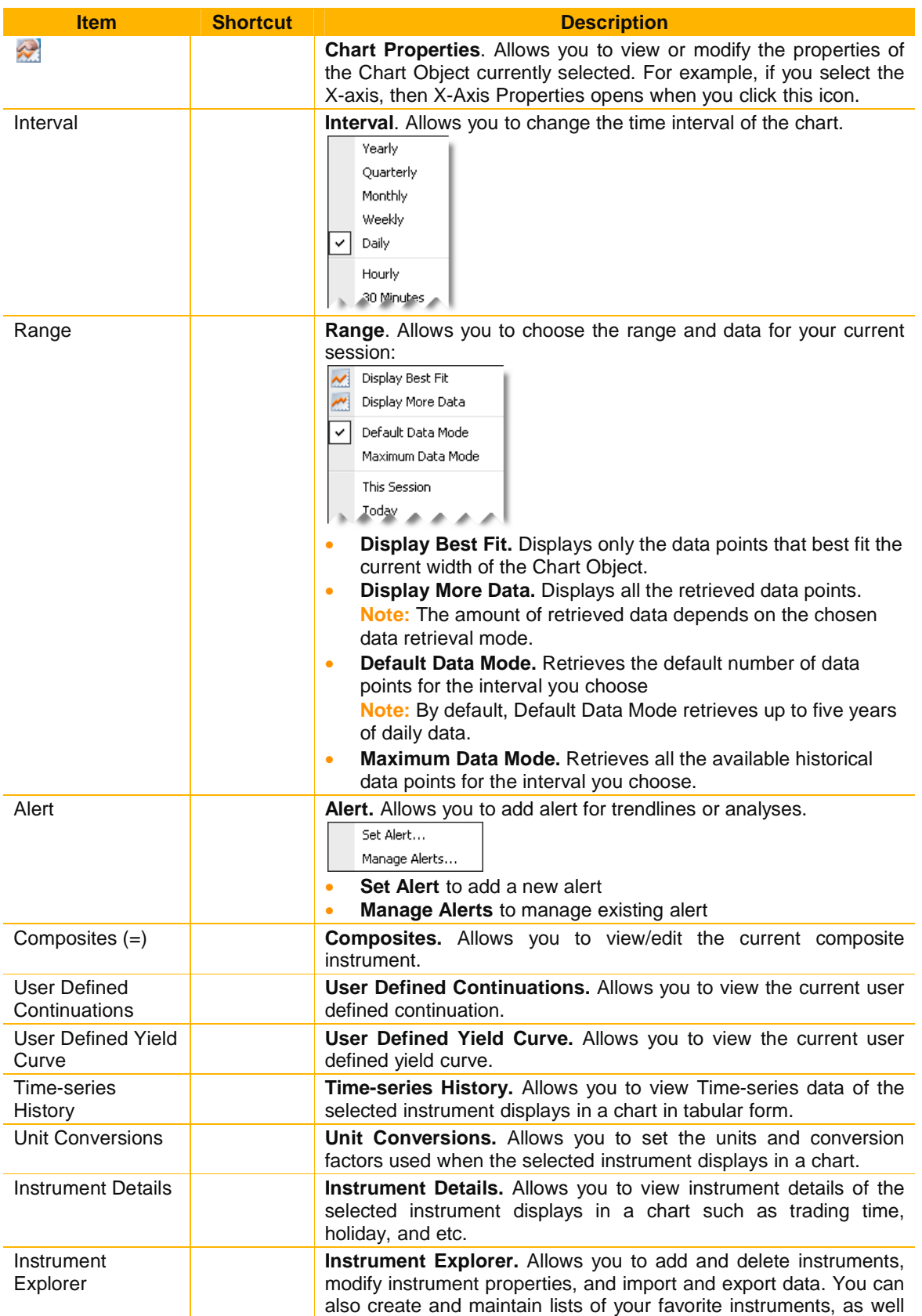

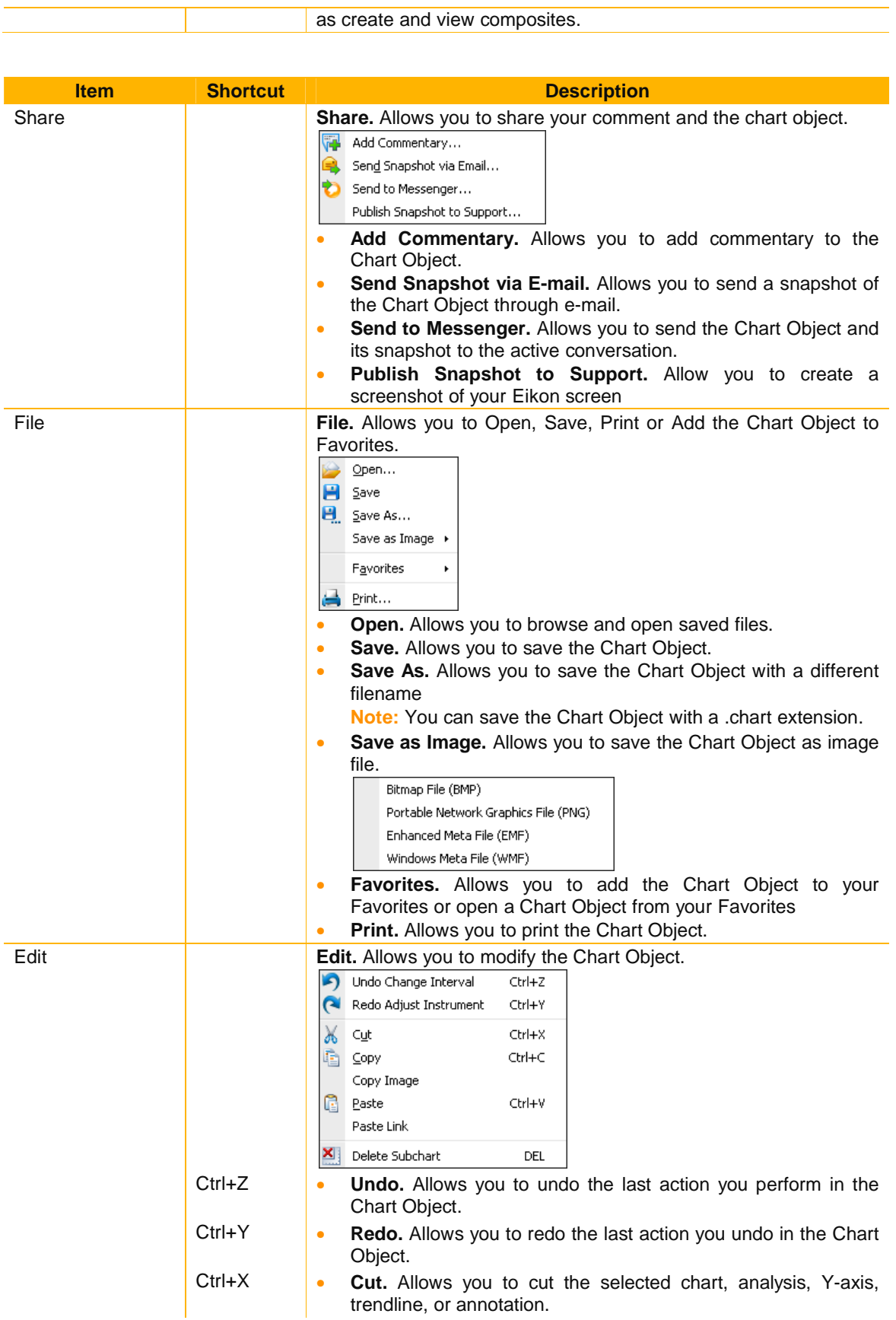

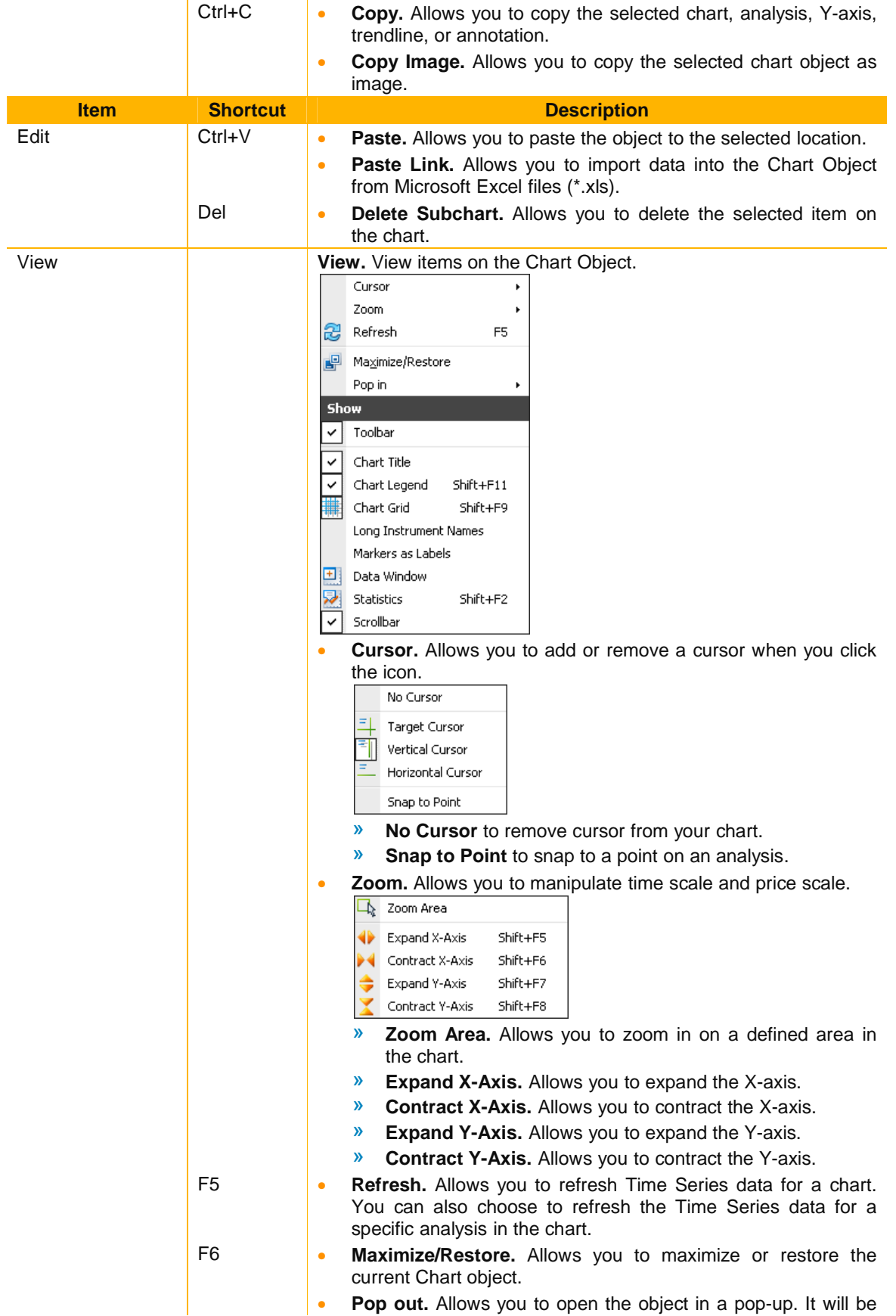

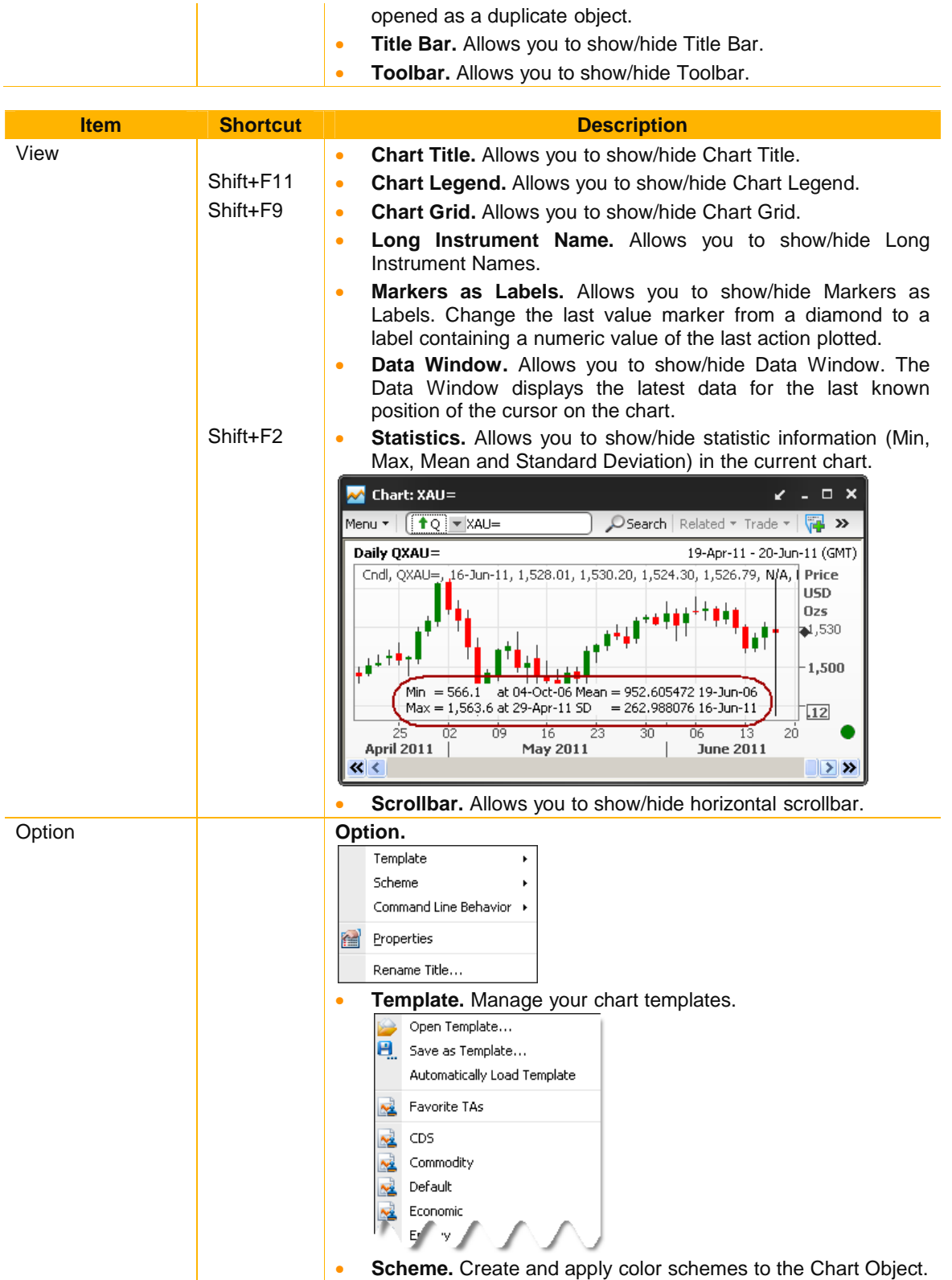

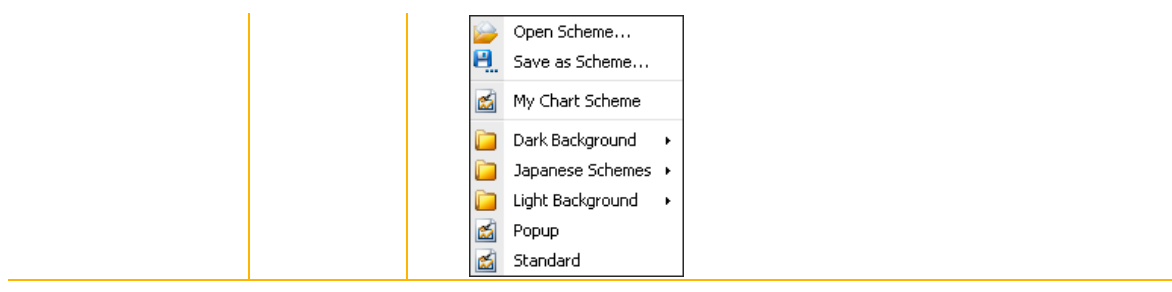

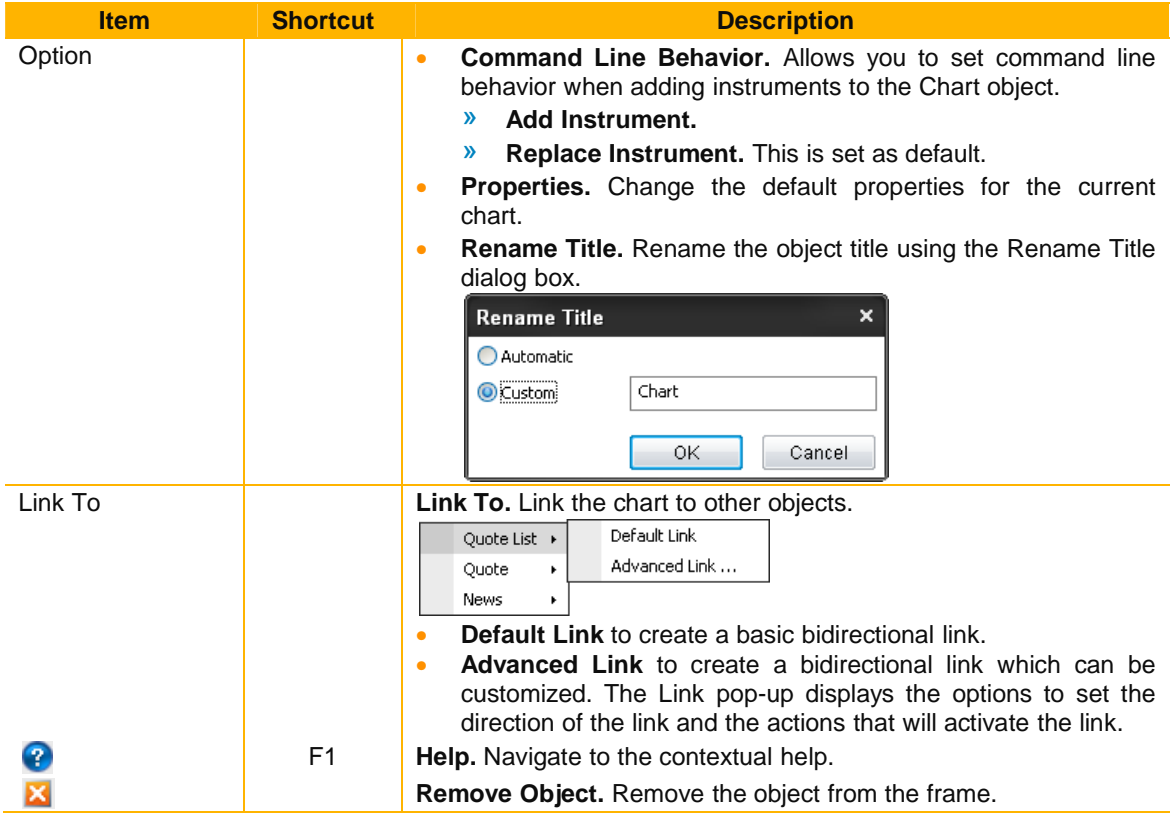

### **Create your own custom chart**

- 1. Select a frame in a Flex Document. The selected frame will have orange border.
- 2. Click **Add Chart**.
- 3. Enter an instrument code (RIC) and press **Enter.**

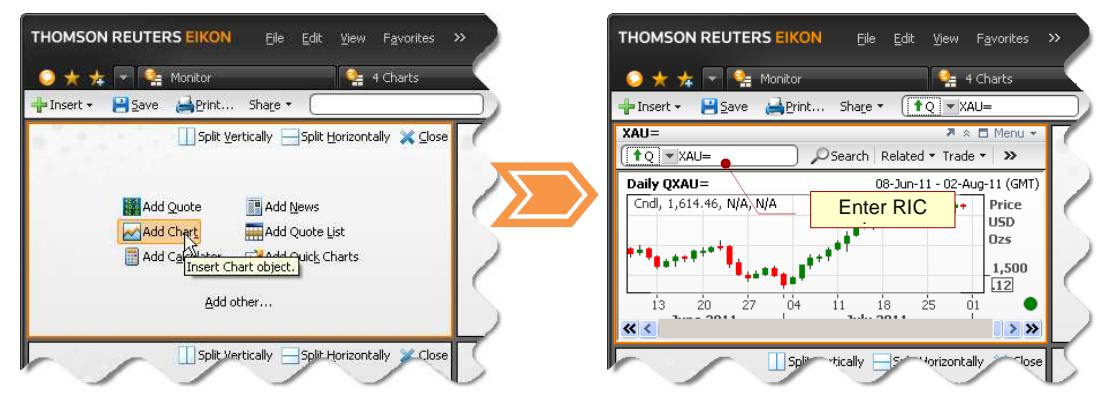

# **Add another analysis to a chart**

- 1. Click **Insert Analysis** from chart toolbar. OR Right-click and choose **Add > Analysis**.
- 2. **Insert Analysis** dialog displays.

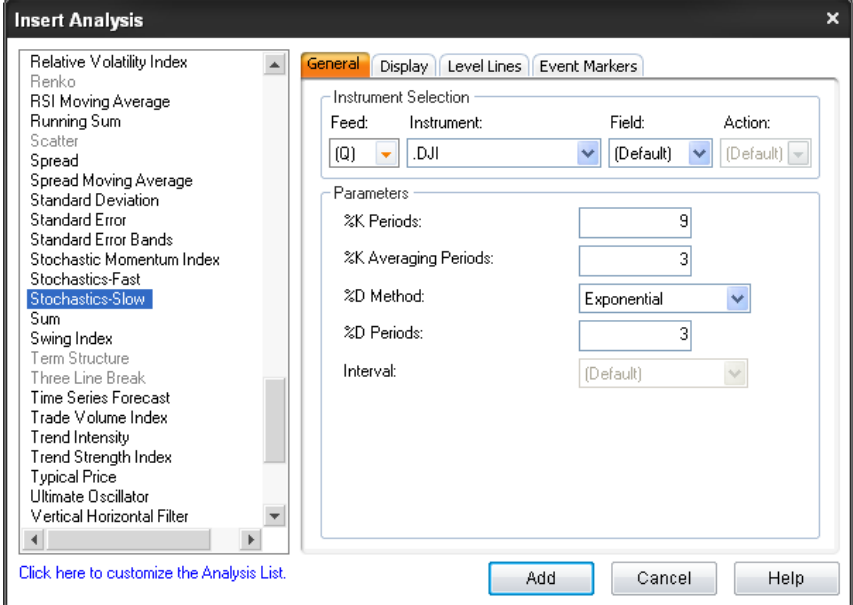

- 3. Choose type of analysis.
- 4. Enter an instrument code (optional).
- 5. Choose any other settings you require.
- 6. Click **Add**.

### **In-Place Editing**

In-Place Editing allows you to change almost anything on the chart without having to open the corresponding property dialog box. You can edit values while the chart is active, simply by clicking on the feature. If you want to view a different instrument, click on the instrument name in the title and enter the new RIC. the instrument will change when you press Enter. IPE supports the standard Microsoft Windows cut, copy, and paste operations using shortcut keys (Ctrl+x, Ctrl+c, and Ctrl+v) for any alphabetic or numeric input field, such as code, input etc.

Note: Items on the chart available for in-place editing are highlighted when you roll the mouse cursor over them.

#### **In-place editing is available for these features:**

- **Legend**
- **Title**
- Y-axis

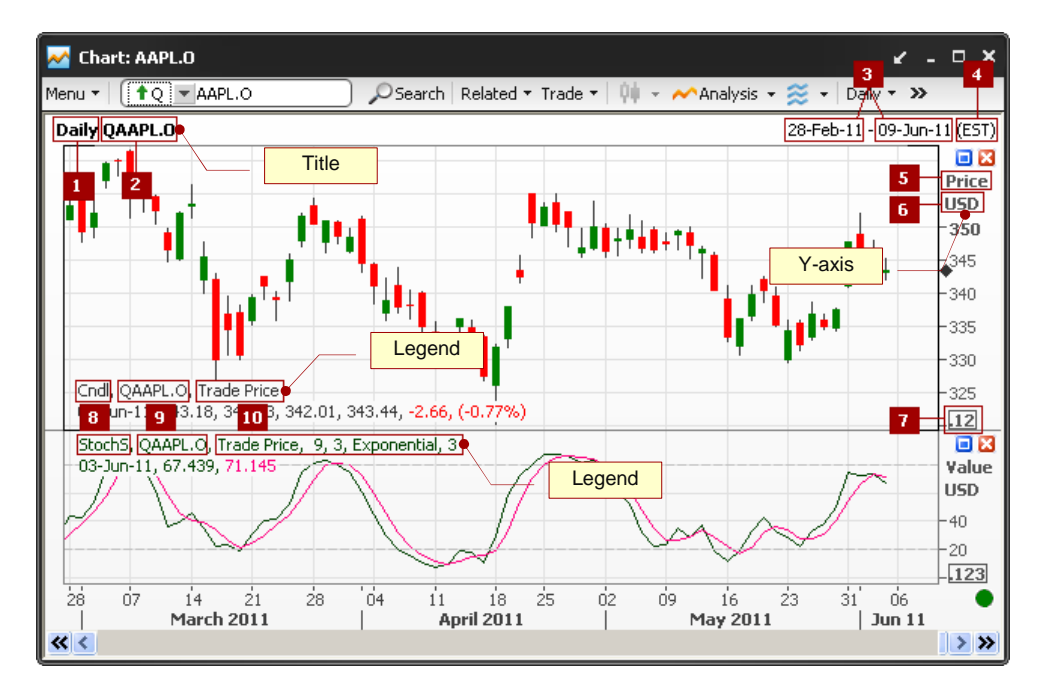

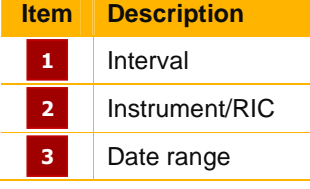

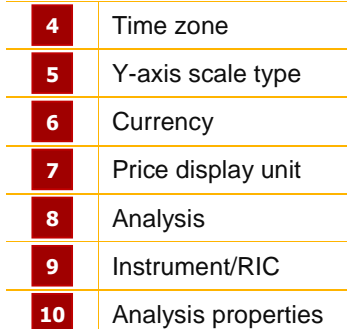

## **Seasonal Chart**

The seasonal behavior of commodity prices arises from the periodicity of events in the outside world. For instance, crop commodities have seasonal patterns which are influenced by their production cycles.

A Seasonal analysis chart lets you detect any seasonal or cyclical patterns in an instrument's value. This way, price movements occurring at certain periods in the past can be compared with current price action. Seasonal analyses overlay the same contract months for different years of a commodity, or the same months for different years for a given instrument. Either way, the data is overlaid on a single X-axis where the months are identified but not the year.

The most common use of a Seasonal analysis is to identify seasonal or cyclical price patterns to support trading strategies.

#### **To create a seasonal chart, follow these steps:**

- 1. Open a blank chart.
- 2. Enter a futures contract instrument code e.g. CLQ1 for NYMEX Crude Oil Aug 2011.
- 3. Change chart style to Line or Bar.

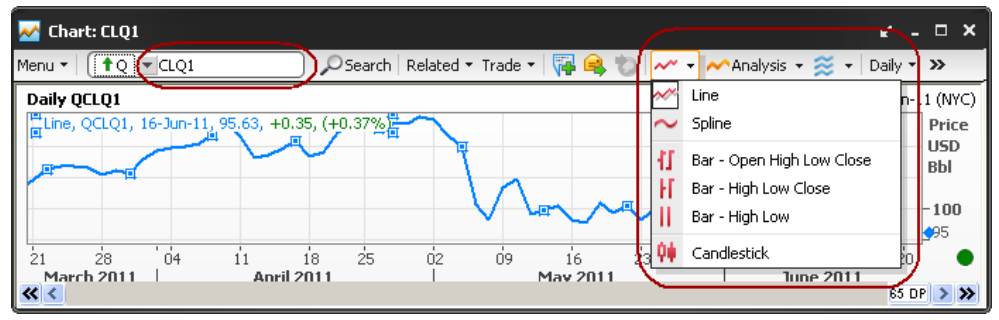

- 4. Double-click on **X-Axis**. **X-Axis Properties** dialog box displays.
- 5. Click **Display a Seasonal Chart** option. Set **Start Date**, **End Date** and **Restrict Number of Year to Display** option.

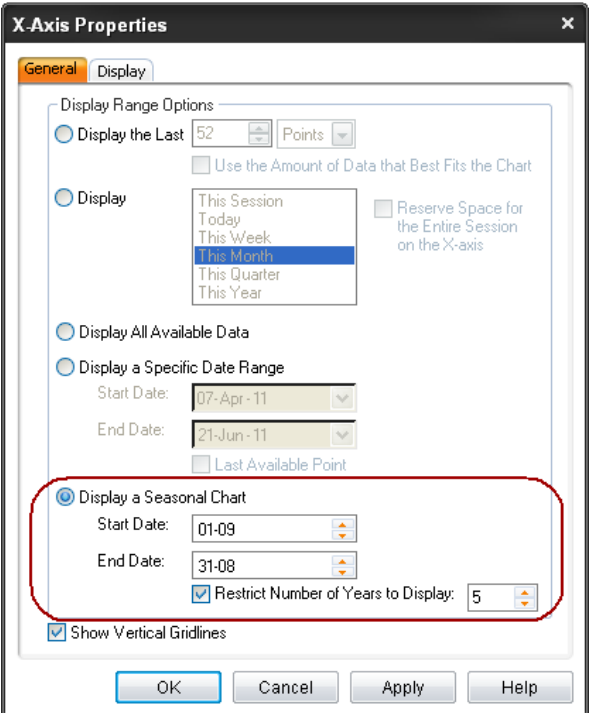

### 6. Click **OK**.

7. Now your seasonal chart displays.

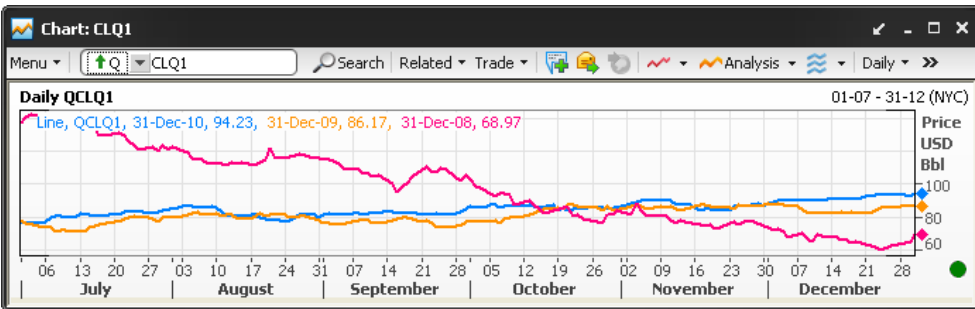

**To set colors for different seasonal lines, follow these steps:** 

- 1. Double-click on any seasonal line in the chart.
- 2. The **Analysis Properties** dialog box opens.
- 3. Select **Display**.
- 4. In **Analysis** Items, choose a line.
- 5. Choose a **color**.

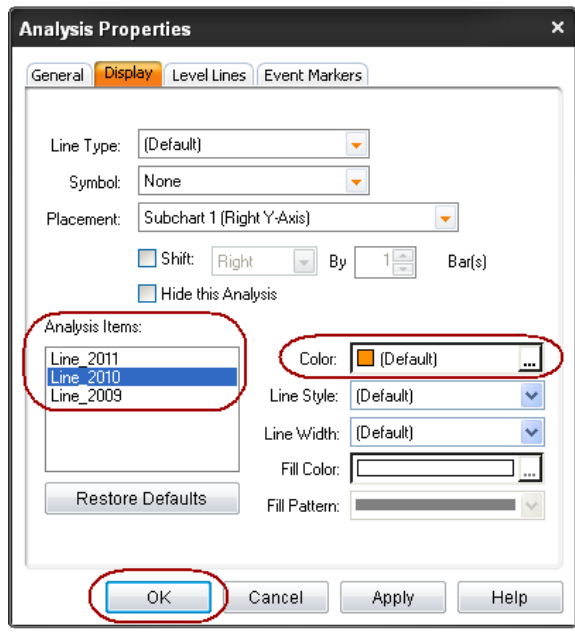

6. Click **OK**.

## **Study on Study**

You can run a study on another study (for example, Simple Moving Average 9 Days of an RSI 14 Days).

**To run a study on another study, follow these steps:** 

- 1. Create a chart of any instrument e.g. .DJI (Dow Jones Industrial Index).
- 2. Click **Insert Analysis** > **Relative Strength Index** > **Add**.
- 3. Click on the RSI line.
- 4. Click **Insert Analysis of Selected Analysis** > **Moving Average Simple** > **Periods = 9** > **Add**.

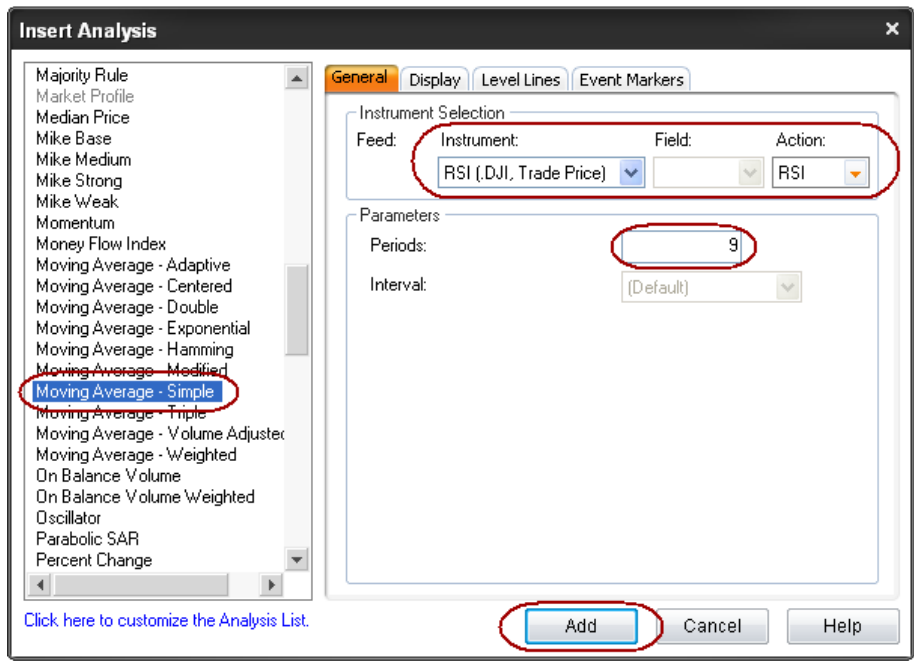

5. **Simple Moving Average** is plotted on **Relative Strength Index**.

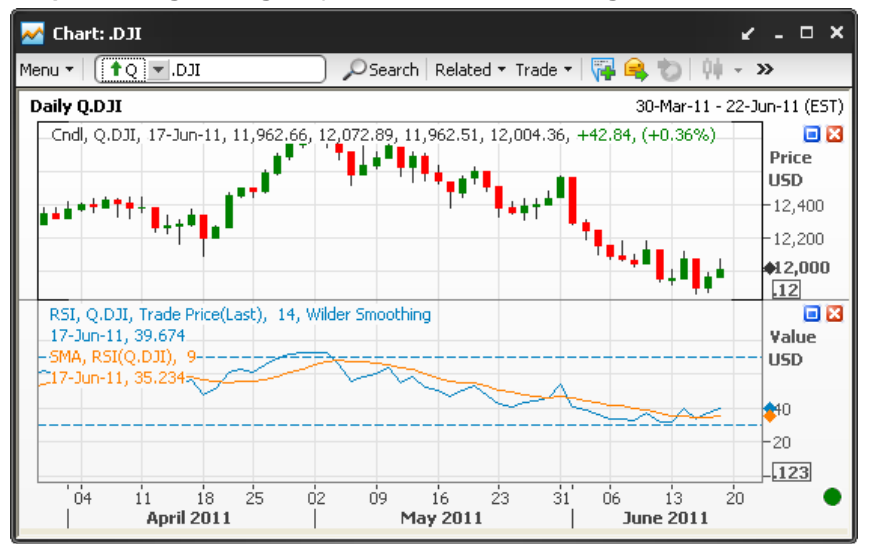

## **Yield Curve**

A Yield Curve analysis is used to display the relationship between short and long term interest rate instruments. The Y-axis displays the yield for the instruments and the X-axis displays the maturity duration for each instrument.

#### **Add a Yield Curve to a chart**

• Enter a Yield Curve Chain RIC in the instrument box from the command line and press **Enter**, e.g. 0#THBMK= for Thailand Benchmark Yield Curve. **OR**

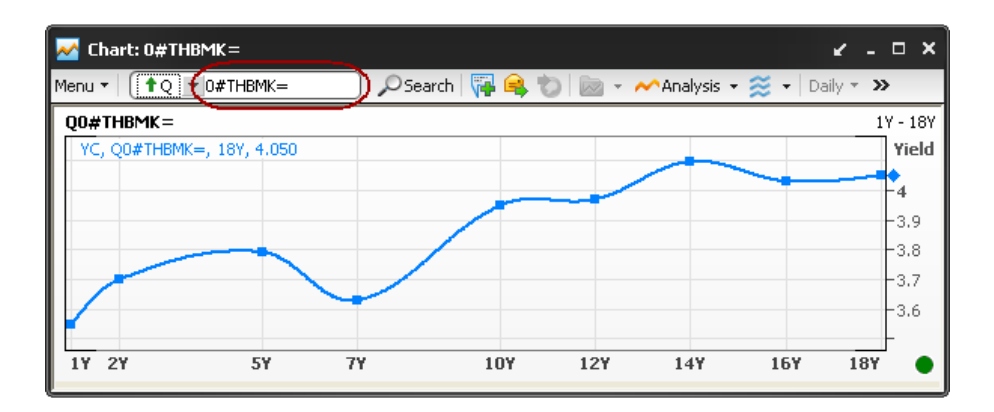

- 1. Click the down arrow in **MARING T** and choose **Insert Analysis.**
- 2. Choose either **Yield Curve** or **Yield Curve Spread** from the list of analyses.
- 3. In **Instrument**, choose the required yield curve from the **IDN (Q)** folder.

Alternatively, enter the yield curve RIC.

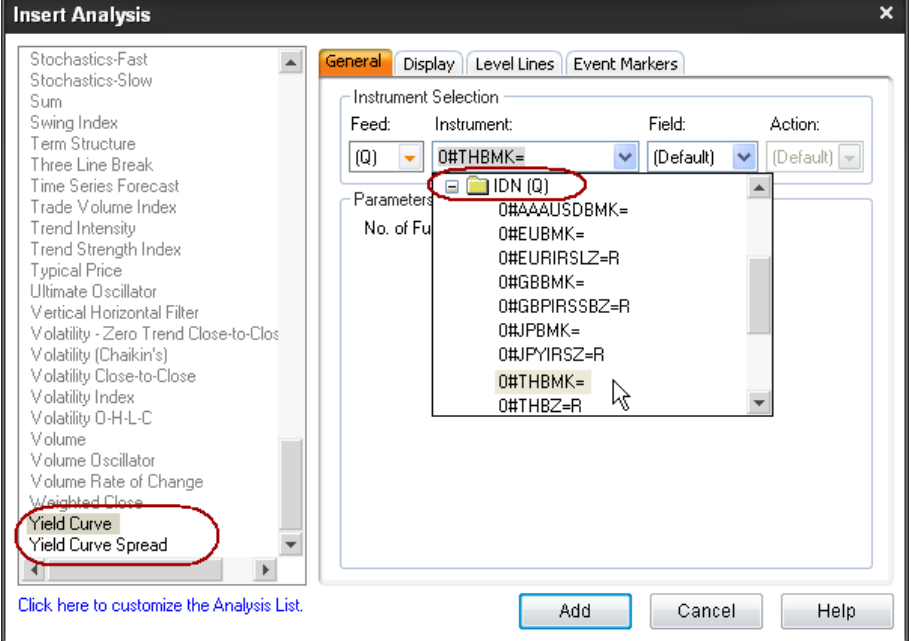

4. Click **Add** and then click **Close**.

## **Setting Alerts**

You can add alerts to trendlines or analyses.

### **Add an alert to trendlines**

You can add an alert to a trendline only when the trendline extends beyond the last bar of the analysis. You can add multiple alerts to trendlines.

- 1. Create a chart of any instrument e.g. .DJI (Dow Jones Industrial Index).
- 2. Draw a trendline on your chart.
- 3. Click at the trendline.

**Thomson Reuters Eikon USER GUIDE** 

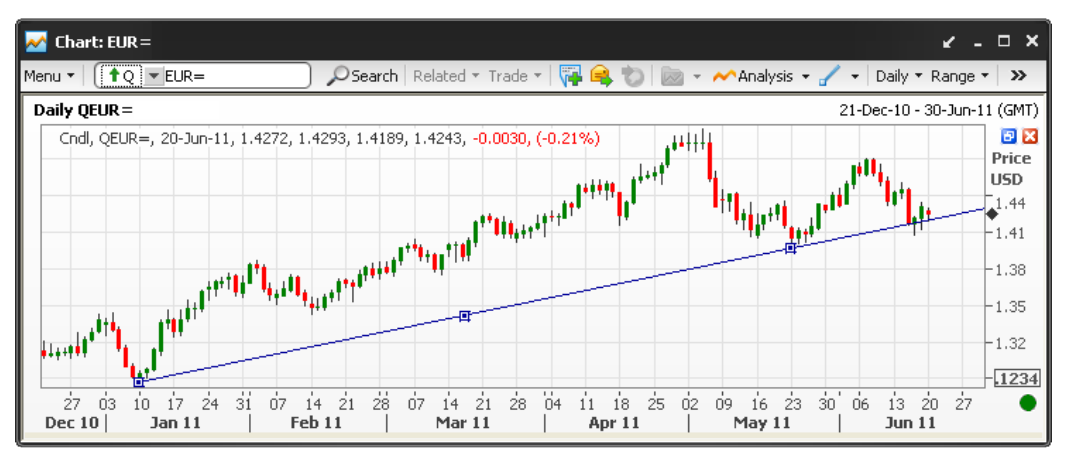

- 4. **Right Click** > **Alert** > **Set Alert**.
- 5. **Create New Alert** dialog box displays.

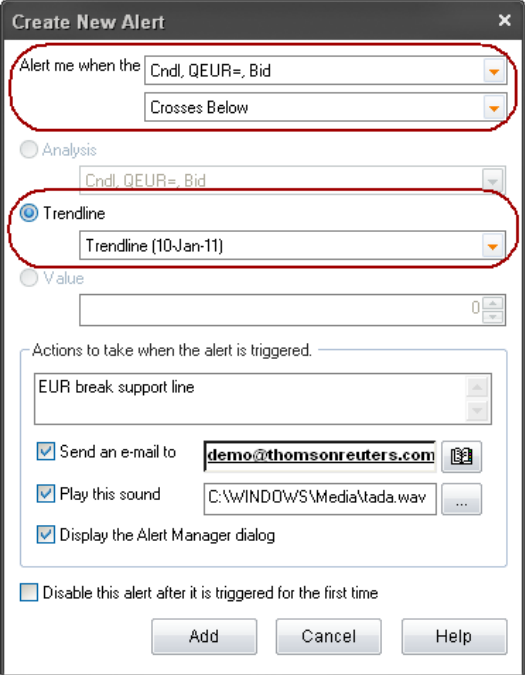

- 6. Click **Trendline** radio button and define your criteria.
- 7. Click **Add** button.

#### **Add an alerts to analyses**

If an alert is based on two or more analyses, then the analyses must be in the same chart (not in separate worksheets, charts, or subcharts), and on the same Y-axis (that is, either they are both on the left axis or both on the right axis). The alert must meet both these requirements, or it will not work. You can add multiple alerts to analyses.

For example, alert when MACD cross above Zero line

- 1. Create a chart of any instrument with MACD analysis e.g. EUR= (Euro Dollar).
- 2. Click on the MACD line.
- 3. Click **Insert Analysis of Selected Analysis** > **Moving Average Simple** > **Periods = 9** > **Add**.

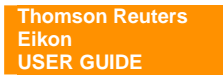

- 4. **Right Click** > **Alert** > **Set Alert**.
- 5. **Create New Alert** dialog box displays.

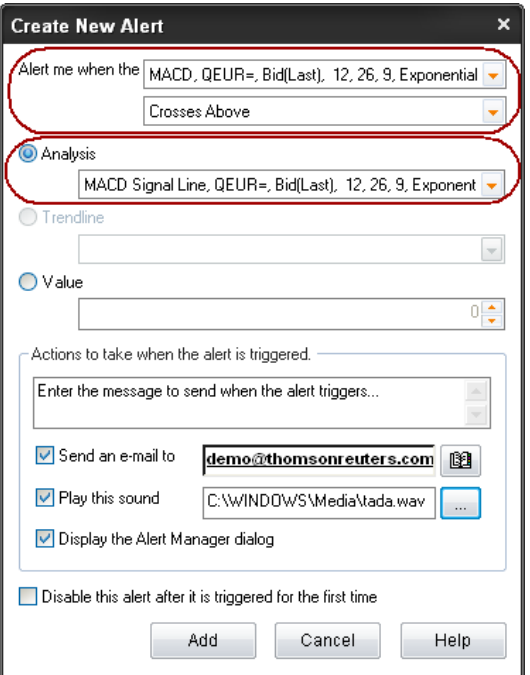

- 6. Click **Analysis** or **Value** radio button and define your criteria.
- 7. Click **Add** button.

## **Alert Manager**

The Alert Manager dialog box displays the list of alerts that are set and a history of the alerts which have triggered. By default, the history keeps the last 30 days of alerts, up to a maximum of 1000 alerts.

You can open Alert Manager by right click and choose **Manage Alerts**.

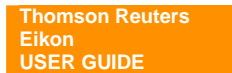

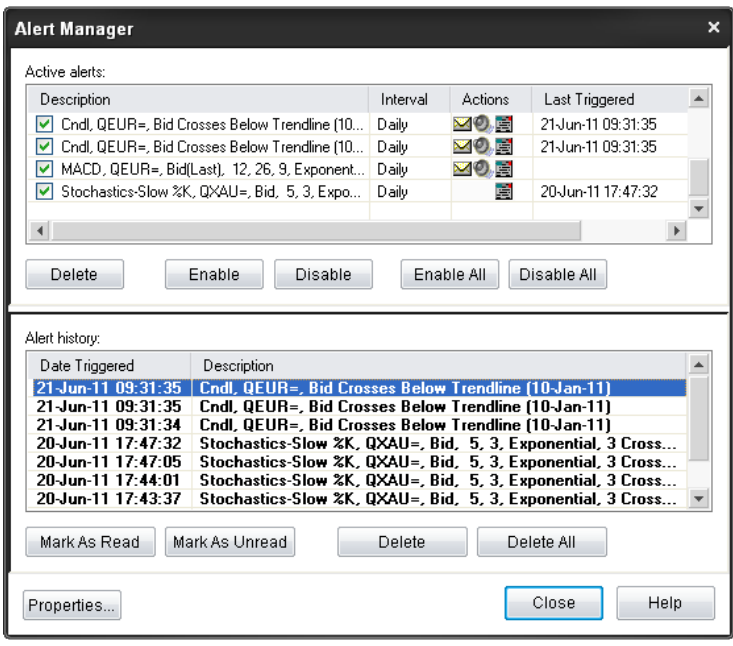

The Alert Manager dialog box is divided into two sections:

- Active alerts
- Alert history

#### **Active Alerts List**

This pane displays your active alerts list.

- An alert is active when the adjacent checkbox is activated
- An alert is inactive when the adjacent checkbox is deactivated
- Multiple alerts can be activated simultaneously by selecting the required alerts and then clicking Enable
- Multiple alerts can be deactivated at the same time by selecting the required alerts and then clicking **Disable**
- Use the **Disable All** and **Enable All** buttons to enable or disable all the alerts in the list simultaneously

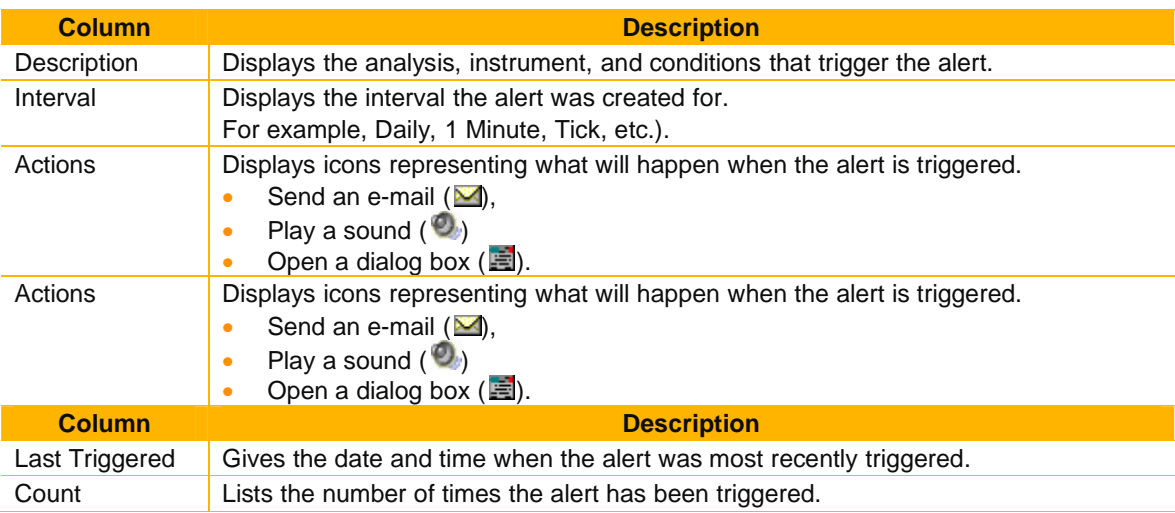

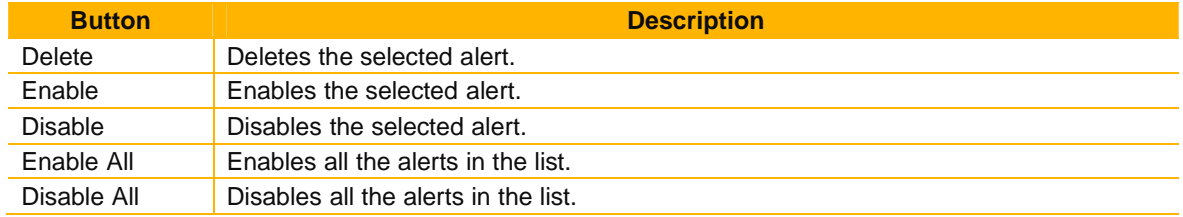

### **Alert History List**

This pane displays your alert history list.

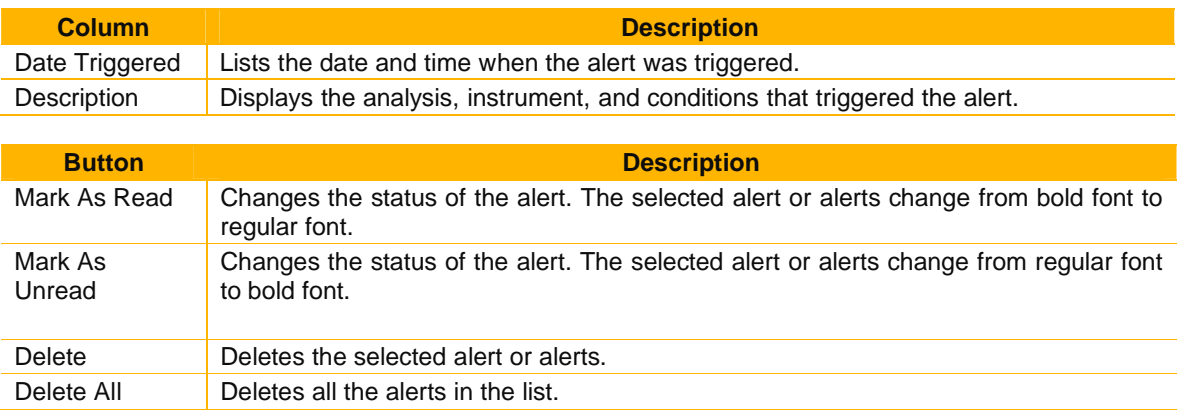

### **Alert Properties**

The Alert Properties dialog box displays the properties of the selected alert.

• Click **Properties...** button from Alert Manager dialog box to open Alert Properties.

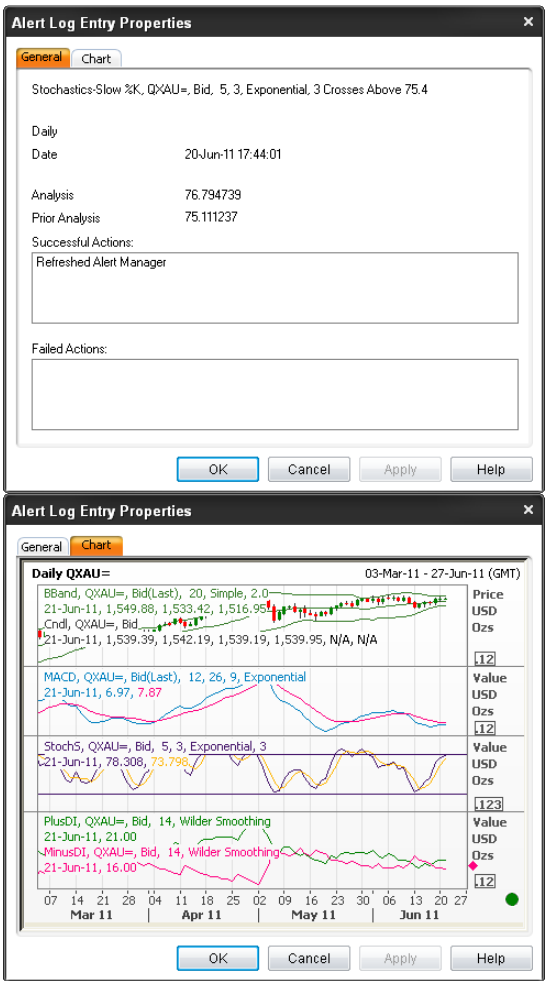

This dialog box displays two tabs:

- **General:** allows you to view information about the alert which created this log entry.
- **Chart:** allows you to view the chart that the alert was created from, with data up to the most recent bar.

## **Composite Expressions**

Composite expressions (Formulas) can be used to create synthetic instruments, for spreads of multiple markets or a custom index.

#### **Create a composite expression**

- 1. Right-click the **Chart Object** and choose **Instrument Explorer**. The Chart Object displays the **Instrument Explorer** dialog box.
- 2. Right-click and choose **New Composite**.

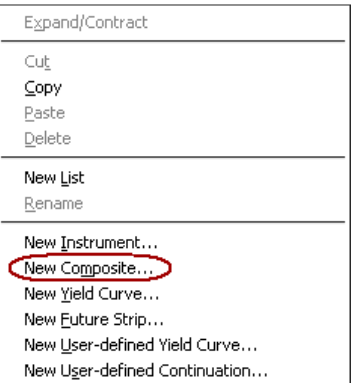

3. **New Composite** dialog displays. Enter name of your new Composite and click **OK**.

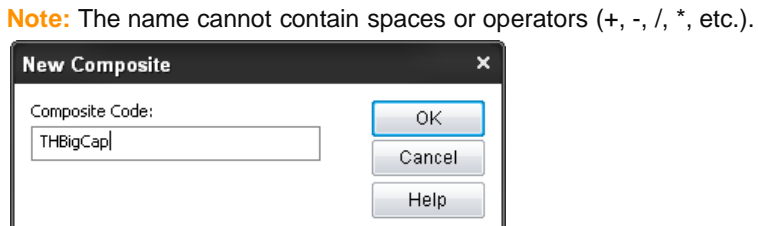

4. Enter formula expression in **Expression** box under **Composite** tab.

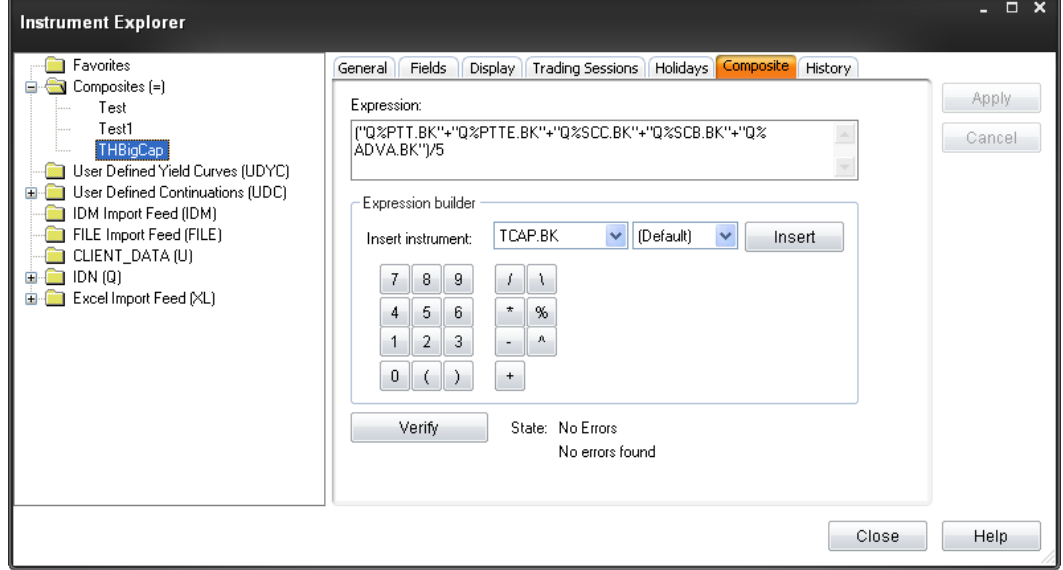

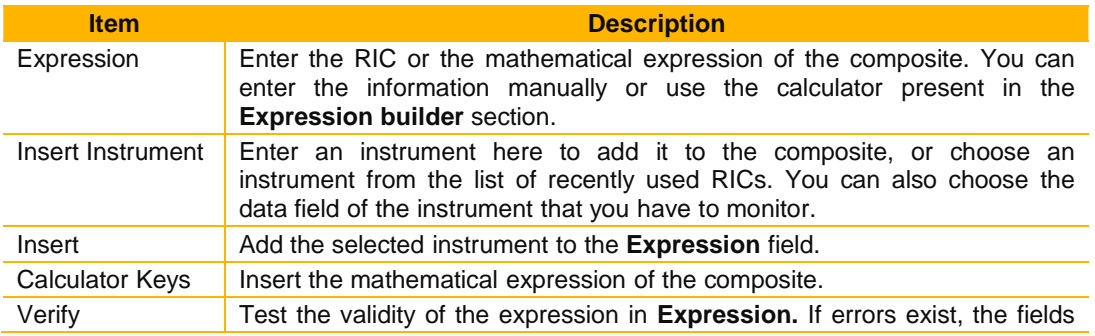

to the right of **Verify** will describe them. State Displays the error status and (if applicable) the nature of the error in the expression.

- 5. Click **Verify** button to verify your formula.
- 6. Click **Close** button to close **Instrument Explorer** dialog box.
- 7. Click **Yes** to save change of your formula.

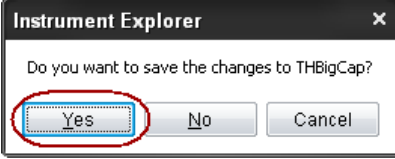

### **Display a composite expression**

- 1. Click the down arrow in **MAnalysis**  $\cdot$  and choose **Insert Analysis**.
- 2. Choose either **Bar OHLC** or **Candlesticks** from the list of analyses.
- 3. In **Instrument**, choose the required composite from the **Composites (=)** folder. Alternatively, enter the name of the composite.

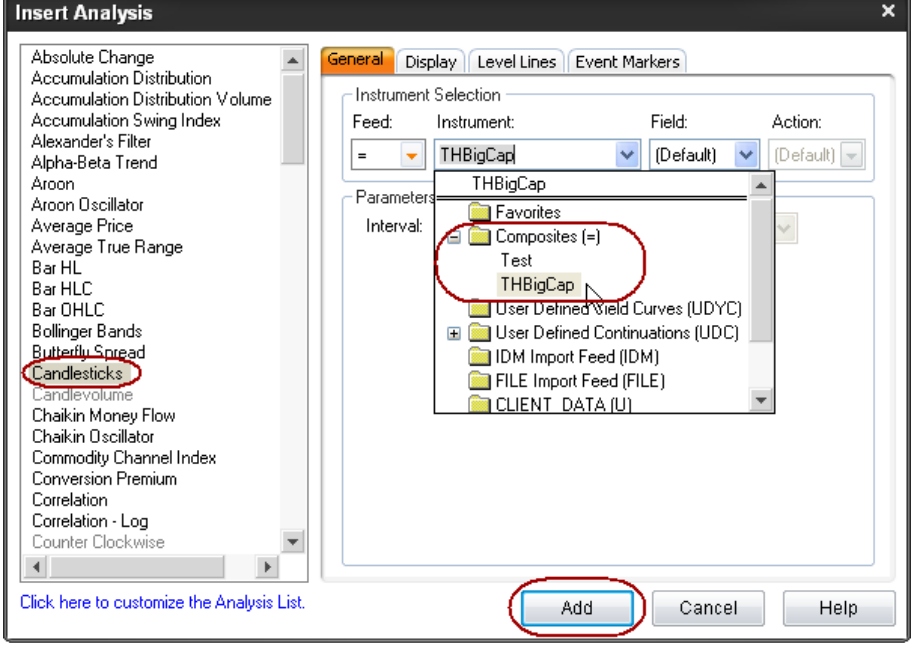

4. Click **Add** and then click **Close**.

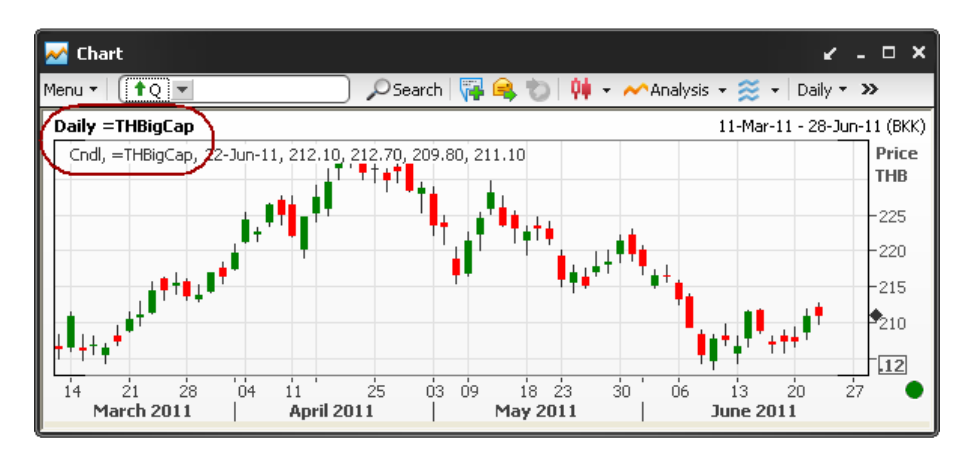

## **User Defined Yield Curves**

You can create Yield Curves with any maturity level, from Cash to 50 years. You can specify the Yield Curve's name, as well as its value.

### **Create a User-Defined Yield Curve**

- 1. Right-click the **Chart Object** and choose **Instrument Explorer**. The Chart Object displays the **Instrument Explorer** dialog box.
- 2. Right-click and choose **New User-defined Yield Curve**.

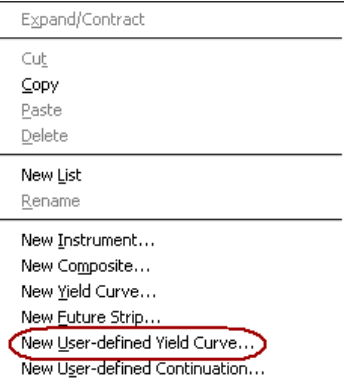

3. Enter a name for the new user-defined yield curve and click **OK**.

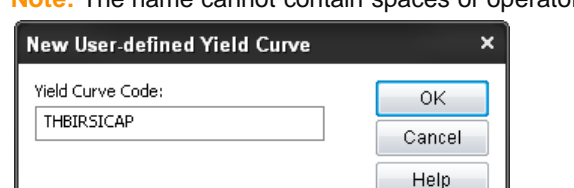

**Note:** The name cannot contain spaces or operators (+, -, /, \*, etc.).

- 4. Select the new yield curve. The **Instrument Explorer** displays the **User-defined Yield Curve**  tab.
- 5. Choose a maturity level from **Maturity Levels**.
- 6. In **Value**, select **Fixed Number** or **Instrument**.

**Note:** 

- If you want a constant number at a specific maturity, select **Fixed Number** and enter a value.
- If you want to display the value of an instrument, select **Instrument**, enter the instrument code, and choose the feed, field, and action.
- 7. Click **Set Value**.

**Thomson Reuters Eikon USER GUIDE** 

**Note:** Set Value allows you to add modified values to the selected maturity. Set Value becomes inactive if the value you enter already exists for the selected maturity.

8. If you want to add a new maturity level, enter required number of **Years**, **Months** and **Days** in **Maturity**. And click **Add**.

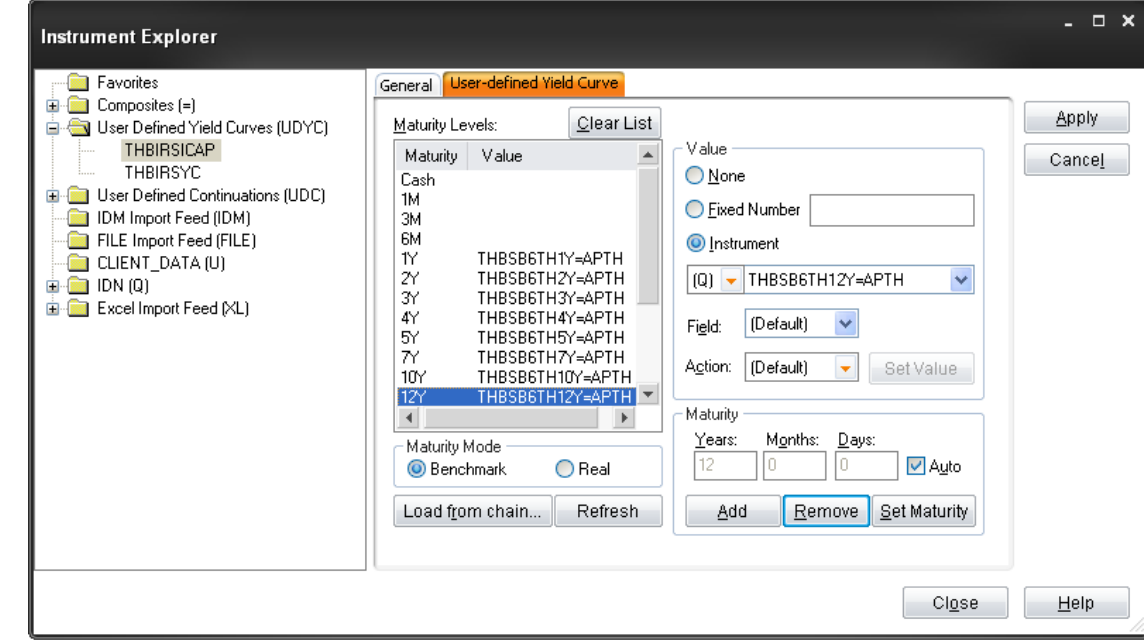

9. Repeat steps 5-7 for each maturity level at which you want to display a value.

10. Click **Apply** and then click **Close**.

### **Add a User-Defined Yield Curve to a chart**

- 1. Click the down arrow in **MADALA SET Analysis**.
- 2. Choose either **Yield Curve** or **Yield Curve Spread** from the list of analyses.
- 3. In **Instrument**, choose the required yield curve from the **User Defined Yield Curve** (**UDYC)** folder.

Alternatively, enter the name of the user-defined yield curve.

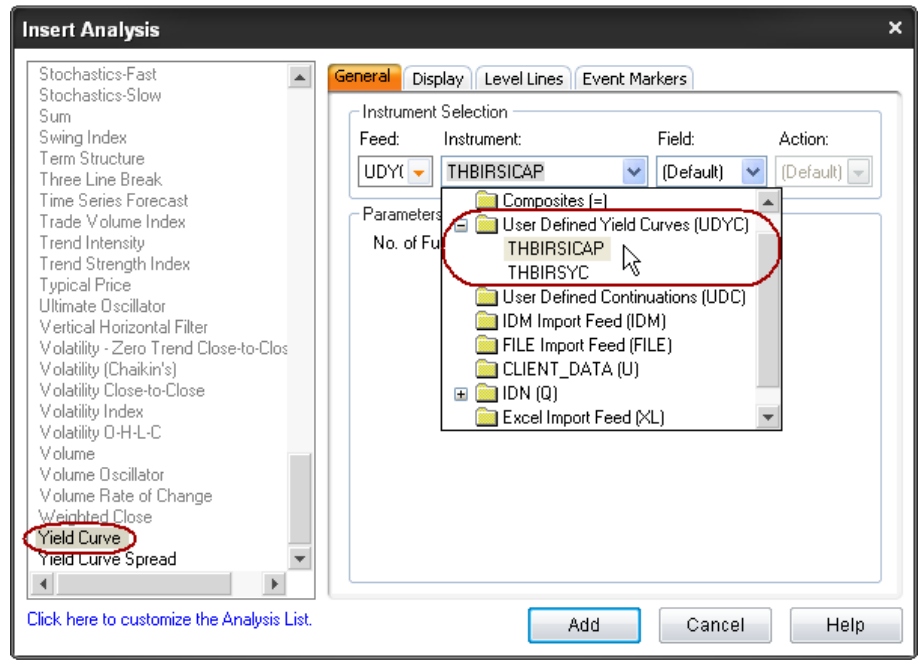

4. Click **Add** and then click **Close**.

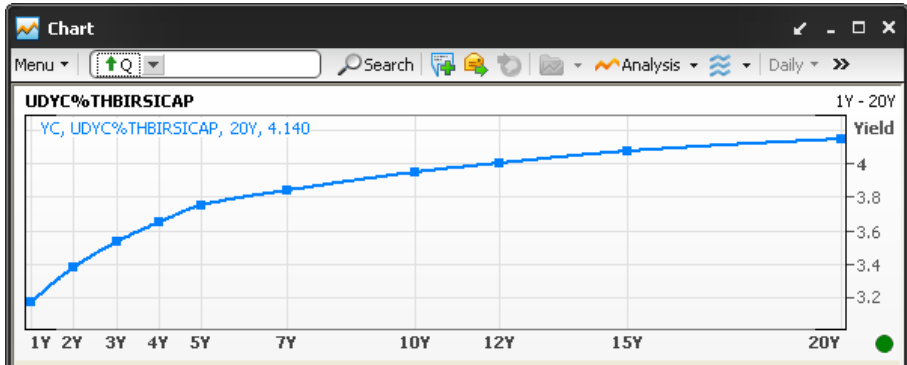

# **TIME & SALES**

The Time & Sales Object displays trading information in these ways:

- Simple trading information such as the total volume of stocks traded and the mean price of those trades.
- More specific trading information in tables and charts.
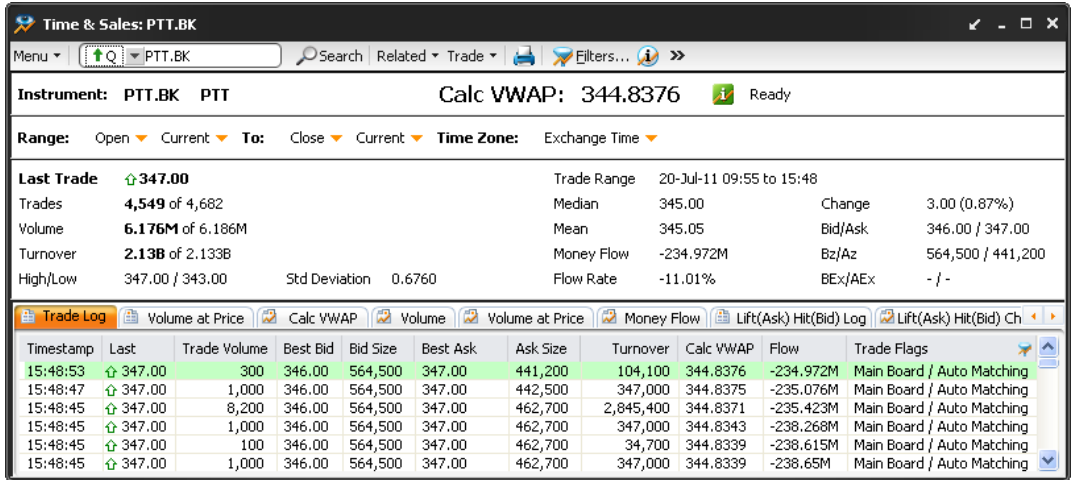

**To display Time & Sales:** 

- Click **Go Y** drop down menu > <sup>2</sup> Time & Sales OR
- Click Add Others > <sup>7</sup> Time & Sales from the Flex document.

# **Time & Sales Components**

## **Instrument Pane**

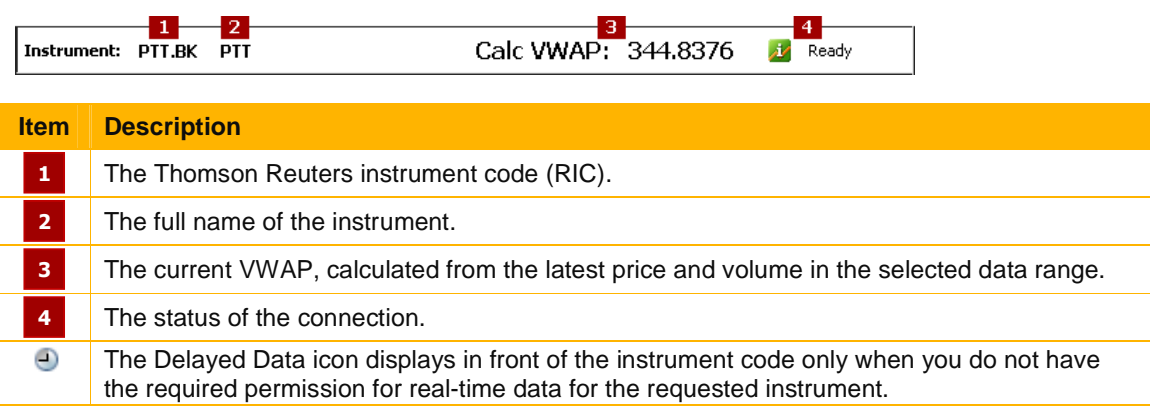

## **Range Pane**

You can specify the period of time in the range pane.

Range: Open ▼ Current ▼ To: Close ▼ Current ▼ Time Zone: Exchange Time ▼

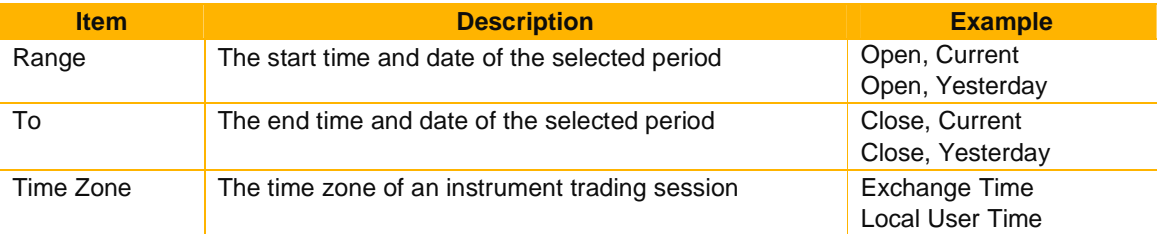

## **Statistics Pane**

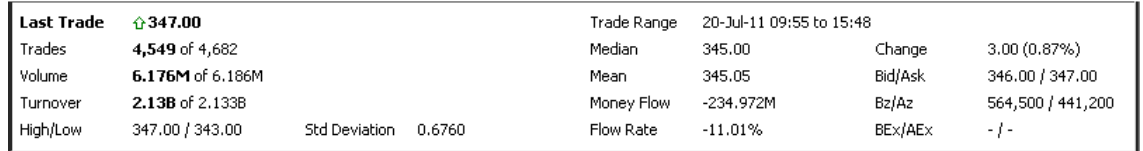

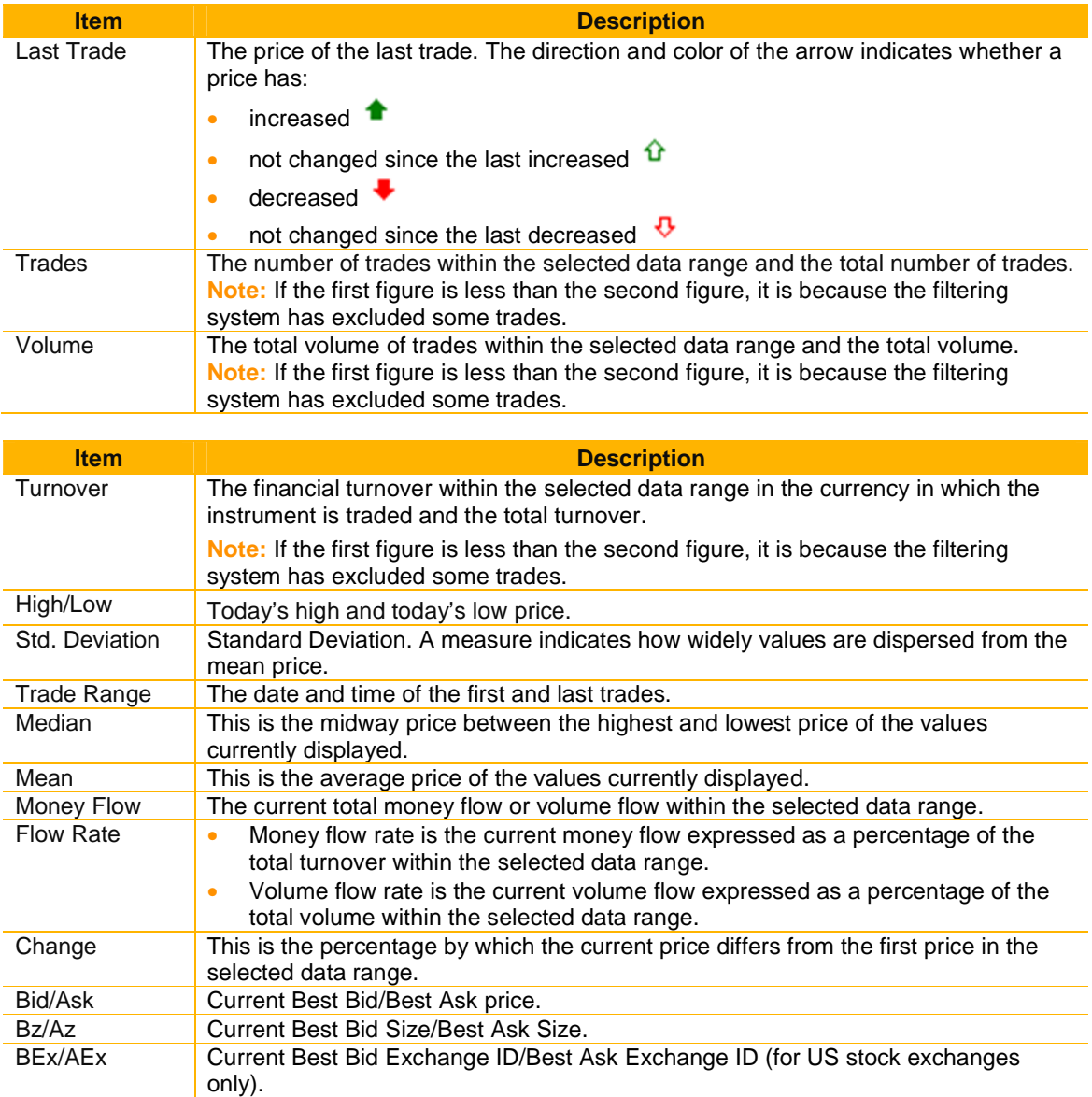

# **Data Display Pane**

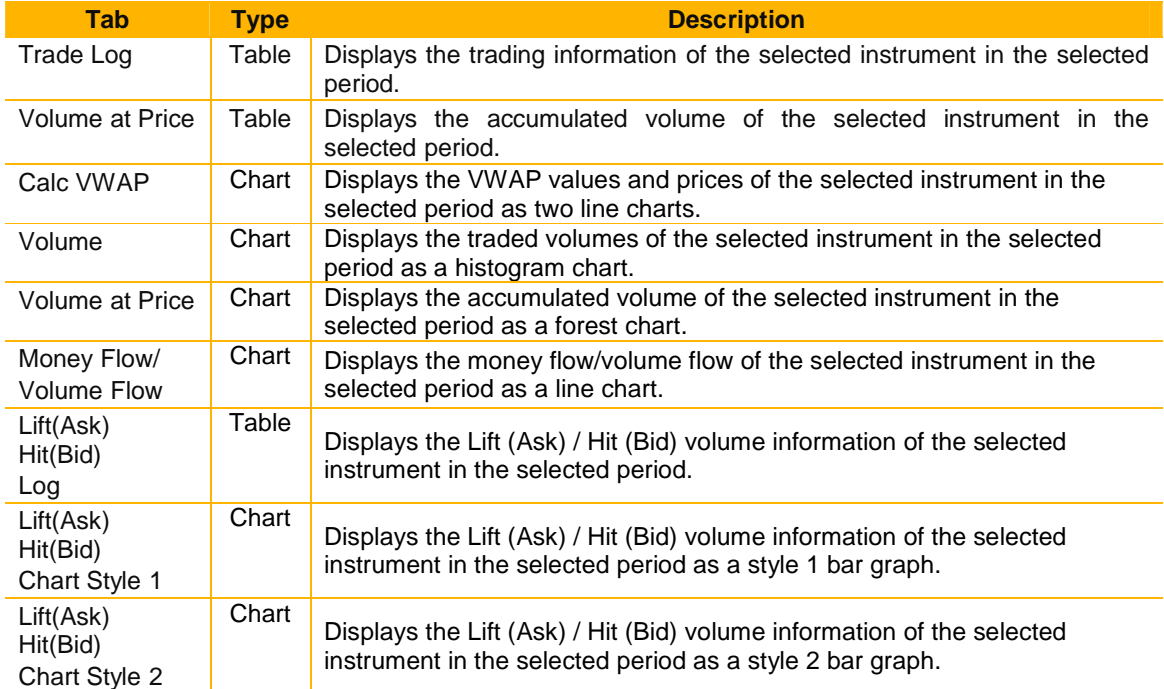

## **Trade Log Table**

You can view the trading information of a selected instrument for a selected period in the Trade Log table.

The columns in the Trade Log table can be different in each exchange. The table shows the list of commonly used columns.

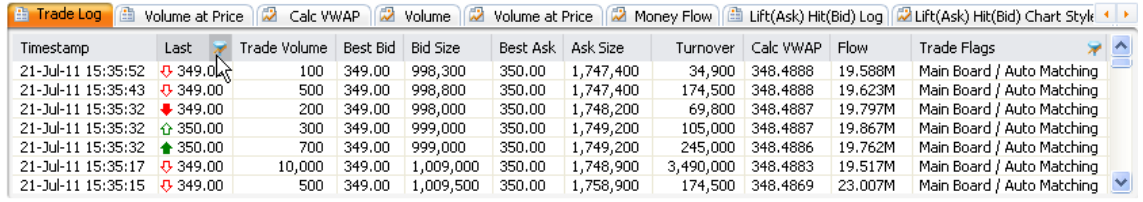

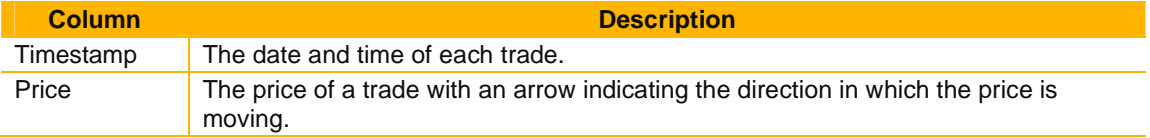

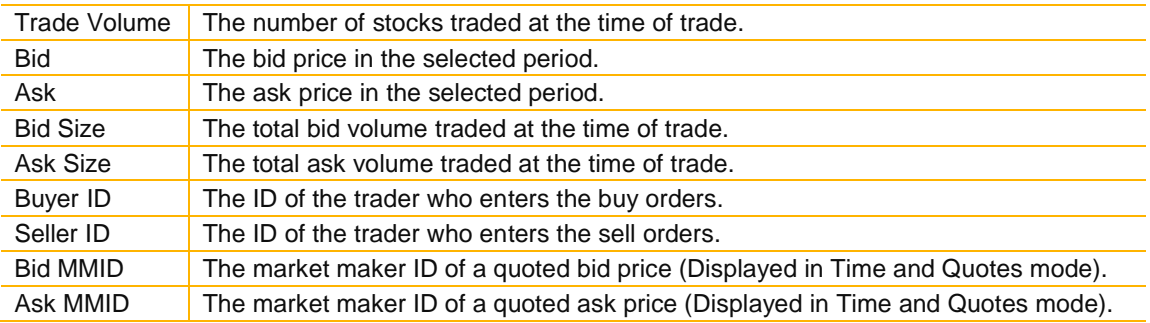

### **Filtering trades in the column header**

You can set or change filters directly in column headers. Filters can only be applied to certain columns: Price, Volume, Turnover, Bid MMID, AskMMID and Trade Flags.

- 1. Position the mouse over the column header you want to filter. The  $\blacktriangledown$  displays.
- 2. Click  $\blacktriangleright$ , then activate checkboxes to exclude filters.

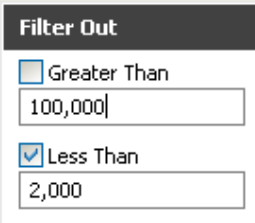

3. Press **Enter**.

The Time & Sales Object applies your filters.

#### **Sorting data**

• Click the column heading to sort data descending or ascending.

### **Volume at Price Table**

You can view a record of prices of a selected instrument throughout a selected period with the accumulated volume in the **Volume at Price** table.

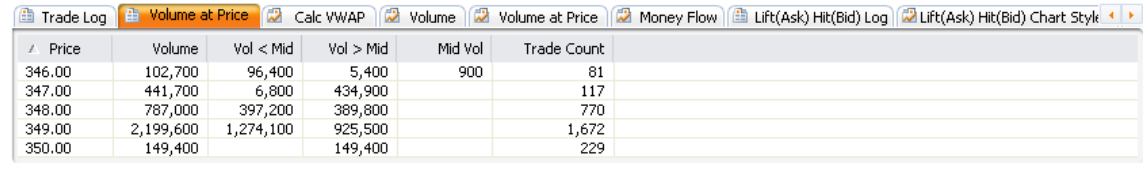

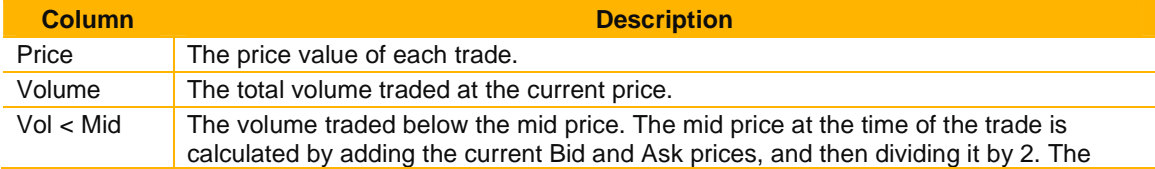

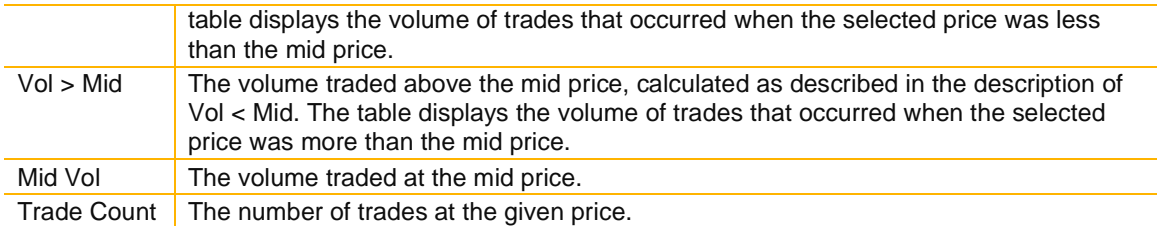

### **Calc VWAP Chart**

The Calc VWAP chart displays two line charts: VWAP values and prices where the x-axis represents the time and the y-axis represents the price.

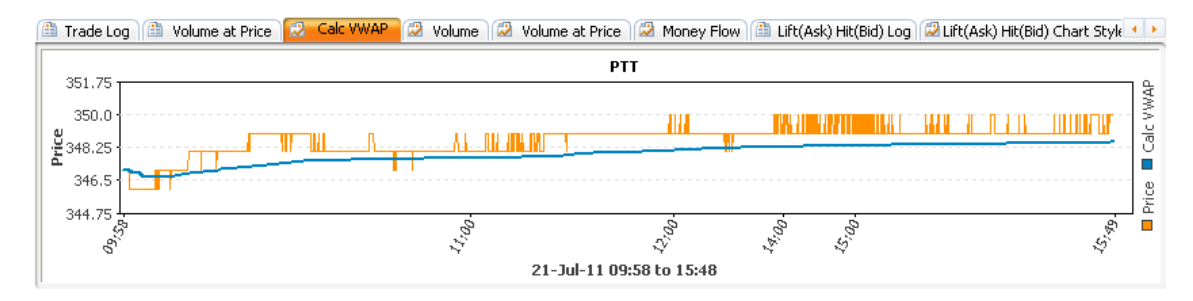

### **Volume Chart**

The Volume chart displays a histogram chart where the x-axis represents the time and the y-axis represents the volume.

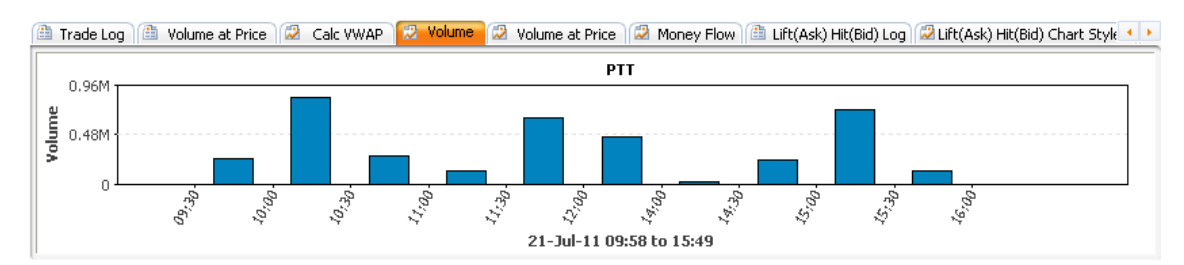

## **Volume at Price Chart**

The Volume at Price chart displays a forest chart where the x-axis represents the volume of trades and the y-axis represents the price.

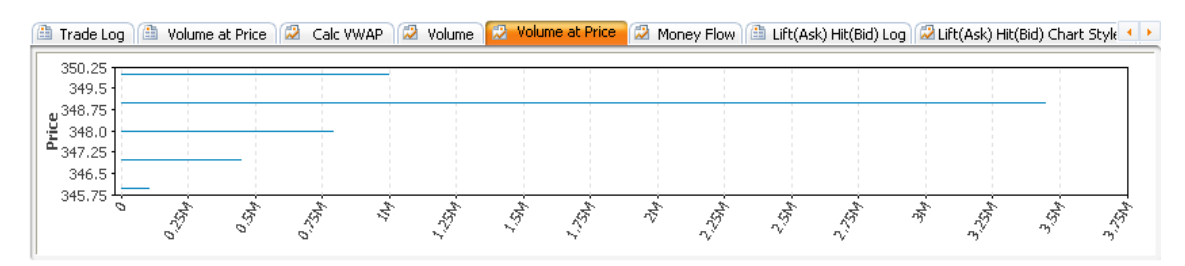

### **Money or Volume Flow Chart**

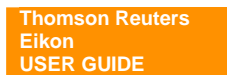

The Money/Volume Flow chart displays a line chart where the x-axis represents the time and the yaxis represents the money flow/volume flow in a positive and negative value. See Displaying Money Flow and Volume Flow and Money Flow Index.

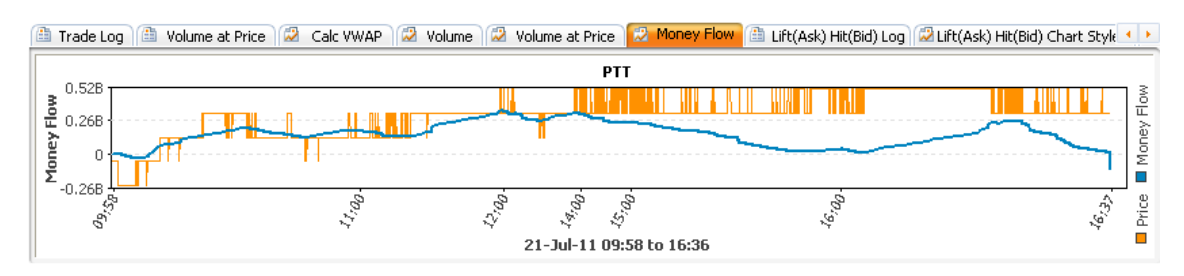

**Note:** Money Flow is set as default. You can change to Volume Flow by:

### • **Right click > Options > Properties > General > Flow > Choose Volume Flow > Click OK.**

## **Lift(Ask) Hit(Bid) Table**

The Lift(Ask) Hit(Bid) Log table displays the Lift (Ask) / Hit (Bid) volume information of a selected instrument for a selected period.

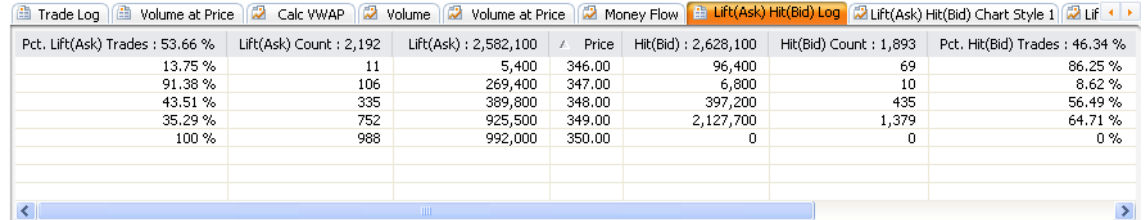

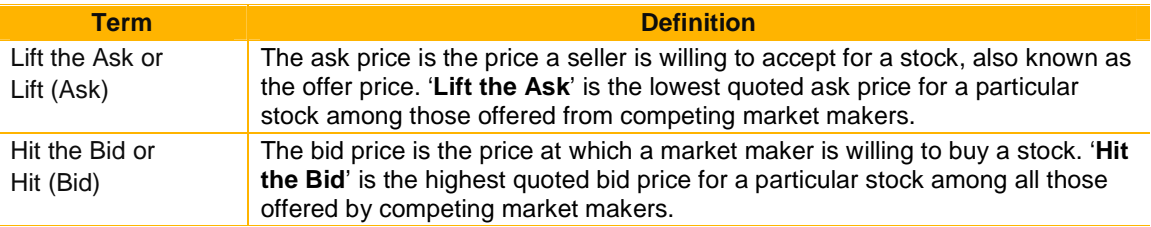

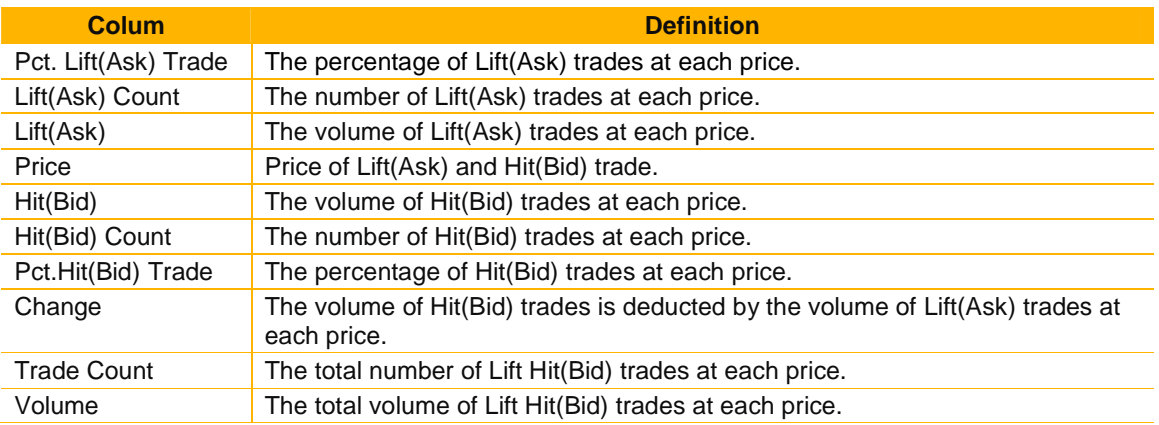

**Note:** You can view the summary of all prices in the column header.

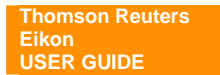

## **Lift(Ask) Hit(Bid) Chart Style 1**

The **Lift(Ask) Hit(Bid) Chart Style 1** displays a bar chart where the Lift(Ask) volume bar is placed against the Hit(Bid) volume bar on the central y-axis to compare both values at each price level.

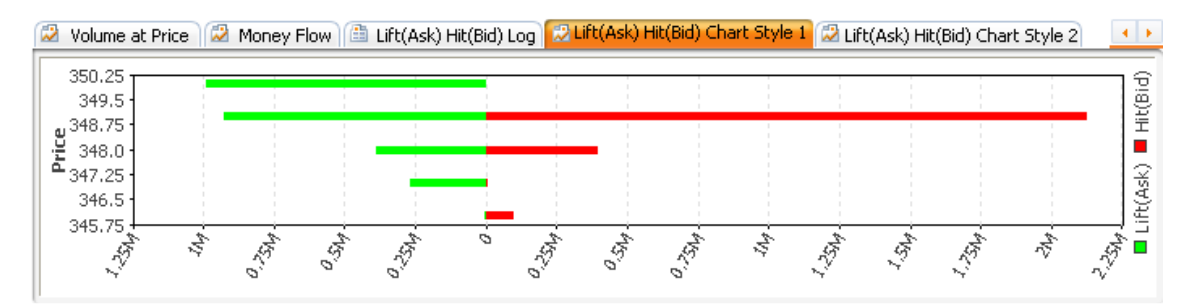

### **Lift(Ask) Hit(Bid) Chart Style 2**

The **Lift(Ask) Hit(Bid) Style 2** displays a bar chart where the Lift(Ask) volume bar is stacked onto the Hit(Bid) volume bar to give a view of the total volume traded at each price level.

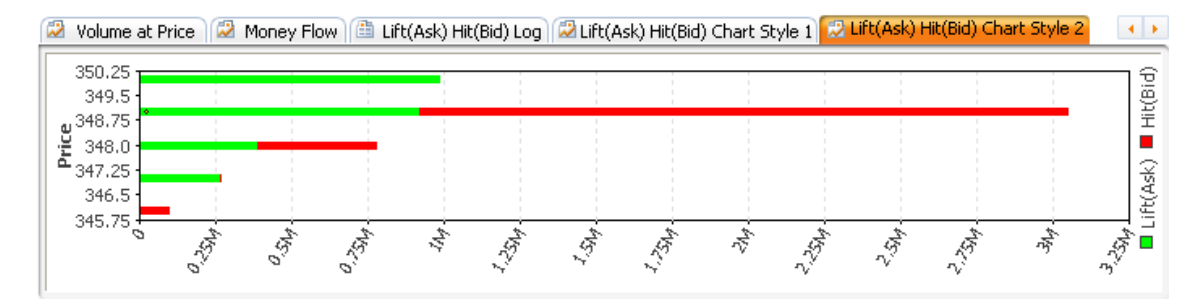

# **INDEX MOVERS**

The Index Movers Object provides fundamental, reference, and real time data in a customizable display for an index, its constituents, sectors, and statistical data. The primary objective is to highlight the stocks within a particular index that have the strongest impact on the index value.

### **To display Index Movers:**

- Click **Go X** drop down menu >  $\frac{dX}{dx}$  Index Movers OR
- Click **Add Others >**  $\frac{1}{2}$  Index Movers from the Flex document.

# **Index Movers Components**

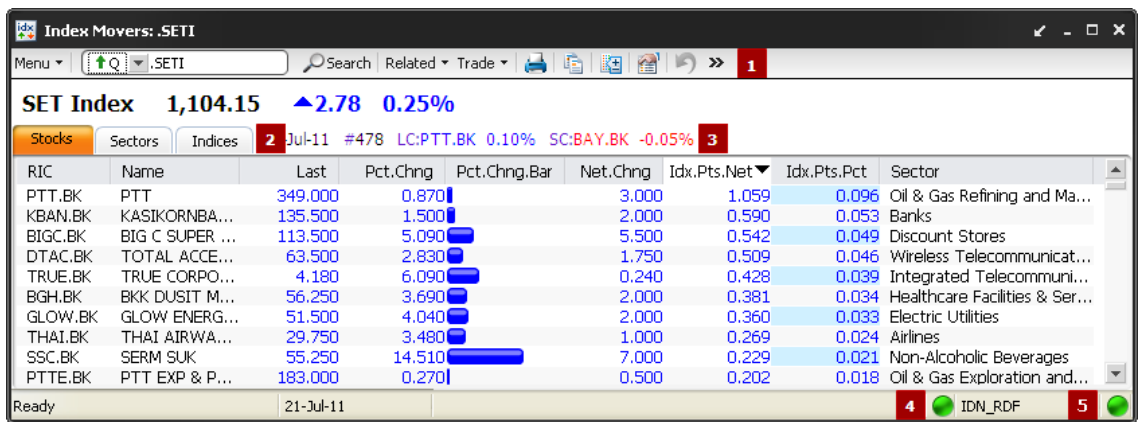

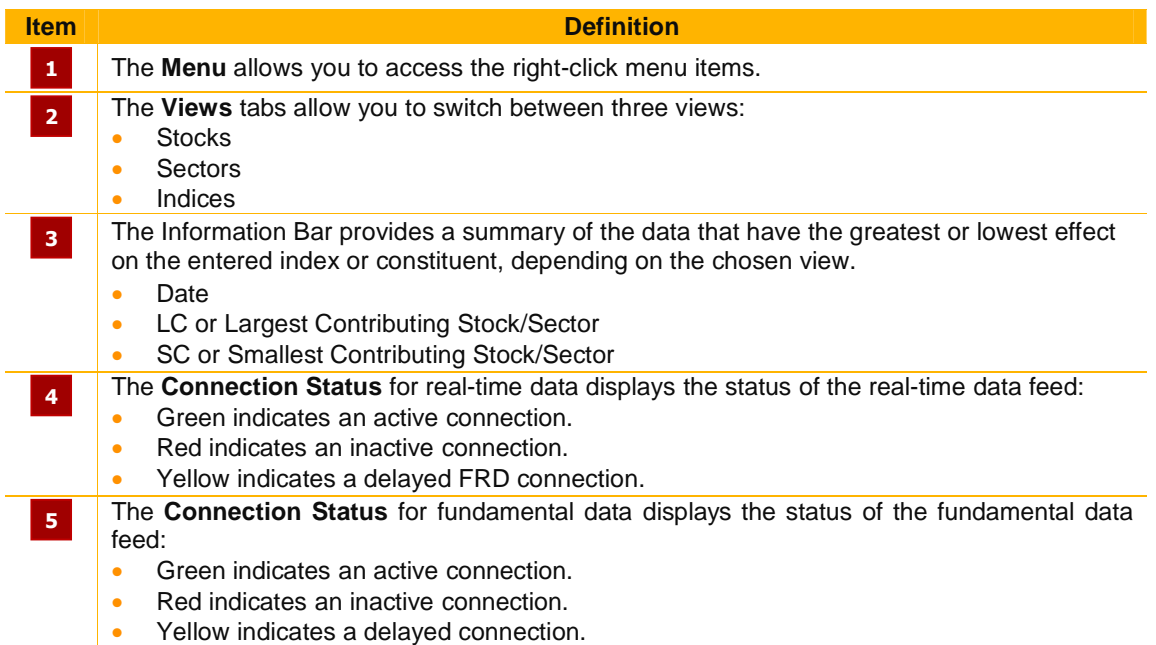

# **Index Movers Data**

**Stocks View** 

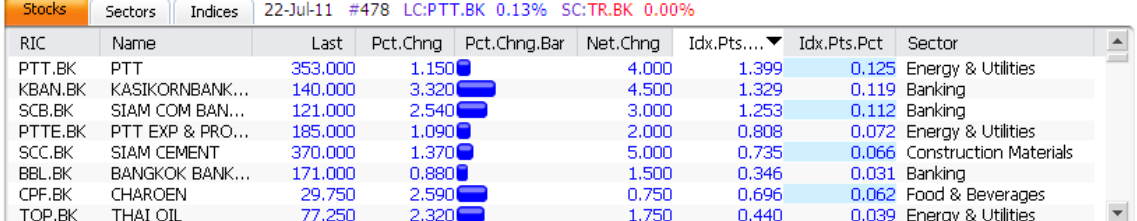

The **Stocks** view displays the instruments that constitute an index.

- 1. Enter the RIC for an index in the command line. For example, enter .SETI to view information on the SET Composite Index.
- 2. Press **Enter**.
- 3. Index Movers displays a list of index-related stocks.

**Note:** 

- Click column heading to sort data ascending/descending.
- You can change sector scheme from **Sector Scheme** in the right click menu.
- Double-click anywhere on the row of listed stocks to view the list of indices in the **Indices**  view.

### **Sector View**

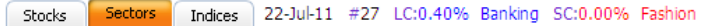

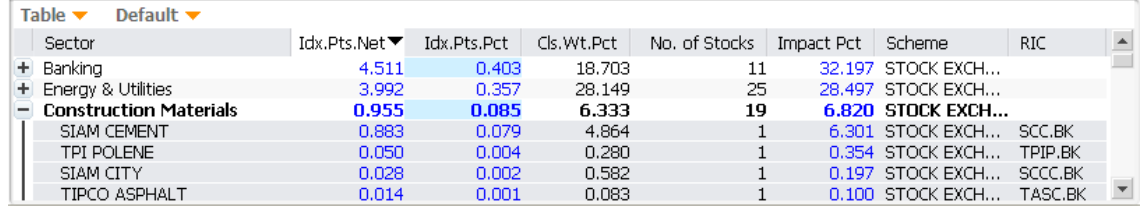

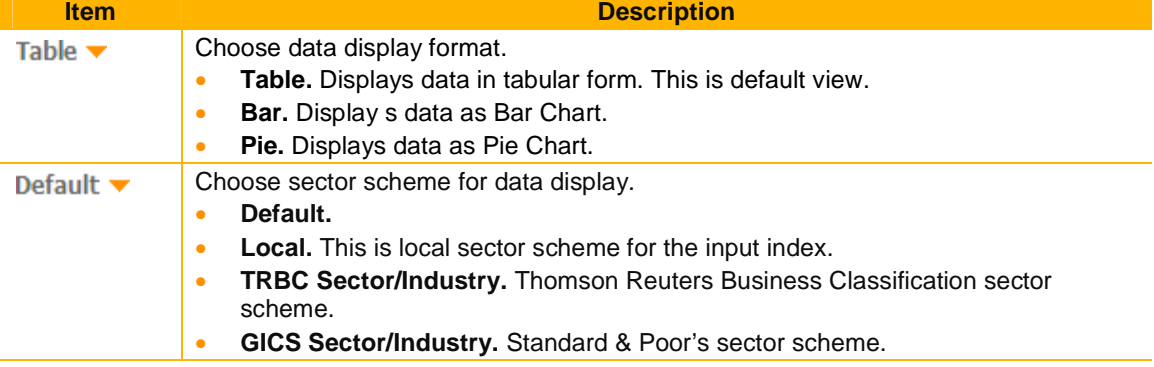

The **Sectors** view displays the sector breakdown of the stocks that constitute an index.

1. Click the **Sectors** tab or click **for** from the object toolbar. Index Movers displays a list of indexrelated sectors.

**Note:** If you are in the **Stocks** view, you can double-click a sector in the **Sector** column to view the list of all stock RICs in the **Sectors** view.

2. Click  $\pm$  in front of the sector.

The section expands to display all the stock RICs in the sector.

### **Indices View**

**Thomson Reuters Eikon USER GUIDE** 

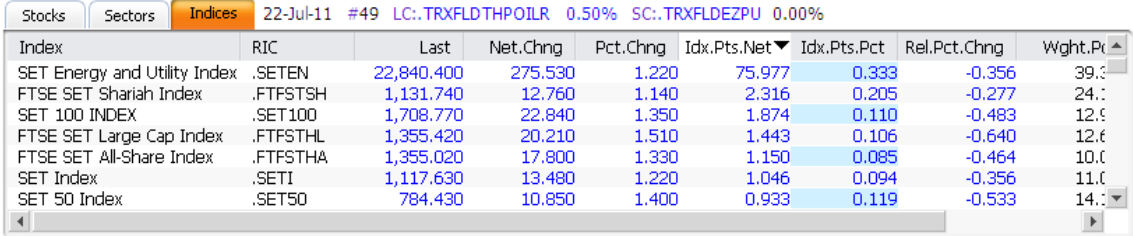

The **Indices** view displays list of indices which this instrument belong to.

- 1. Click the **Indices** tab or click **in** from the object toolbar.
- 2. Enter the RIC for an individual stock in the command line. For example, enter PTT.BK to view information on the PTT PCL.
- 3. Index Movers displays a list of indices.

**Note:** If you are in the **Stocks** view, you can double-click any to view the list of all indices in the **Indices** view.

# **CALCULATORS**

Calculators are easy to use, ready-made, market standard calculators. They are fully integrated with your daily work tools, including quotes, quote lists, news, and charts.

With calculators you can:

- Run each calculator in its own window or you can embed and link them within your own custombuilt screens. Results are updated in real time to ensure that they are relevant to fast-moving markets.
- Personalize your calculation method. Each calculator can be customized to suit your own preferences. Your modified parameters and layouts can be saved so that they remain available the next time you use the calculator.

#### **To display Calculator:**

- Click **Go Y** drop down menu > **E** Calculator OR
- Click **F** Add Calculator from the Flex document.

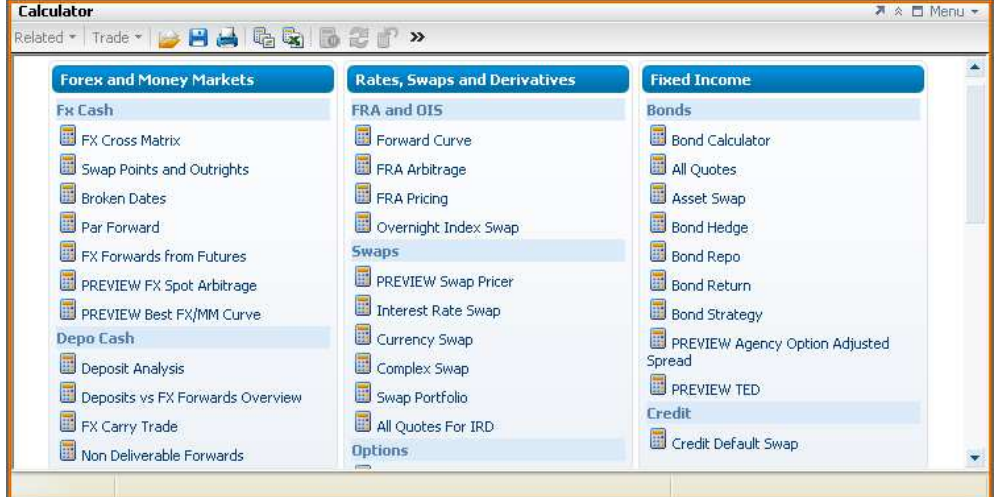

## **Open a calculator in a Flex document**

- 1. Open a Flex document.
- 2. Click **Insert** in the application toolbar and choose **Calculator**. The object displays a list of available calculators.
- 3. Click a calculator, for example **Swap Points and Outrights**, to open it.

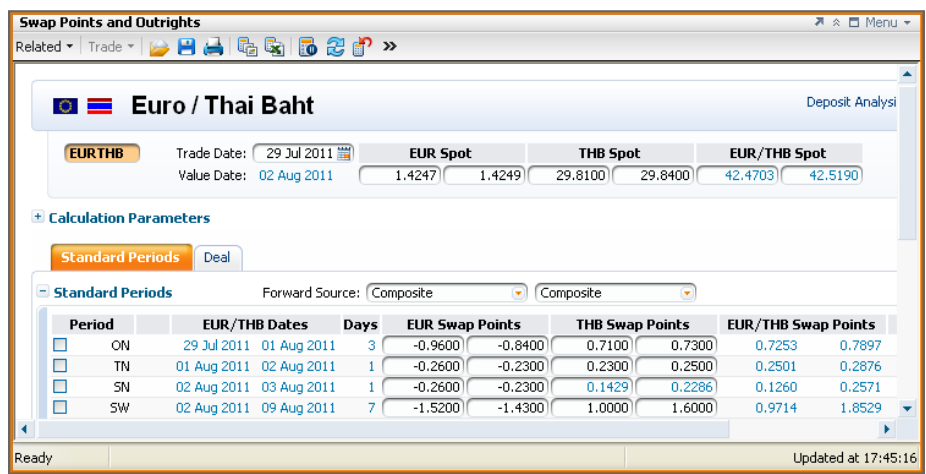

## **Open a calculator from the Content Explorer**

- 1. Click **File > New Content Explorer** to open a Home page.
- 2. Select an asset class from the **Asset Class** menu. For example, Foreign Exchange.
- 3. In the main page, click **Market Data and Tools**. A web page displays all available market data and tools, including Calculators.
- 4. Click a Calculator name to open the corresponding calculator. The calculator opens in a pop-up.

**Note:** You can also access calculators by using Search.

## **Export static data from a calculator to Excel**

Once you export data to Microsoft Excel, it no longer refreshes in real-time.

- 1. Open a calculator in your Flex document.
- 2. Right-click the calculator and choose **Export to Excel**. OR Click **Export to Excel** icon on the toolbar.
- 3. Excel opens an Excel worksheet containing the calculator data.

## **Export live data from calculator to Thomson Reuters Eikon Excel**

- 1. Save the calculator.
- 2. Drag and drop a table, a column, or a single value into an Excel worksheet. Thomson Reuters Eikon Excel then retrieves the requested values from the corresponding Calculator.

**Note:** The data continues to update in real-time.

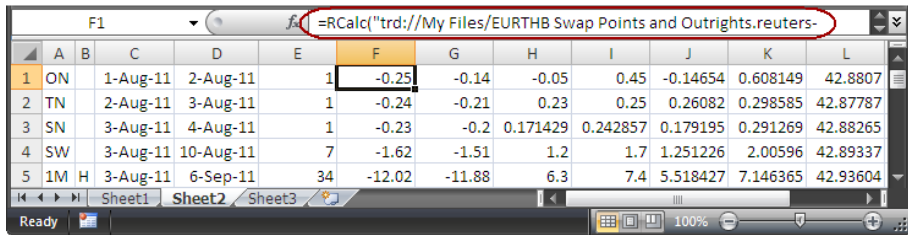

# **GLOBAL ALERTS MANAGER**

The **Global Alerts Manager** allows you to set alerts based on conditions you specify. For example, you can program the application to notify you when the **Last** price of an equity share crosses the specified price.

The **Global Alerts List** is a tool that displays a list of triggered alerts.

**Note:** Global alerts are not deleted when you exit the application. Alerts are reactivated everytime you launch the application unless you deactivate them manually or using a specific condition.

### **To open the Global Alert Manager:**

• Choose **Tools > Global Alert Manager**.

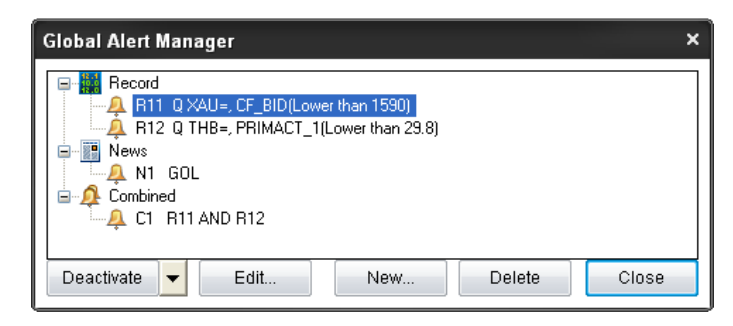

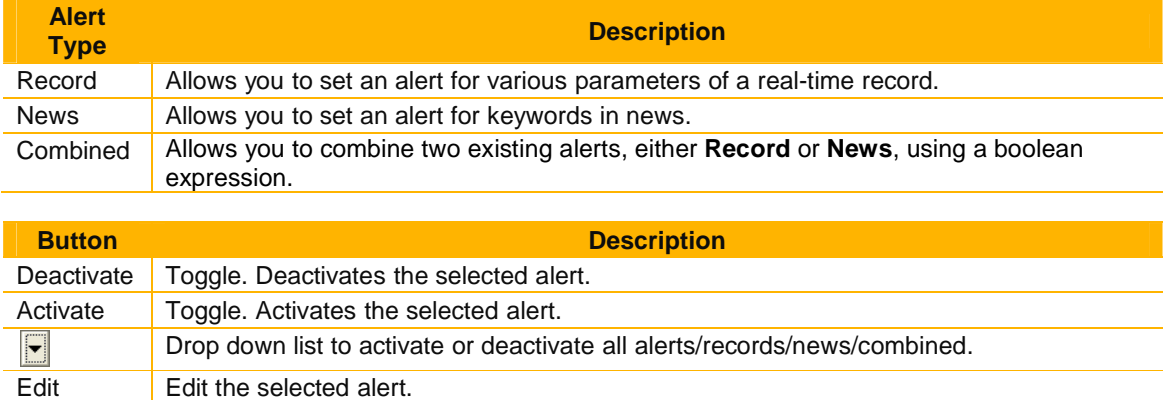

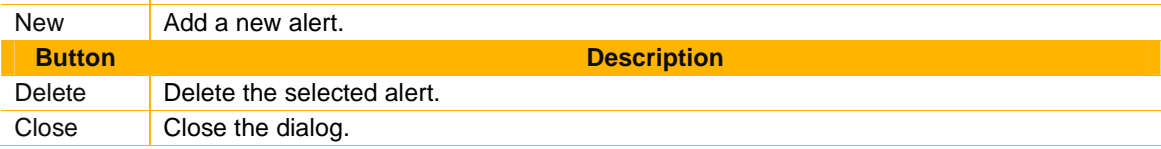

## **Setting Global Alerts**

- 1. Choose **Tools** > **Global Alert Manager**. Choose either, **Record, News, or Combined. Note:** To create a **Combined** alert, there should be at least two existing **Record** or **News** alerts.
- 2. Click **New**.
- 3. Click the **Parameters** tab and specify the required parameters.

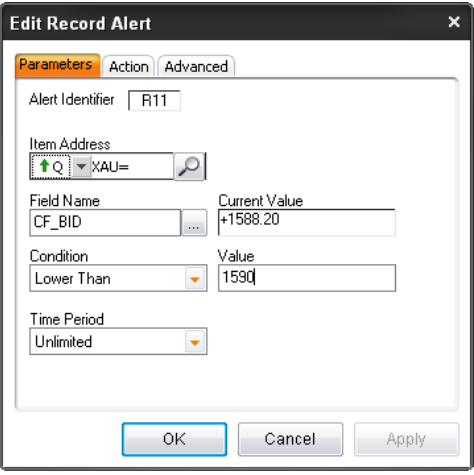

4. Click the **Action** tab and specify the action to be taken when the alert is triggered.

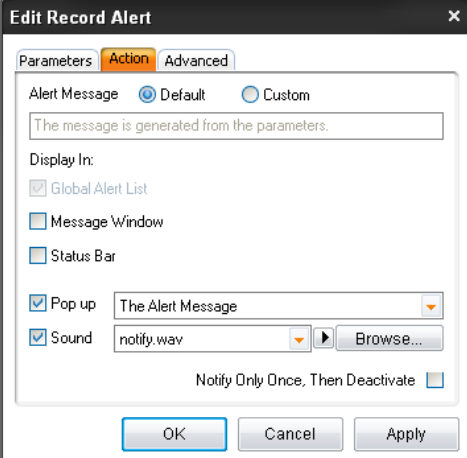

- 5. Click the **Advanced** tab if you want a VBA macro to be executed when the alert is triggered.
- 6. Click **OK**.

The **Global Alert Manager** dialog box displays the newly created alert.

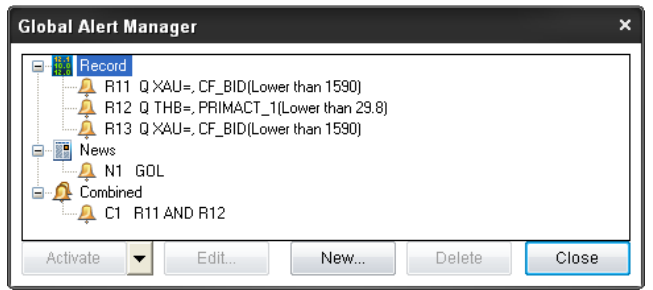

# **Global Alert List**

Display list of triggered alerts.

• Choose **Tools > Global Alert List**.

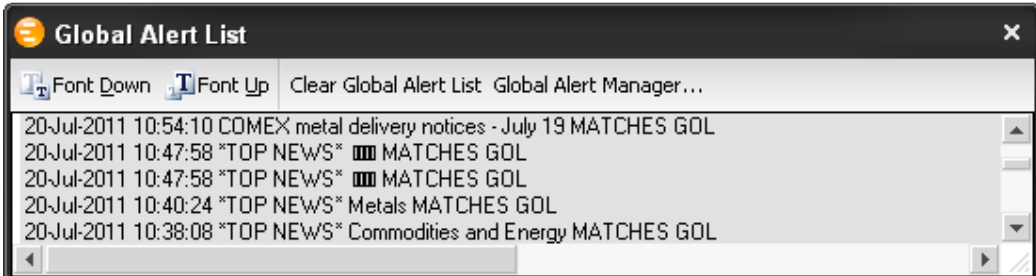

# **THOMSON REUTERS EIKON EXCEL**

Thomson Reuters Eikon Excel is a Microsoft Excel add-in. It provides an intuitive set of features in a seamless interface enabling you to retrieve:

- Real-time data
- Fundamental data
- Time series data

By default, the Thomson Reuters Eikon Excel add-in is set to load automatically when you start Microsoft Excel. When you open a worksheet, you will see the Thomson Reuters menu in the toolbar. However, to use Thomson Reuters Eikon Excel, you must sign in to connect to the Thomson Reuters platform.

# **Menu Command**

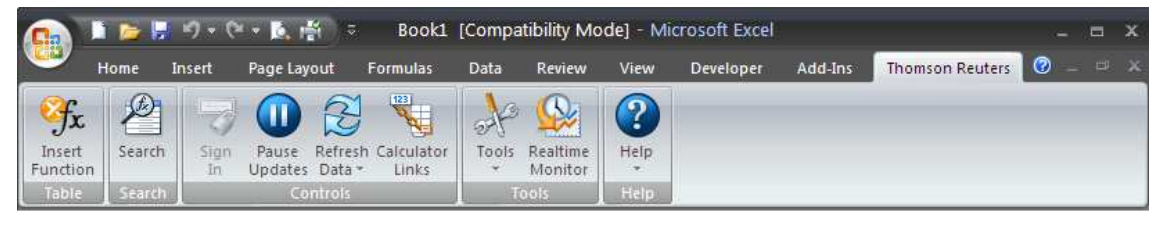

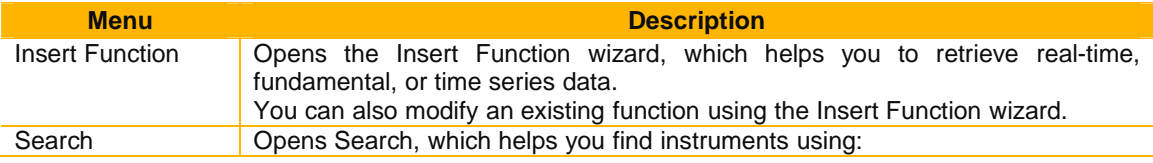

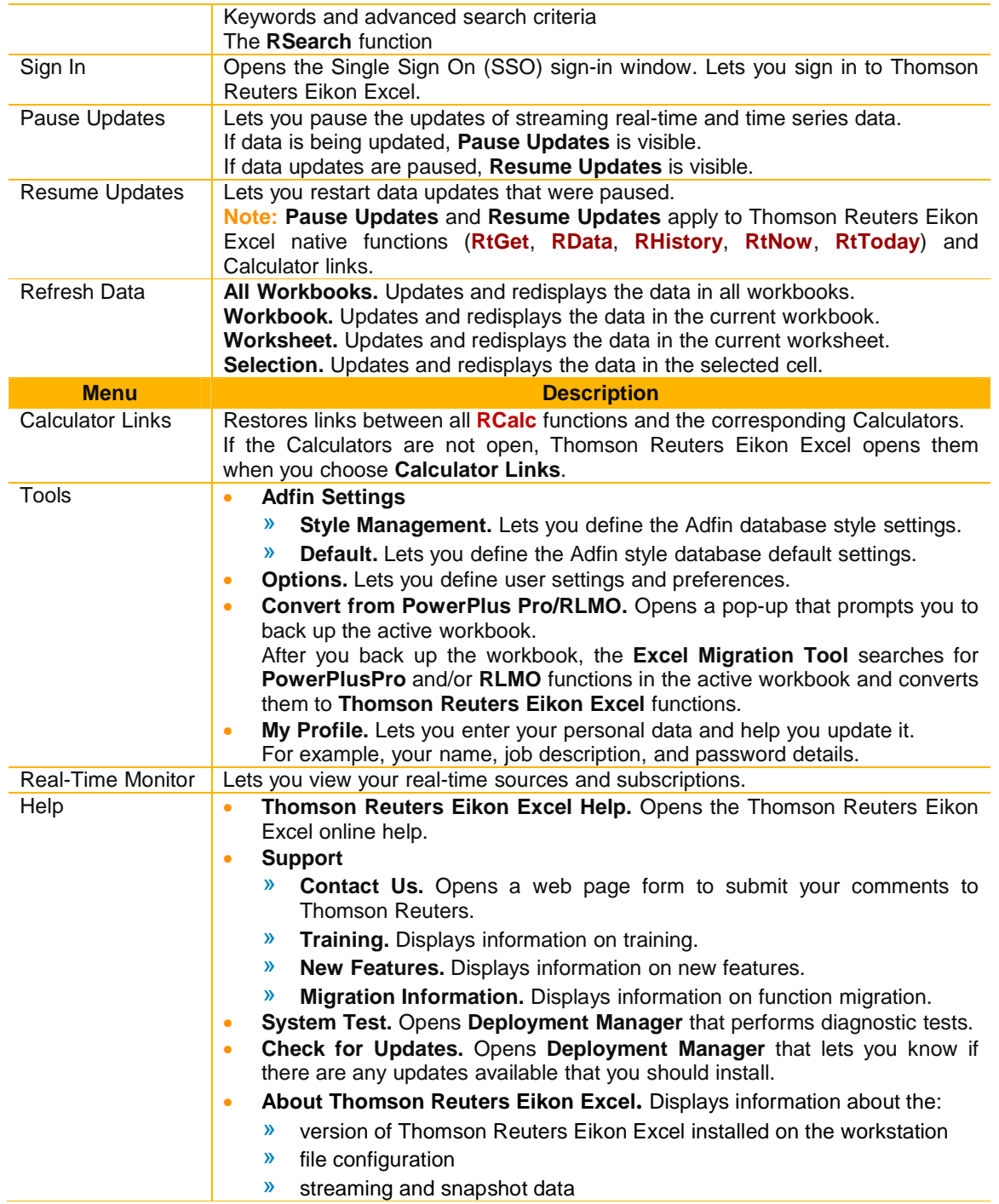

## **Thomson Reuters Excel SpeedData (RData)**

**SpeedData** is a quick and easy way of generating RData real-time and fundamental data retrieval functions. You can access it via the right-click menu.

When you use **SpeedData**, Thomson Reuters Eikon Excel creates a single RData function for all the instruments and fields.

RData functions generated by **SpeedData** have no parameters and no destination cell.

#### **To create a function using SpeedData:**

You can create an RData function using SpeedData.

1. Enter the instruments and field names for which you want to retrieve data in an array of cells. Enter the instruments in a column and the field identifiers in a row. Do not leave any empty cells in the array.

**Important!** Instruments are not case-sensitive provided the case is consistent.

- 2. Right-click an empty cell. The selected cell must be:
	- Below a field identifier and to the right of an instrument, OR
	- The top-left cell at the corner of the instruments and the fields

**Note:** You can use **SpeedData** only in an empty cell. If you try to use **SpeedData** in an already populated cell, Thomson Reuters Eikon Excel displays a warning message.

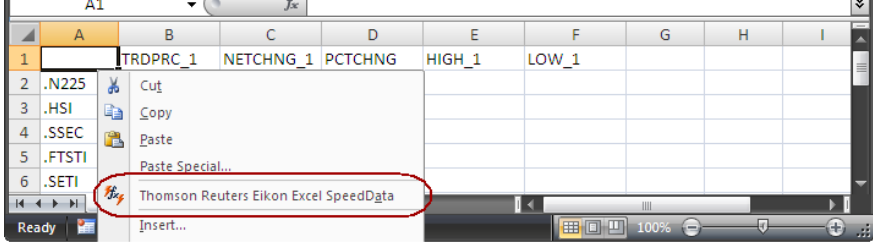

### 3. Choose **Thomson Reuters Eikon Excel SpeedData**.

Thomson Reuters Eikon Excel inserts an RData function in the selected cell and retrieves the requested fields for the listed instruments.

**Note:** When you retrieve data with **SpeedData**, the destination cell is the same as the function cell.

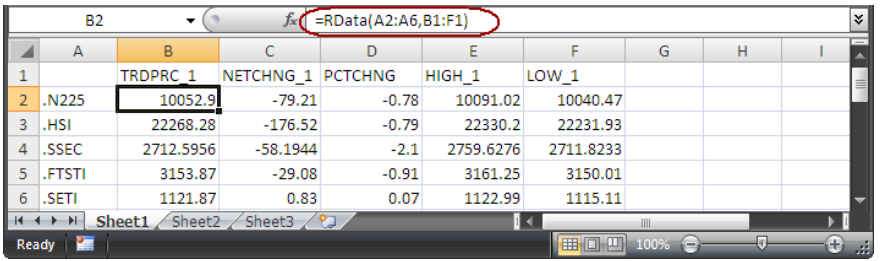

# **Creating Functions to Retrieve Real-Time Data (RData)**

## **For single/multiple instruments**

- 1. **Thomson Reuters** > **Insert Function**. **Thomson Reuters Eikon Excel Insert Function Wizard** dialog box opens. It displays the **Instruments** page
- 2. Enter RIC. Click **Add**. Repeat step 2 if you want to add more RICs.

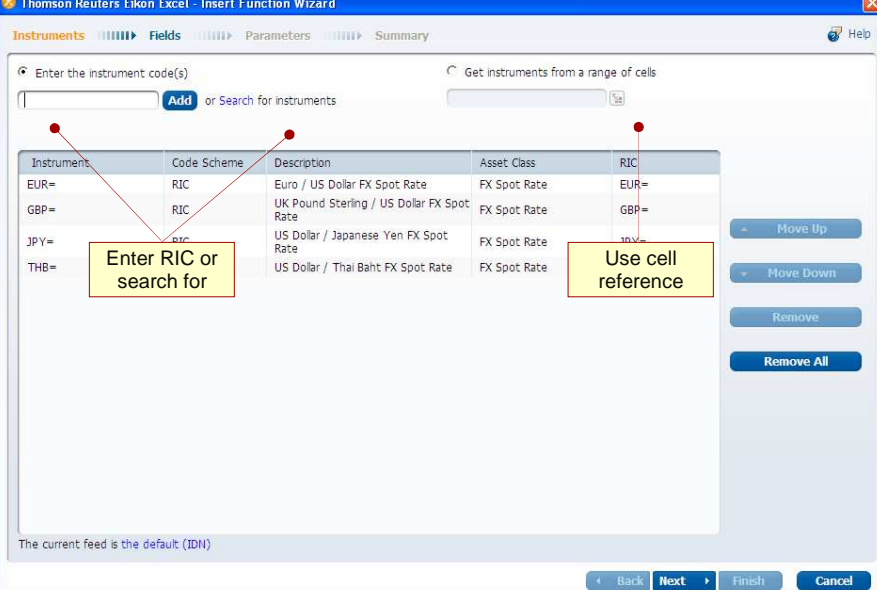

- 3. Click **Next**. The **Fields** page opens.
- 4. Double-click the field names to add in the **Selected Fields** window. **Note:** 
	- You can enter keyword and click **Search** to filter all matched fields.
	- If the fields you choose have any parameters associated with them, the **Parameters** page opens, else the **Summary** page opens.

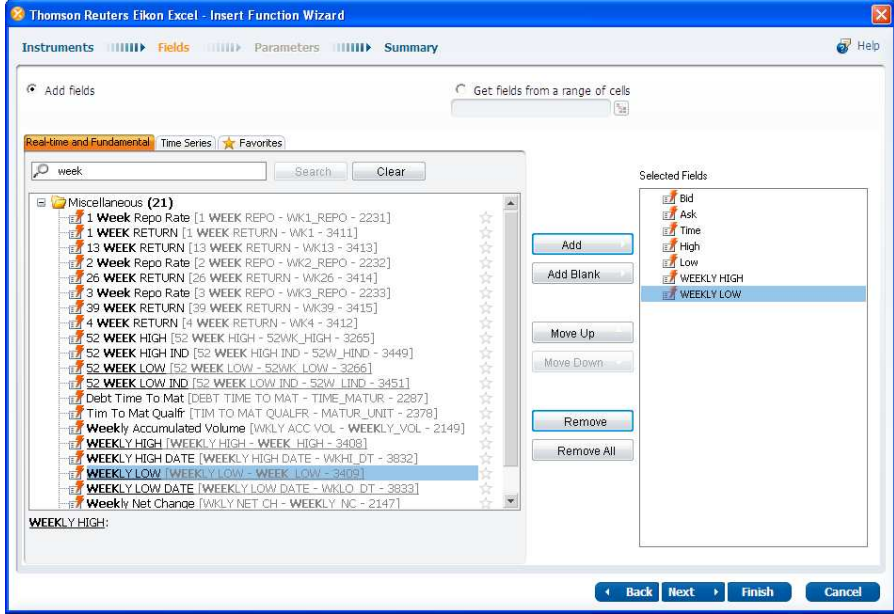

• Click **that conducts** client of the selected field to **Favorites** tab. Icon will change to  $\mathbf{\hat{X}}$ .

5. Click **Next**. In **Summary**, review the chosen values.

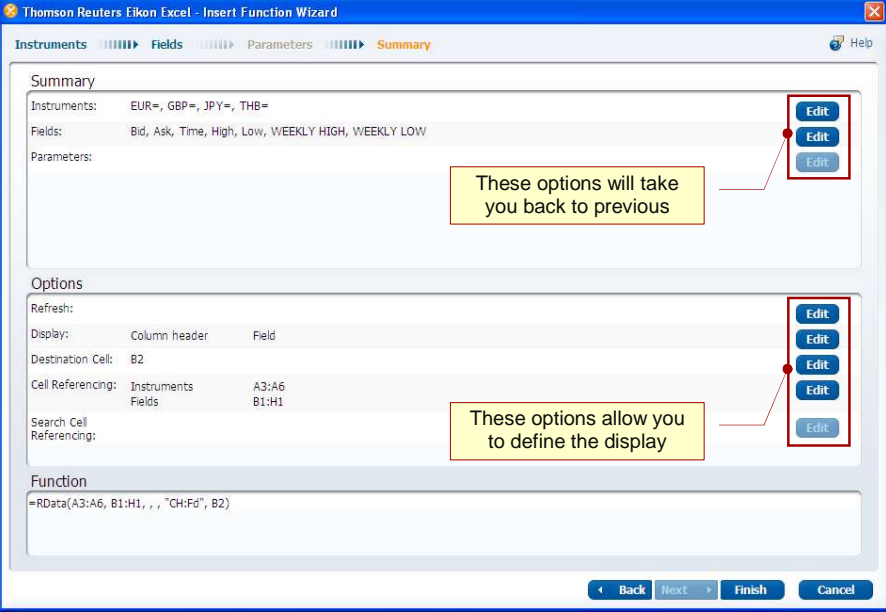

- 6. Click **Edit** if you want to make further changes for any items.
- 7. Click **Finish**. **The Insert Function Wizard** creates the function and displays the data in the worksheet.

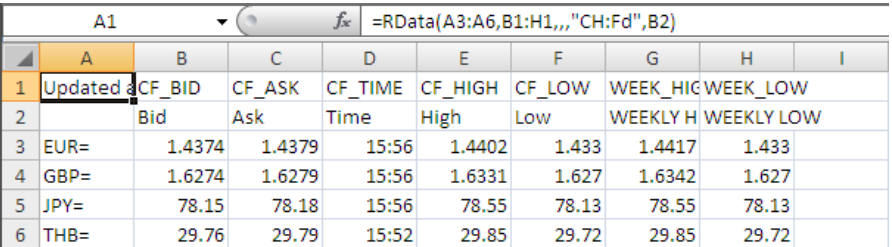

### **For a chain instrument**

A chain is a single instrument that resolves into a set of multiple related instruments, for example, 0#.DJI, FX=. In Reuters 3000 Xtra, chains which are not prefixed with 0# were called "tiles".

When requesting the records of a chain, you:

- can only request one chain at a time.
- must use the prefix  $0#$  with certain instruments, for example, .DJI must be prefixed with  $0#$  while EFX is a chain instrument that should not be prefixed with 0#.
- cannot mix real-time and fundamental fields. You must request either all real-time or all fundamental fields.

#### **To retrieve real-time data for a chain instrument:**

- 1. **Thomson Reuters** > **Insert Function**. **Thomson Reuters Eikon Excel Insert Function Wizard** dialog box opens. It displays the **Instruments** page
- 2. Enter a chain RIC. Click **Add**.

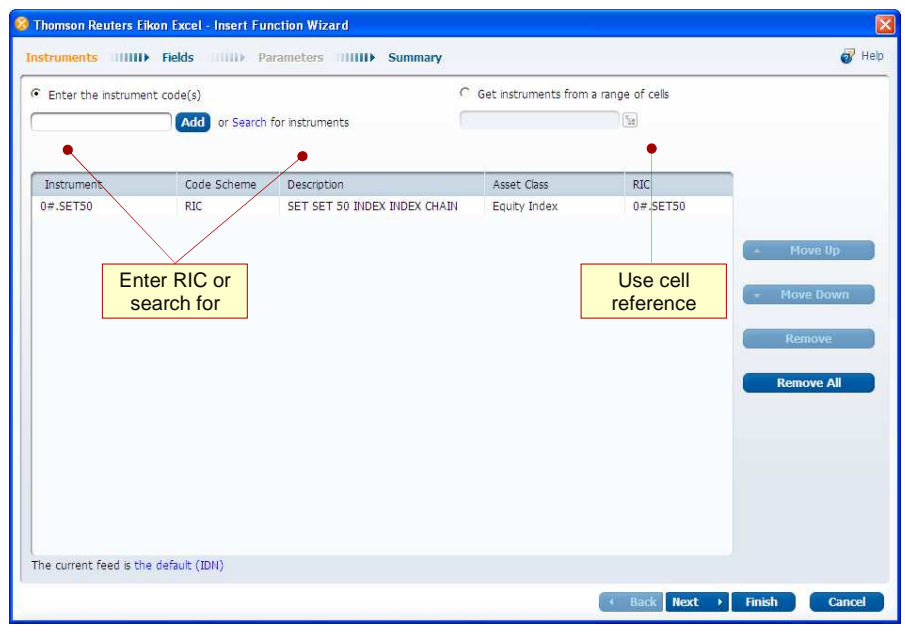

- 3. Click **Next**. The **Fields** page opens.
- 4. Double-click the field names to add in the **Selected Fields** window. **Note:** 
	- You can enter keyword and click **Search** to filter all matched fields.
	- If the fields you choose have any parameters associated with them, the **Parameters** page opens, else the **Summary** page opens.

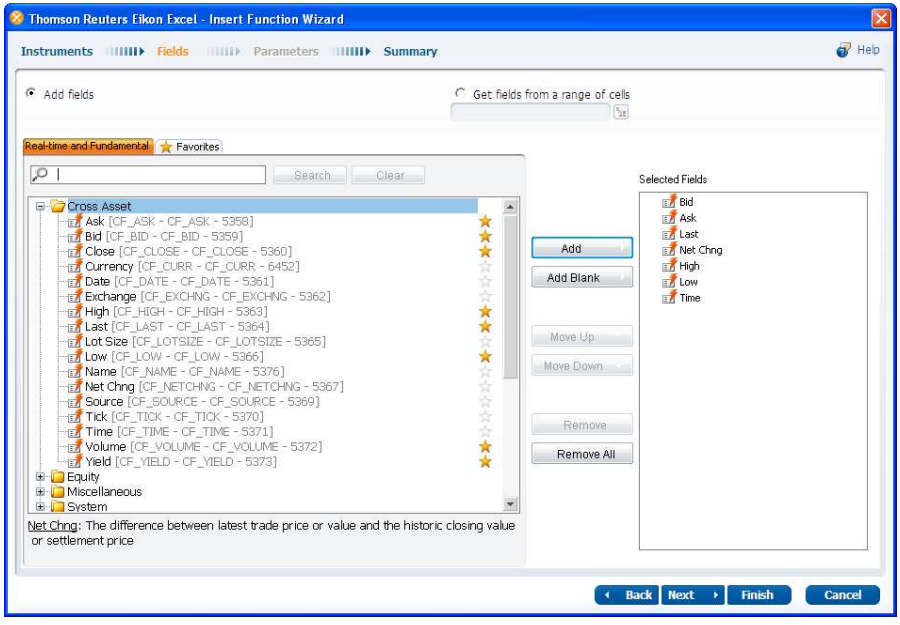

5. Click **Next**. In **Summary**, review the chosen values.

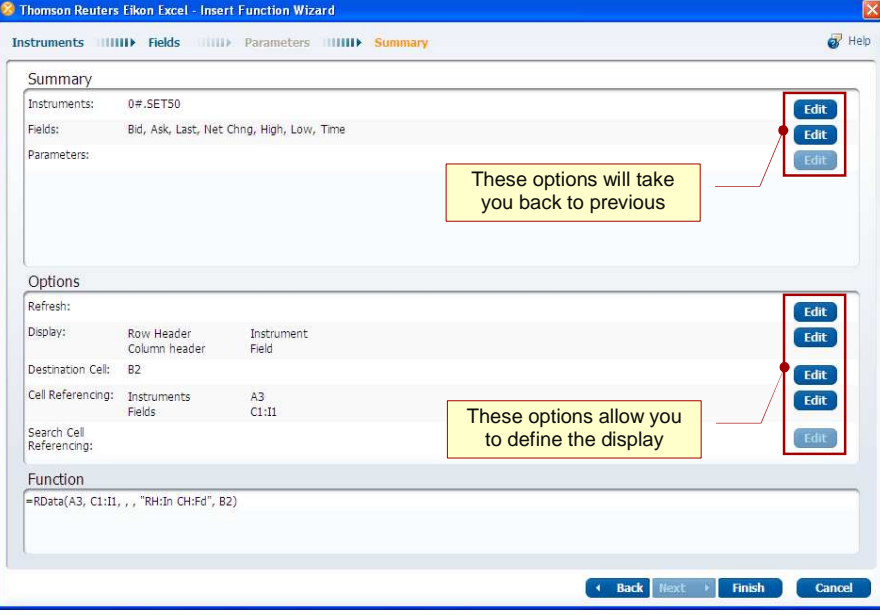

6. Click **Edit** if you want to make further changes for any items (**Refresh** and/or **Display** Parameters).

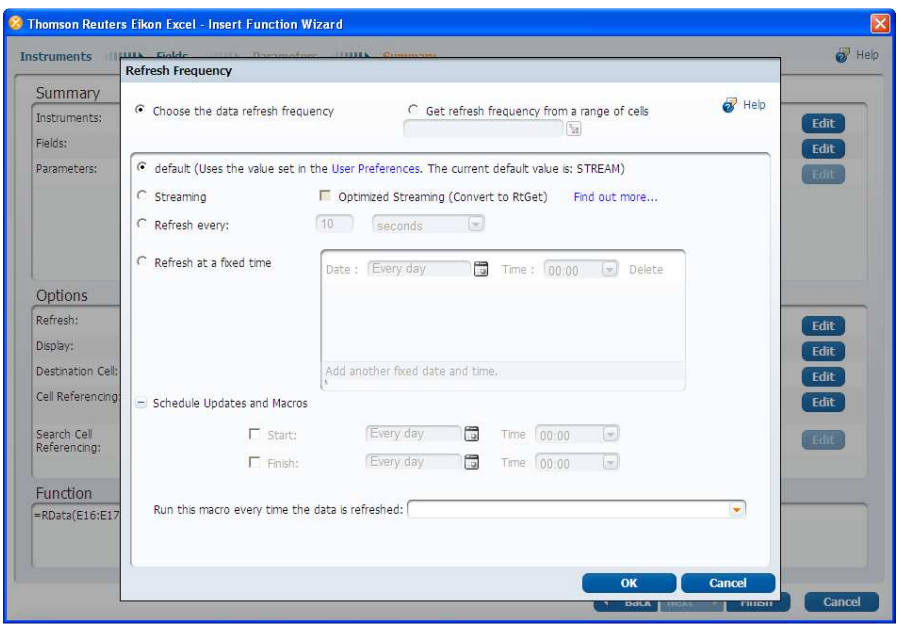

7. Click **Finish**. **The Insert Function Wizard** creates the function and displays the data in the worksheet.

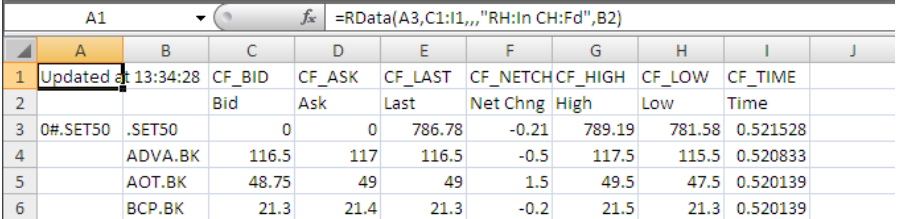

# **Creating Functions to Retrieve Fundamental Data (RData)**

- 1. Click **Insert Function**. **Thomson Reuters Eikon Excel Insert Function Wizard** dialog box opens.
- 2. Enter RIC. Click **Add**. Repeat step 2 if you want to add more RICs.

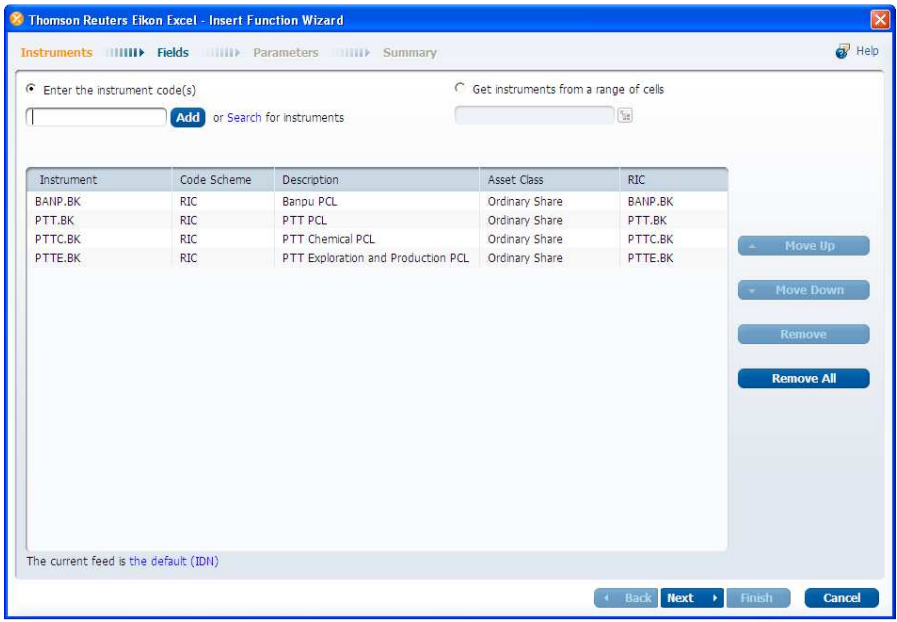

- 3. Click **Next**. The **Fields** page opens.
- 4. Double-click the field names to add in the **Selected Fields** window. **Note:** 
	- You can enter keyword and click **Search** to filter all matched fields.
	- If the fields you choose have any parameters associated with them, the **Parameters** page opens, else the **Summary** page opens.

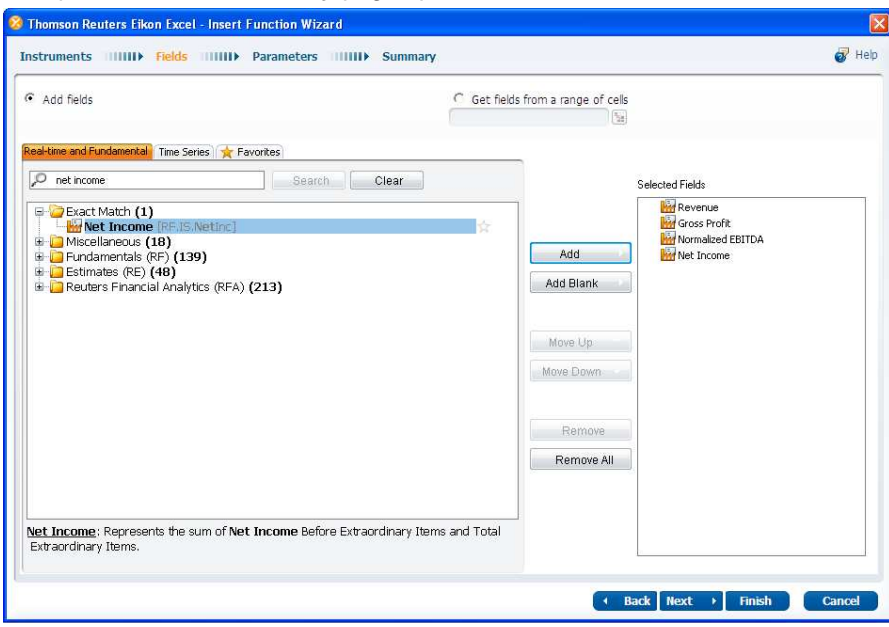

5. In the **Parameters** page, specify the available parameter values, and click **Next**.

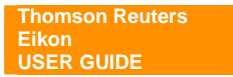

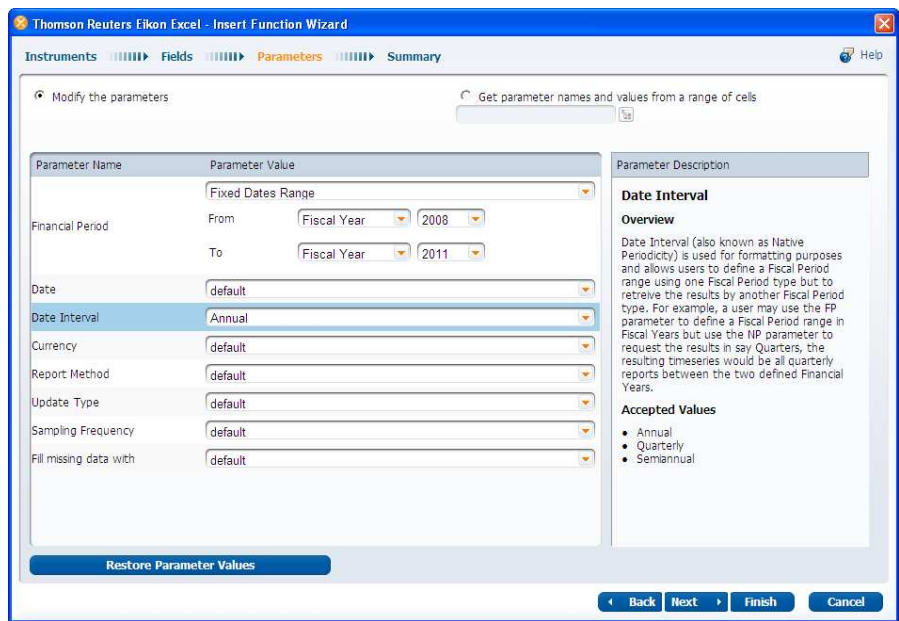

- 6. Click **Next**. The **Summary** page opens.
- 7. Click **Edit** if you want to make further changes for any items.

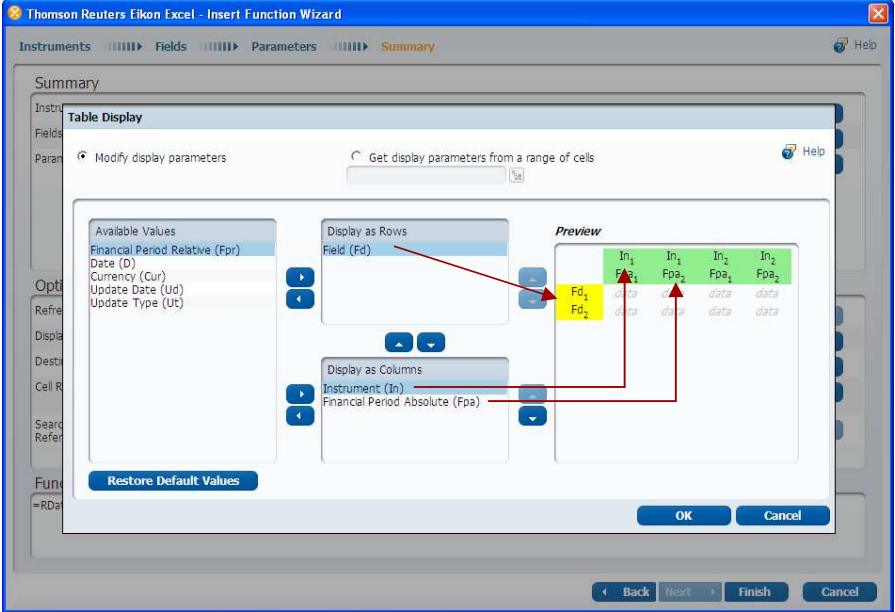

8. In **Summary**, review the chosen values.

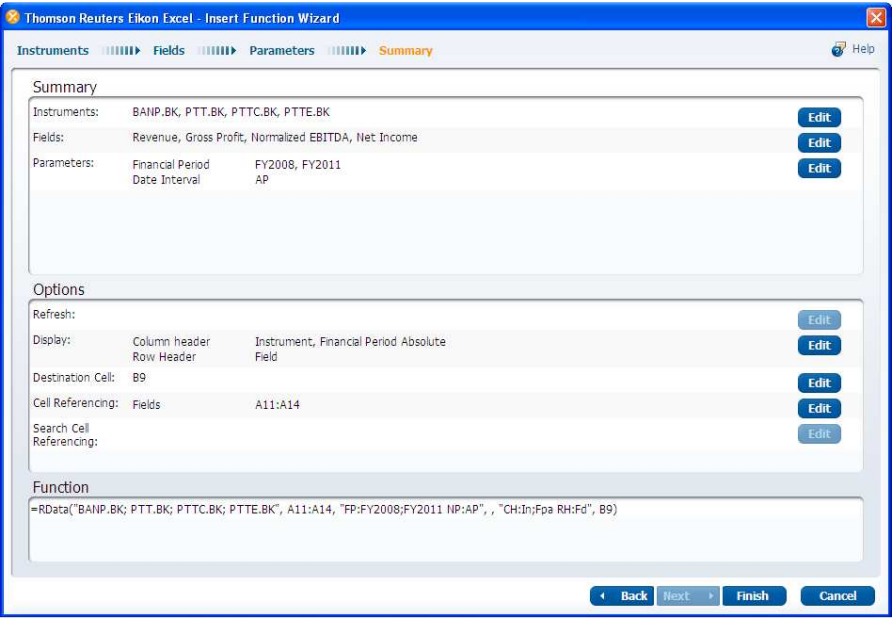

9. Click **Finish**. **The Insert Function Wizard** creates the function and displays the data in the worksheet.

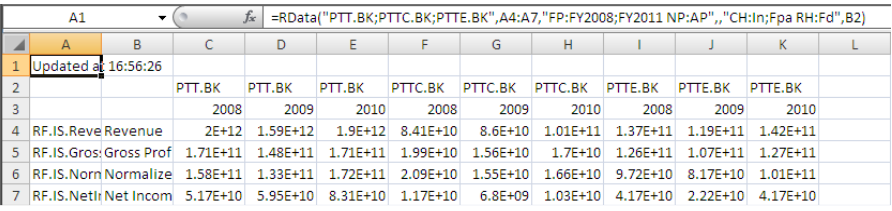

# **Creating Functions to Retrieve Time Series Data (RHistory)**

- 1. Click **Insert Function**. **Thomson Reuters Eikon Excel Insert Function Wizard** dialog box opens.
- 2. Enter RIC. Click **Add**. Repeat step 2 if you want to add more RICs.

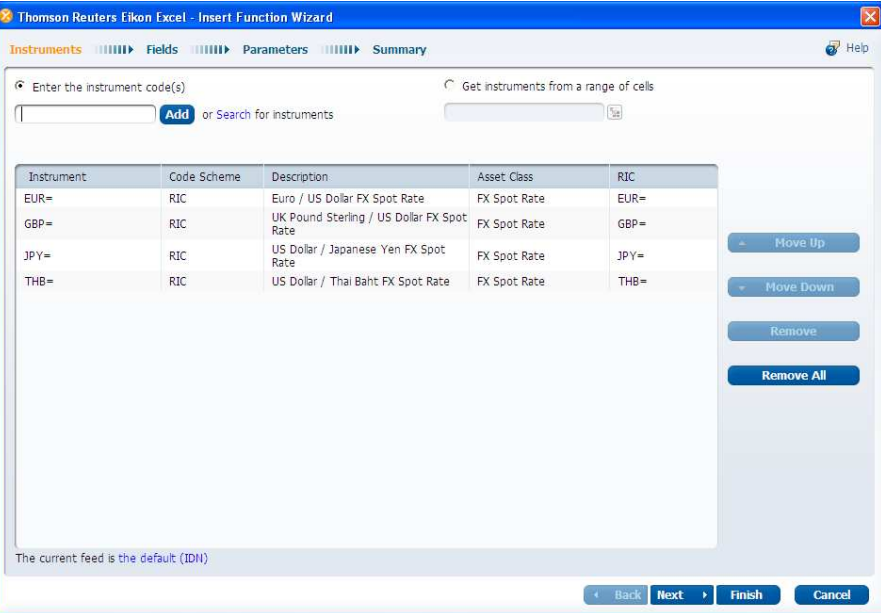

- 3. Click **Next**. The **Fields** page opens. Click **Time Series** tab.
- 4. Select interval type from the **Interval** menu.
- 5. Select field from the left window. Double-click the field names from the middle window to add in the **Selected Fields** window. Click **Next**.

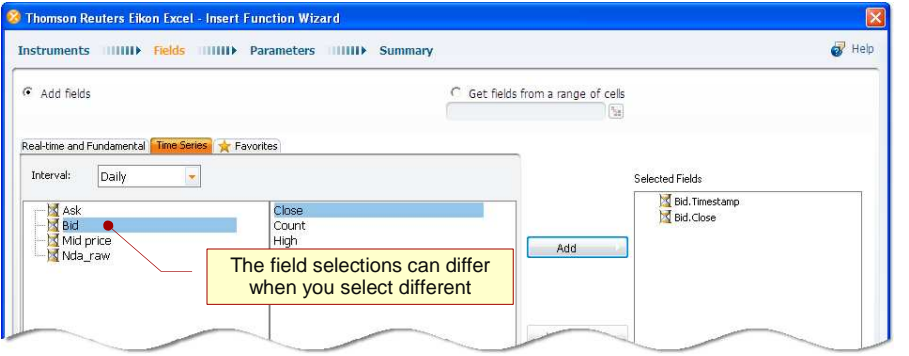

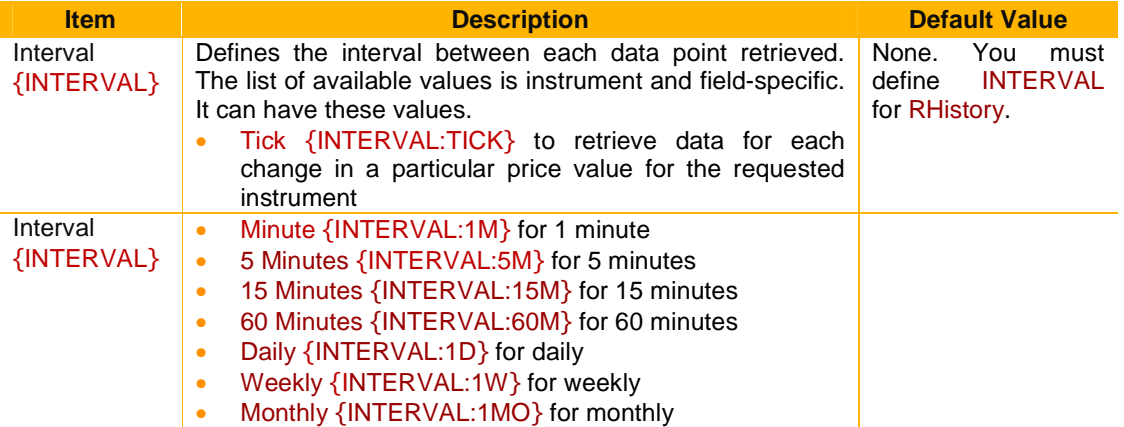

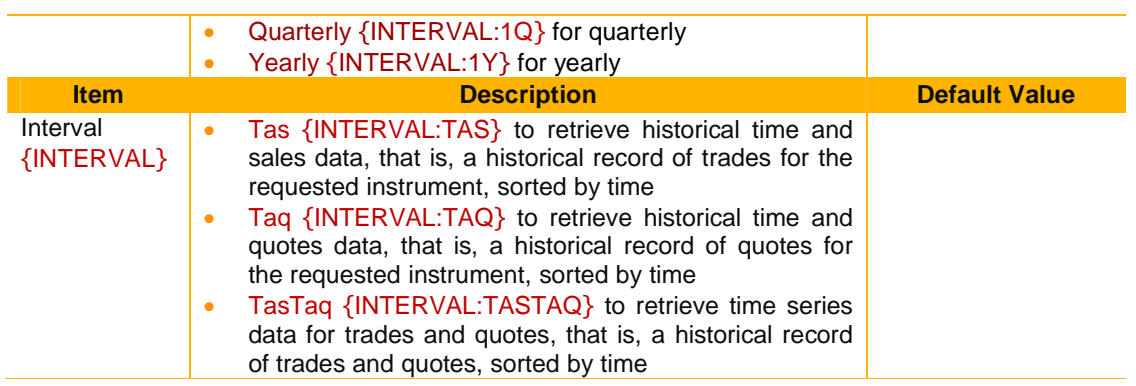

6. In the **Parameters** page, specify the available parameter values, and click **Next**.

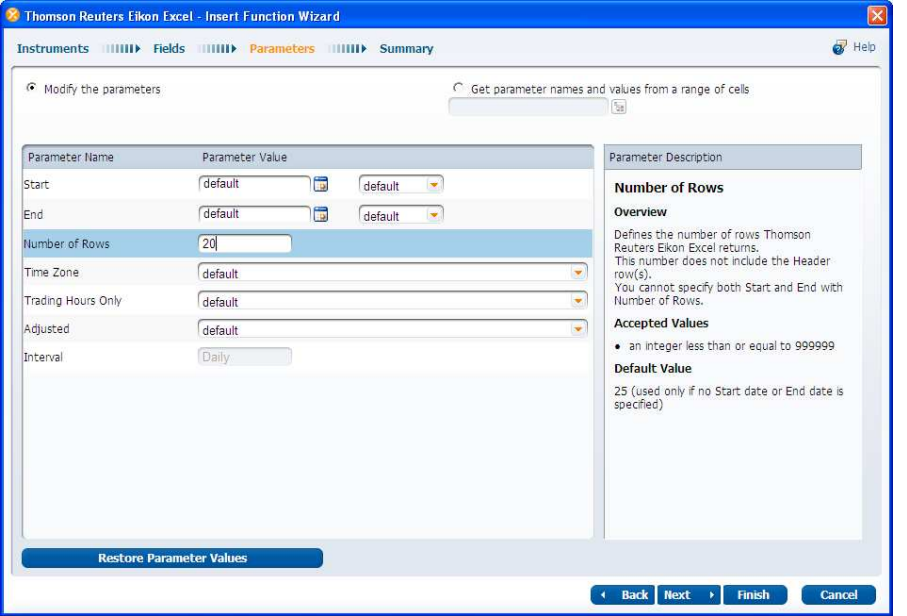

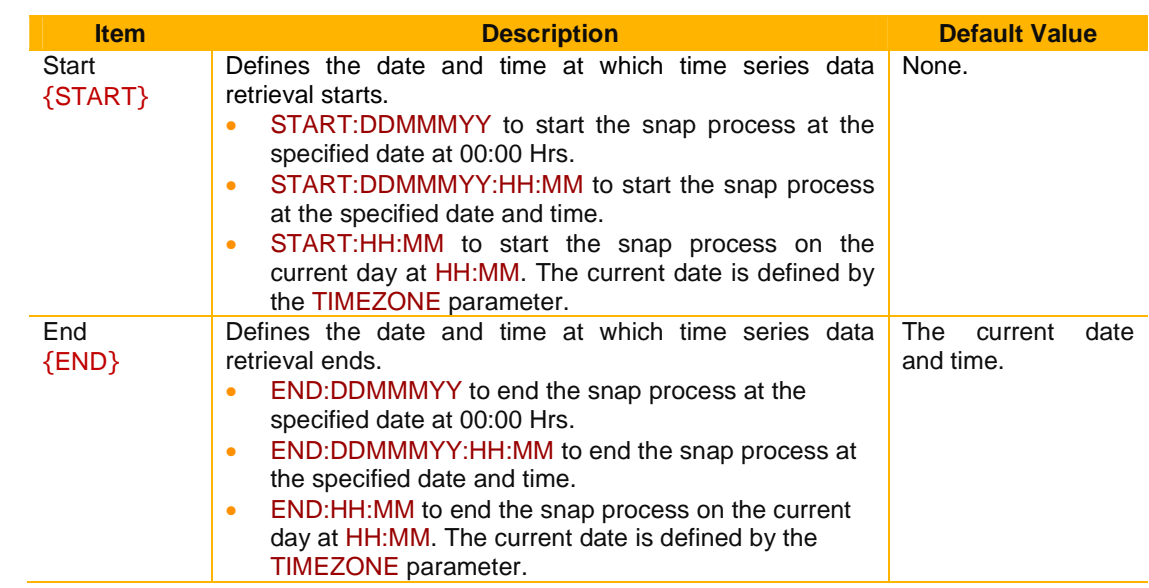

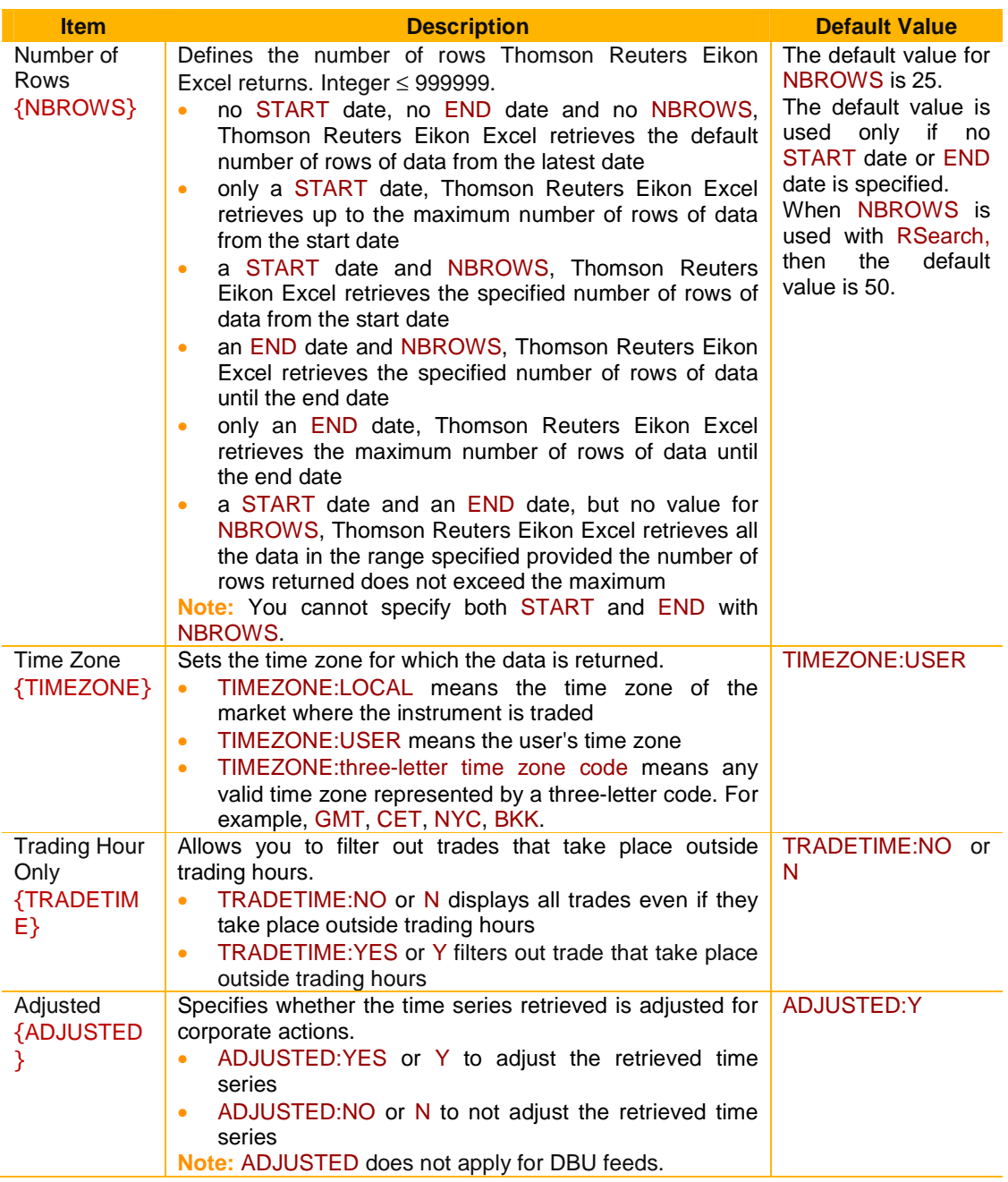

7. Click **Next**. The **Summary** page opens.

8. Click **Edit** if you want to make further changes for any items. Click **OK** to close the **Table Display** dialog box. For example, from **Display Instruments** choose as a single table option if you don't want to repeat time stamp for every instruments.

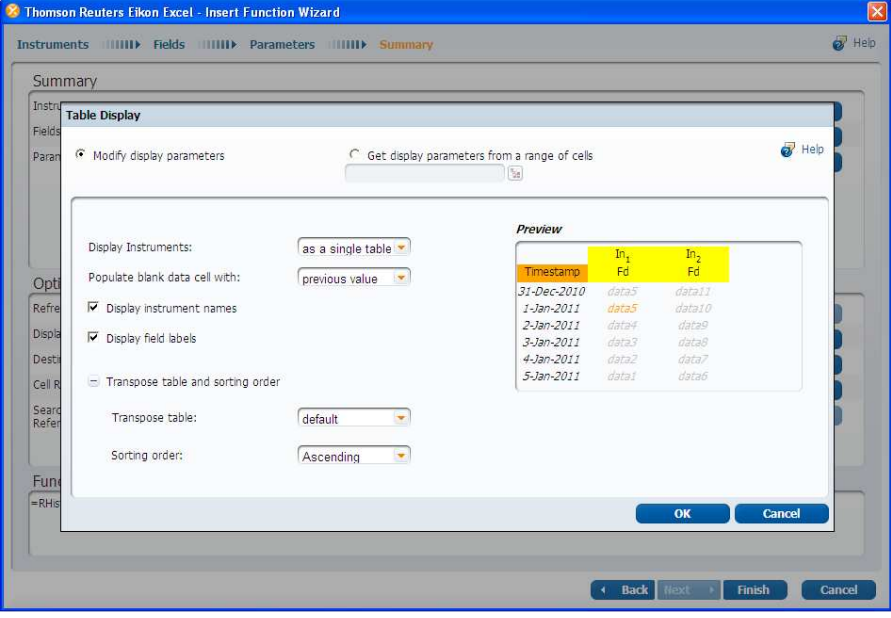

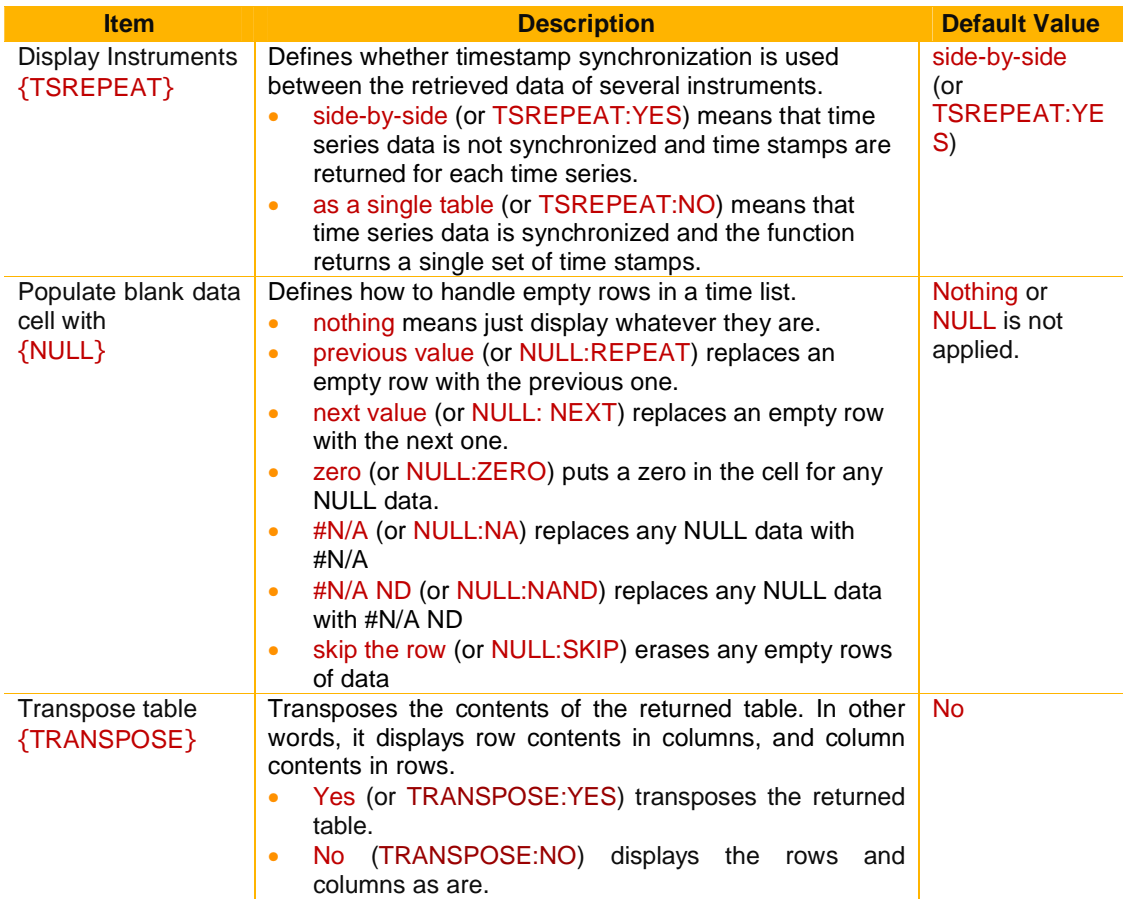

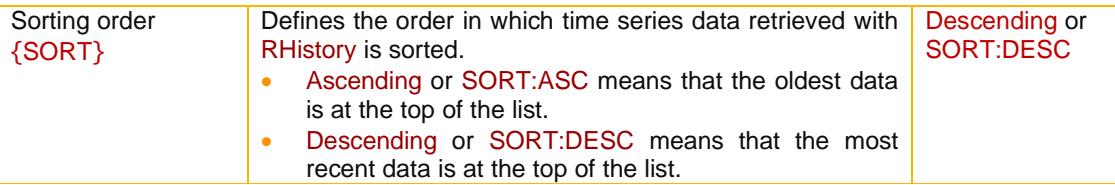

9. In **Summary**, review the chosen values.

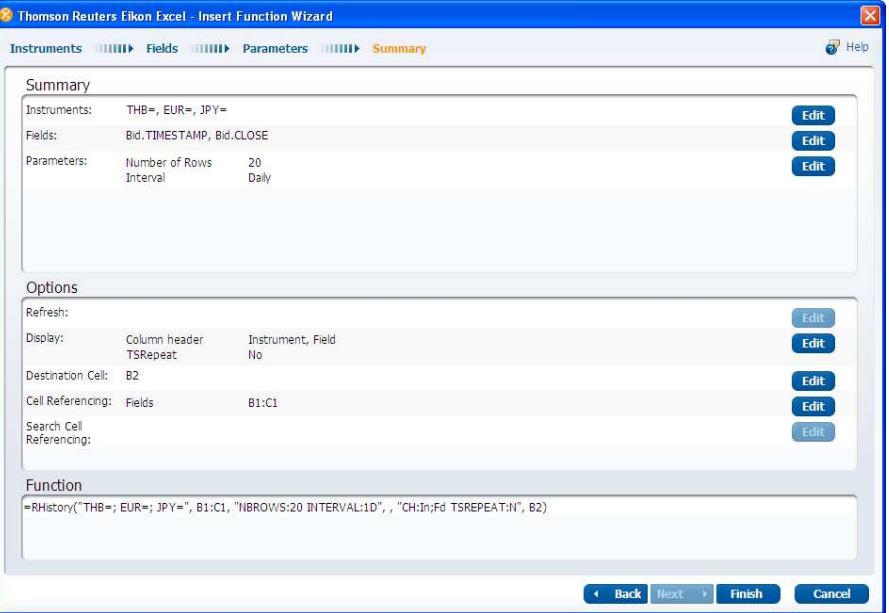

10. Click **Finish**. **The Insert Function Wizard** creates the function and displays the data in the worksheet.

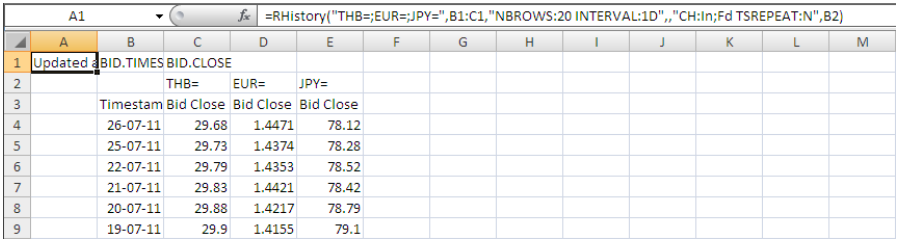

# **COLLABORATION**

Thomson Reuters Eikon integrates a number of collaboration tools to help you share information about topics of interest to you and others in the financial community.

- My Profile
- Commentary
- Search
- Messaging

# **My Profile**

My Profile is your page for communicating about yourself to colleagues, clients and potential new contacts.

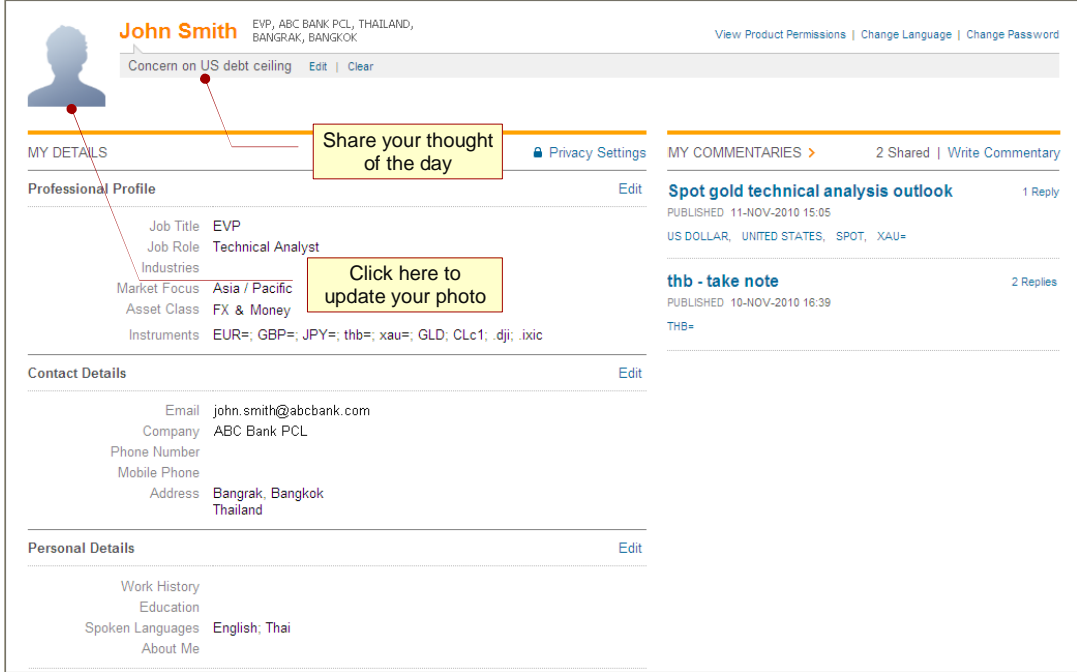

## **View your profile**

• From the main toolbars, click **Tools > My Profile**. OR

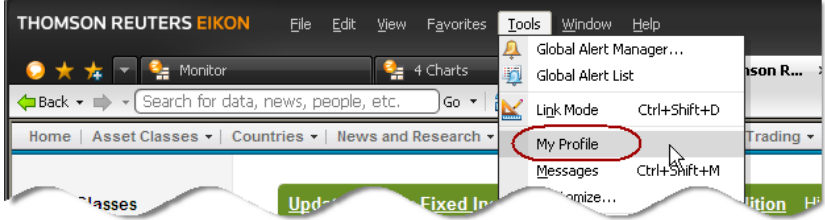

• From the Content Explorer, click **My Eikon > My Profile**.

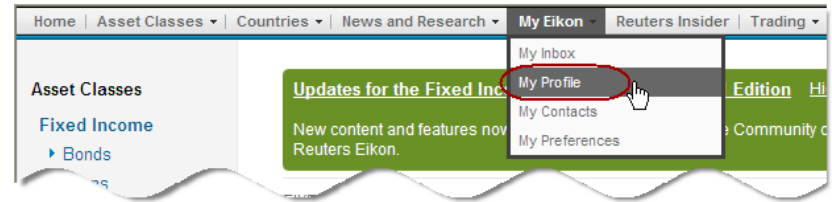

### **Edit your profile**

- Click **Edit** button on the top right corner of each section. And you can select an option from the drop down menu.
- Click **Privacy Settings** to choose who choose who can see each piece of information-either **Only Me**, **My Contacts** or **Everyone**-so you fully control your privacy.

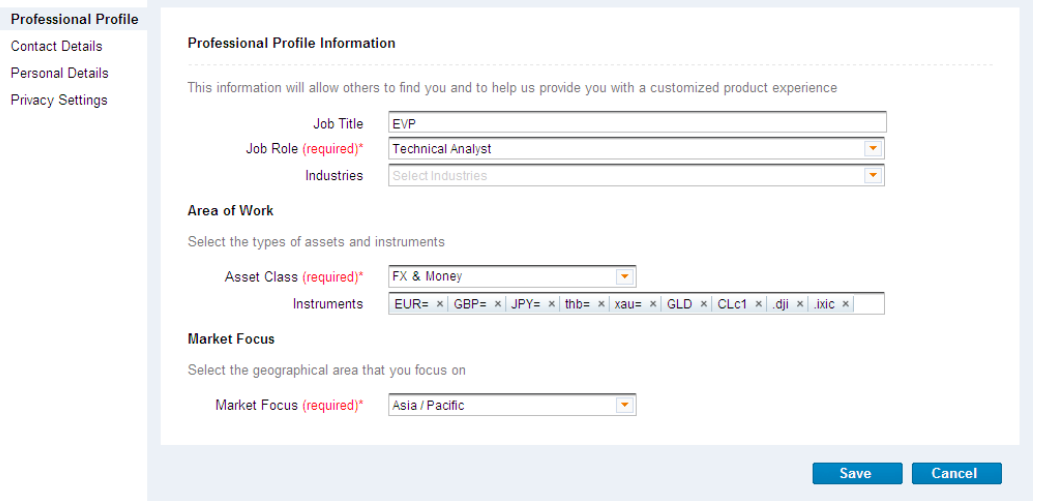

## **Commentary**

An integrated feature of the desktop allows you to post commentary on topics of interest to the financial community. You can create commentaries from:

- The Home page
- A Thomson Reuters Eikon object
- A Content Explorer View

### **Create a commentary from the Home page**

• From the Home page, choose **My Eikon > My Inbox > Write Commentary**.

### **Add a commentary from an object**

• Right-click the object and select **Share > Add Commentary**.

**Note:** A snapshot of the object is automatically attached to the commentary along with the original object.

## **Add a commentary from a Content Explorer View**

• Click in the **Commentaries** section of the screen.

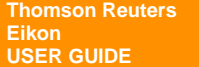

### **Post your comments**

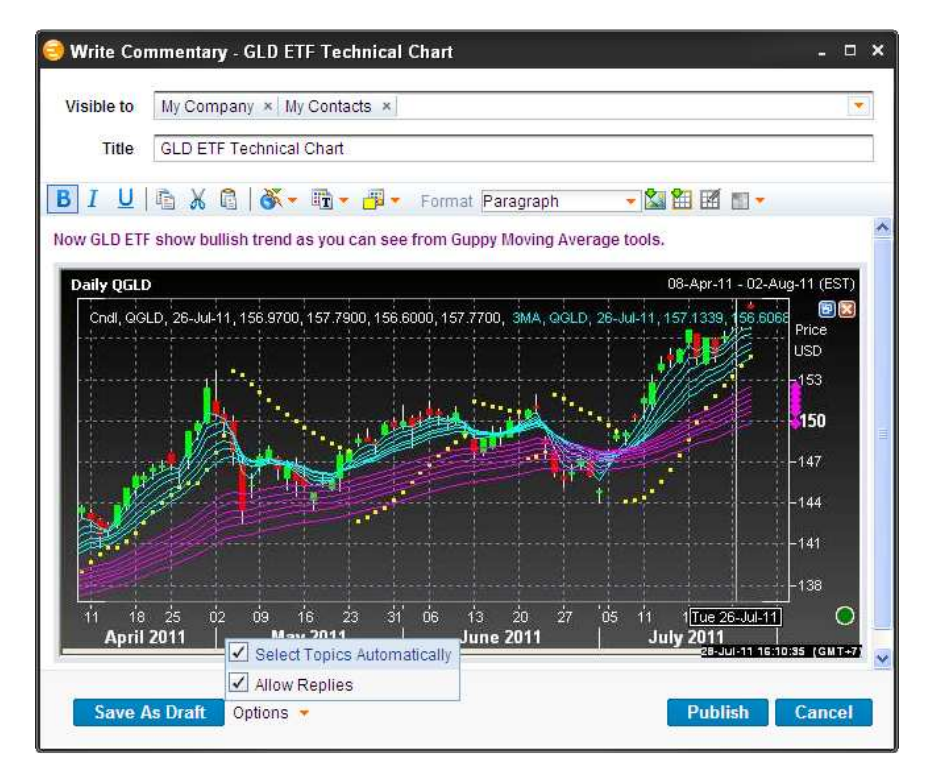

- 1. Fill in the **Write Commentary** dialog box.
- 2. In **Visible To**, enter individual contacts and/or groups to whom you wish to make the commentary available or select from drop down list.
- 3. In **Title**, enter a title for your commentary.
- 4. In **Commentary** enter the commentary you wish to post. You can include text, objects, or files. Use the toolbar to format text.
- 5. Fill out **Options**:
	- **Allow replies:** the default setting allows others to post replies to your commentary. Deactivate to disallow replies.
	- **Select Topics Automatically:** deactivate to manually change the topics that are automatically associated with the commentary.
- 6. Click **Publish** to publish the commentary immediately, click **Cancel** to discard it, or click **Save as Draft** to continue working on it later.

### **Insert data into commentaries**

From the **Write Commentary** dialog box, you can:

• Copy and paste desktop objects, text, and images

**Thomson Reuters Eikon USER GUIDE** 

- Upload image files up to 1MB and insert hyperlinks
- Insert a table and populate it with data, or cut and paste tables from Excel or Word.

### **Access to commentaries**

Commentaries are fully searchable and can be made visible to specific people, your contacts, or all Thomson Reuters Eikon users depending on their **Visible To** settings. The topic tags determine which commentaries are displayed in a search result.

Topic tags also determine where commentaries are displayed. For example, when users view entities, guides or news items in Explorer pages, related commentaries are displayed on the screen, based on these topics.

### **What do you see in a commentary?**

If you create a commentary from a desktop object, and the user on the receiving end is also a Thomson Reuters Eikon user, they will be able to open a copy of the object exactly as you created it. Let us take a Chart Object as example. The recipient will see the same instruments, templates, trendlines, and annotations and can even modify them. Other users will receive a static snapshot of the data.

### **Search**

Thomson Reuters Eikon Search allows you to easily find people (profiles) and commentary from the main search results screen. Matching Commentaries and People are shown. You can then drill-down to see full Commentaries Results and full People Results to find more results of interest.

You can start your search from:

- Search box in Thomson Reuters Eikon Toolbar
- Content Explorer Toolbar

For more information, see Search data with Content Explorer.

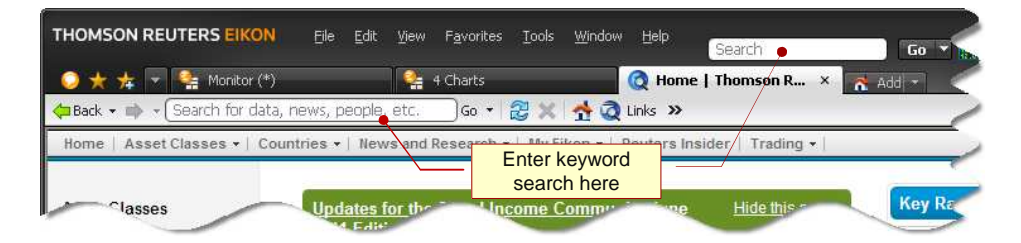

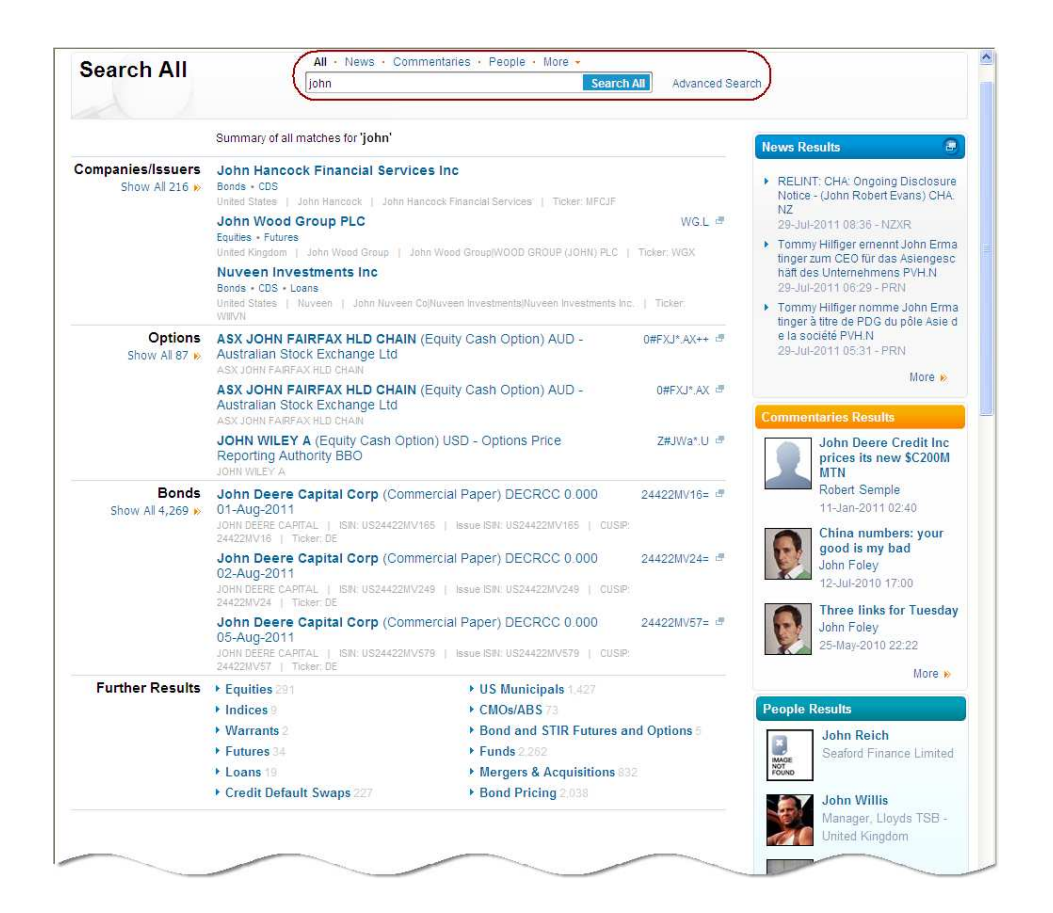

# **Messaging**

Thomson Reuters Messenger is a fully integrated feature of Thomson Reuters Eikon that allows you to quickly initiate conversations directly from your desktop using the pop-up Message Center. From the Communication Center you can also check the status of your contacts, change your status, and view and process invitations. No separate installation or login is required.

## **Start a conversation**

- 1. Click  $\blacksquare$  in the toolbar to open your Contacts List. Alternatively, choose **View > Contact List**. OR Choose **View > Message Center**. **Note:** If you click outside the **Contact List** window, it closes automatically. To anchor it to the screen, click **.**
- 2. Click on a correspondent's name in the list.
- 3. Enter your message text and press **Enter**.

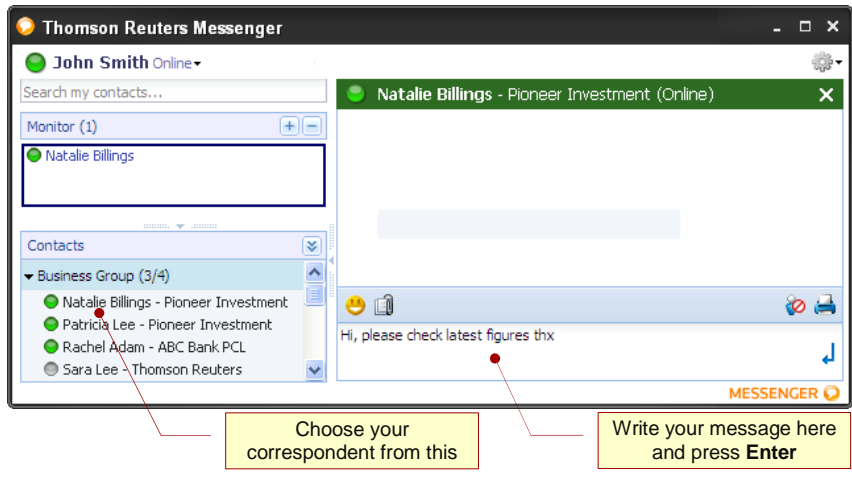

### **Insert objects into conversations**

You can insert any object from your desktop into a Thomson Reuters Messenger conversation, including a Chart, Quote, Quote List, or News story.

### **To send an object to Thomson Reuters Messenger:**

- In the object toolbar, click **Send to Messenger**. OR
- Right click on an object and choose **Share > Send to Messenger**. OR
- Left-click on an object to drag and drop it into a conversation. OR
- Use standard Windows operations (right-click, copy and paste).

**Note:** The **Send to Messenger** option is disabled when there is no active conversation.

If users on the receiving end are also Thomson Reuters Eikon users they will be able to open an exact copy of the object. Other users will receive a static snapshot of the data.